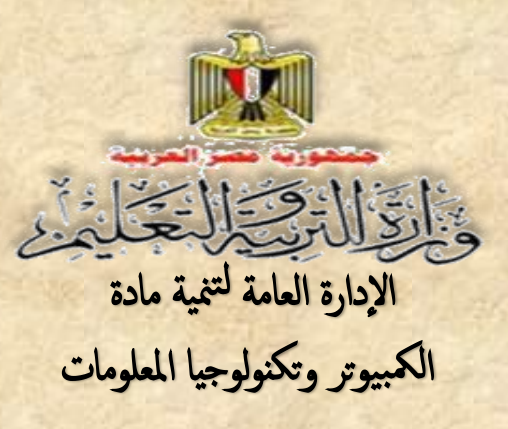

# الكمبيوتر وتكنولوجيا المعلومات

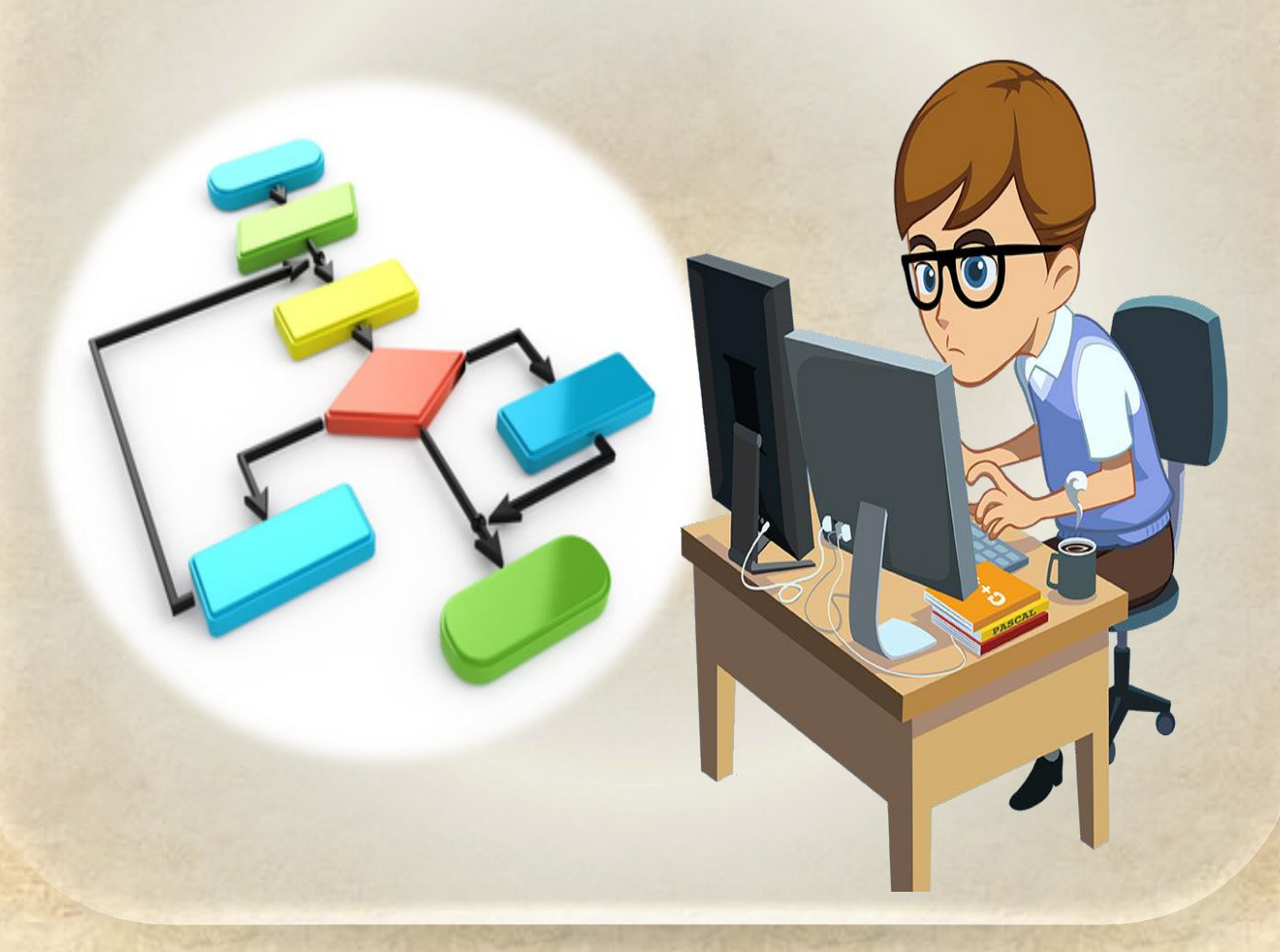

**الصف الثالث اإلعدادي الفصل الدراسي الثاني**

**2017/2016**

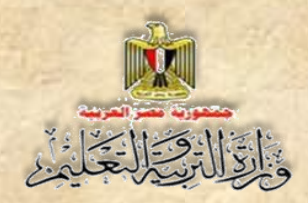

# **الكمبيوتر وتكنولوجيا المعلومات**

**الصف الثالث اإلعدادي الفصل الدراسي الثاني إعـداد**

**د/ جمال الدين محمد أمين مدير المكتب الفني مركز التطوير التكنولوجي**

**تامر عبد المحسن منصور خبير كمبيوتر اإلدارة العامة للكمبيوتر التعليمي**

**سمير حسن محمد مدير عام اإلدارة العامة للكمبيوتر التعليمي**

**أحمد عبد هللا منصور خبير كمبيوتر اإلدارة العامة للكمبيوتر التعليمي**

#### **مراجعة تربوية**

**د/مدحت محمد كمال مركز تطوير المناهج والمواد التعليمية** **د/عيد عبد العزيز فتح الباب مركز تطوير المناهج والمواد التعليمية**

**مراجعة علمية**

**أ.د/ نادية حجازي مستشار الوزير لتكنولوجيا المعلومات**

**أ.د/ محمد فهمي طلبة**

**مستشار الوزير لتكنولوجيا المعلومات**

**أ.د/ أحمد محمد محمود طوبال معاون الوزير لتكنولوجيا المعلومات**

**تنوية: بيانات المؤلفين والمراجعين حسب طبعة الكتاب 2013/2012**

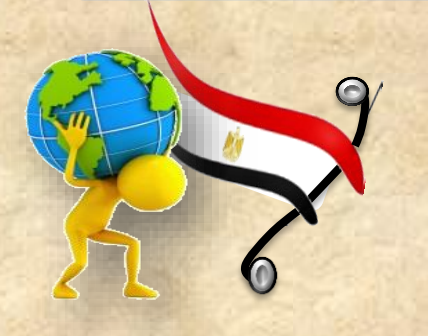

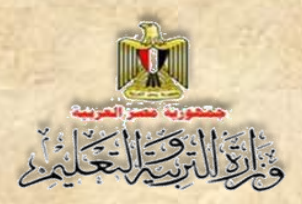

# **مقدمة الكتاب**

**مقدمة**

**الحمد هلل حمد ا طيب ا مبارك ا فيه كما يحب ويرضي, وأصلي وأسلم وأبارك علي سيدنا محمد وعلي آله وصحبه أجمعين, وبعد.**

**أبناؤنا الطالب نقدم لكم هذا الكتاب استكما ل لما تم عرضه في كتاب الفصل الدراسي األول لمادة الكمبيوتر وتكنولوجيا المعلومات, بعد تعديله وتنقيحة من مجموعة من أساتذة الجامعات والخبراء المتخصصين في هذا المجال ننشد فيه استكمال المعلومة التي حصلتم عليها في الفصل الدراسي األول واسكتما ل للهدف من دراسة هذا المنهج, بأسلوب مبسط ويسير كخطوة ثانية للسير في درب البرمجة مستكم ال ما تم دراسته في كتاب الفصل الدراسي األول.**

**وهللا ولي التوفيق**

**فريق العمل**

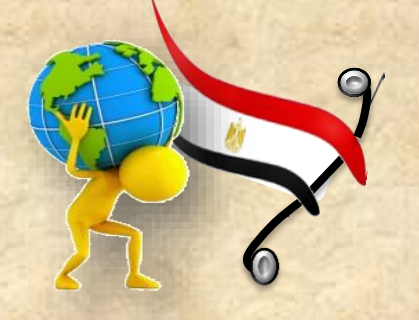

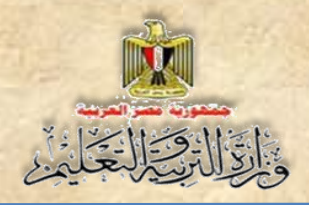

# **جدول المحتويات**

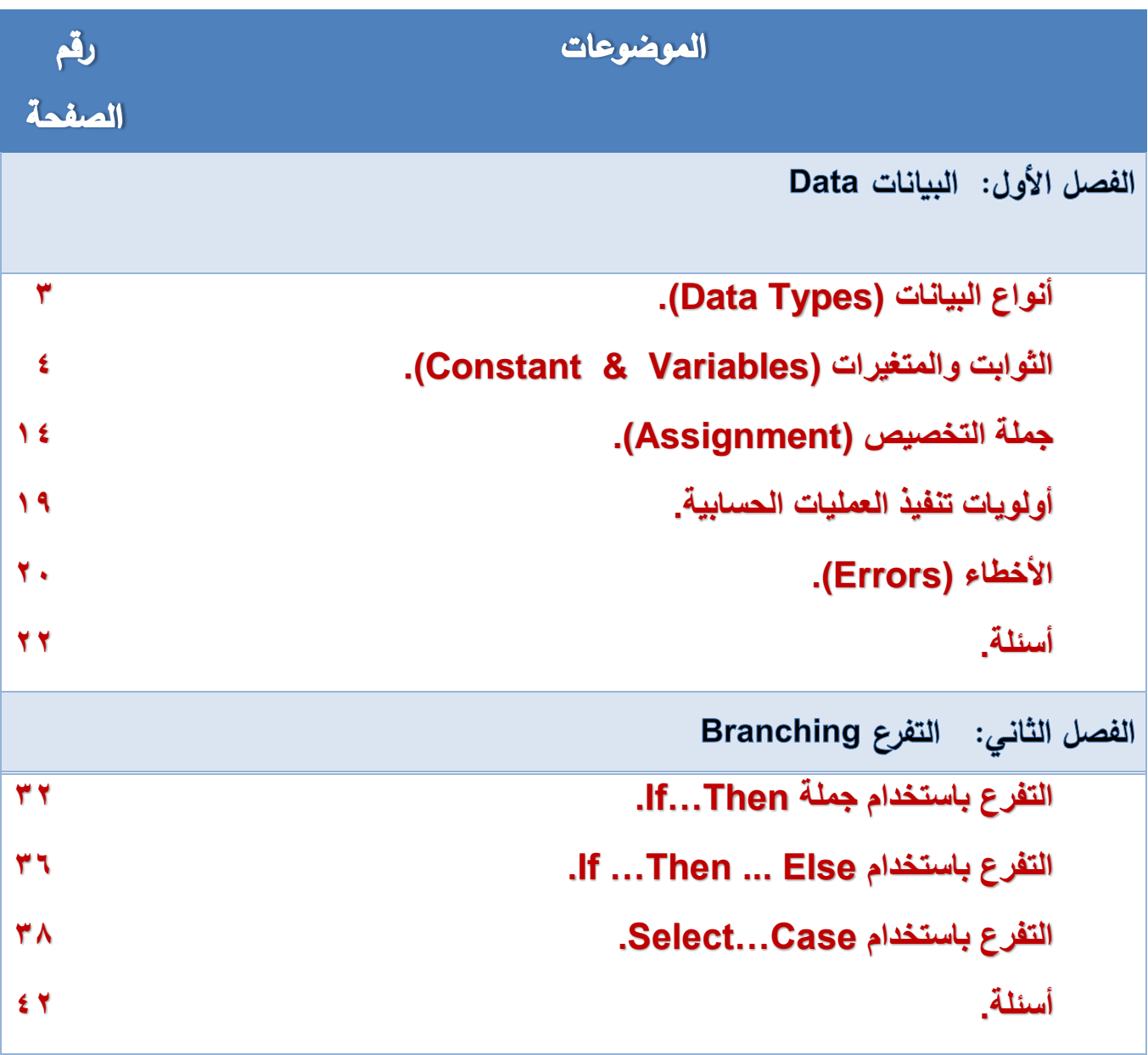

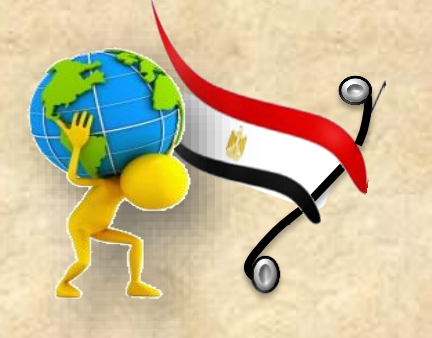

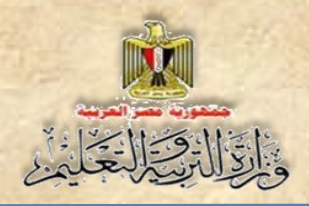

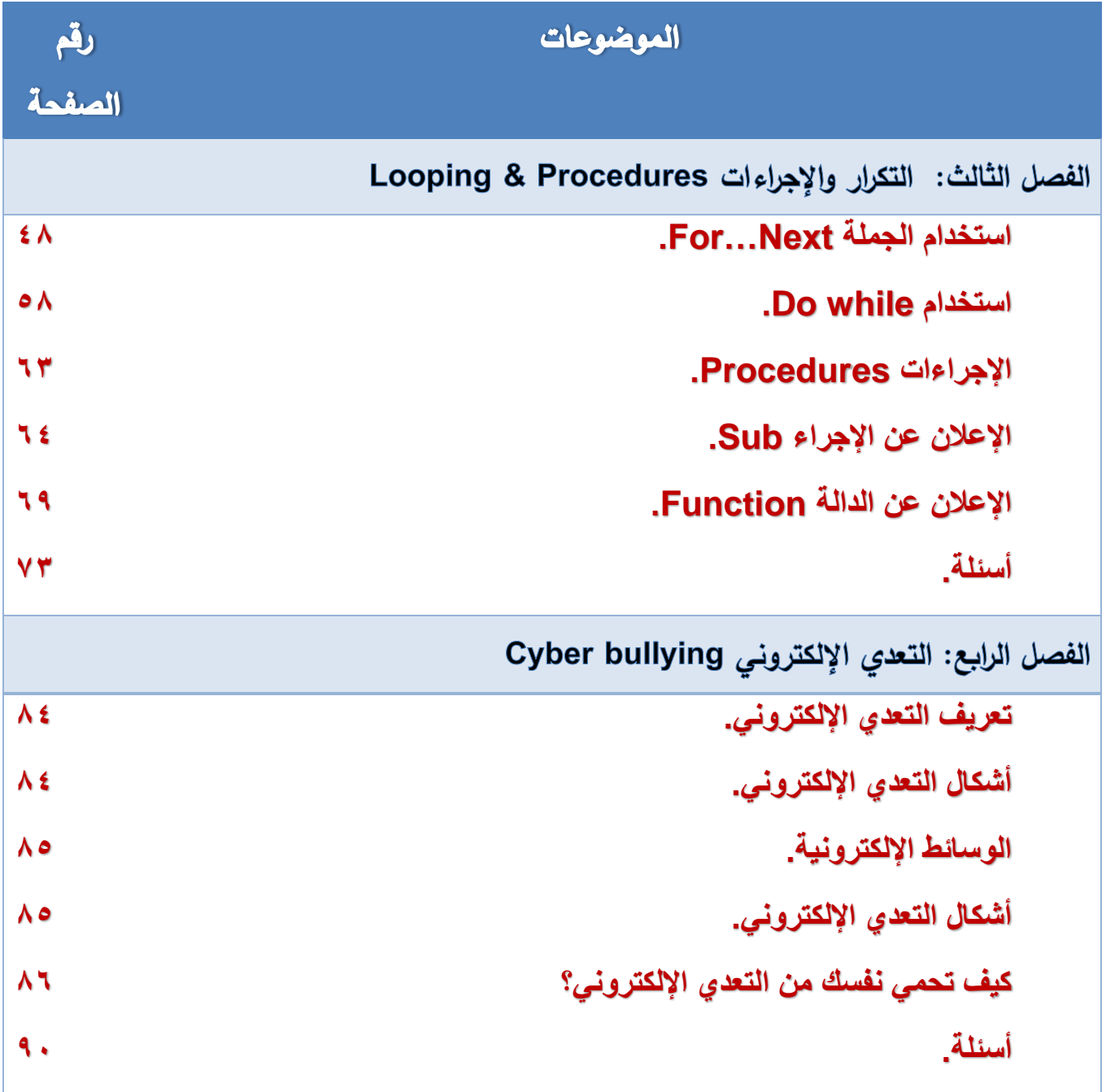

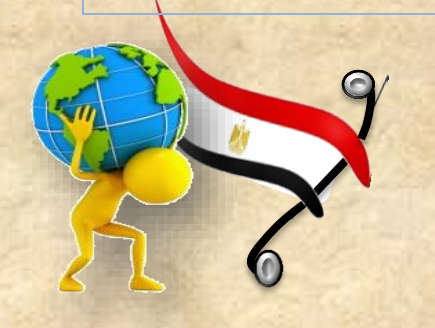

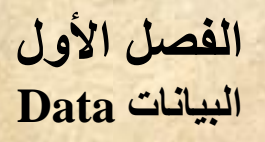

**1**

الفصل الأول

# **البيانات** Data

## **بنهاية تدريس هذا الفصل يكون الطالب قاد را على أن:**

**ي عدد أنواع البيانات المختلفة )Types Data).**

- **ي ختار نوع البيان )Type Data )المناسب.** 
	- **ي علن عن المتغيرات )Variables).**

بالقال والتخابل

- **ي علن عن الثوابت )Constants).**
	- **ي وضح مفهوم جملة التخصيص.**
- **ي خصص قيم للمتغيرات )Variables).**
- **ي حدد أولويات تنفيذ العمليات الحسابية.**

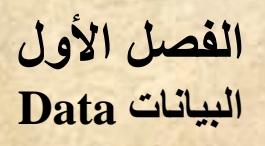

#### مقدمة

 $\frac{1}{2}$ 

**عزيزي الطالب درسنا في مادة الكمبيوتر وتكنولوجيا المعلومات بالفصل الدراسي األول كيفية:**

- **إعداد واجهة البرنامج باستخدام لغة )NET.Basic Visual).**
- **إدراج أدوات التحكم وضبط خصائصها في وضع التصميم من خالل نافذة الخصائص.**
- **واجللللللللللللللللللللللللل ار ات األحلللللللللللللللللللللللللدا التعاملللللللللللللللللللللللللل ملللللللللللللللللللللللللع نافلللللللللللللللللللللللللذة الكلللللللللللللللللللللللللود )Procedure Event )ومن خاللها تبين لنا أنه يمكن لمستخدم البرنلامج أن يلدخل مليم ذات أنواع مختلفة، وهو ما يتضح في نافذة النموذج التالية:**

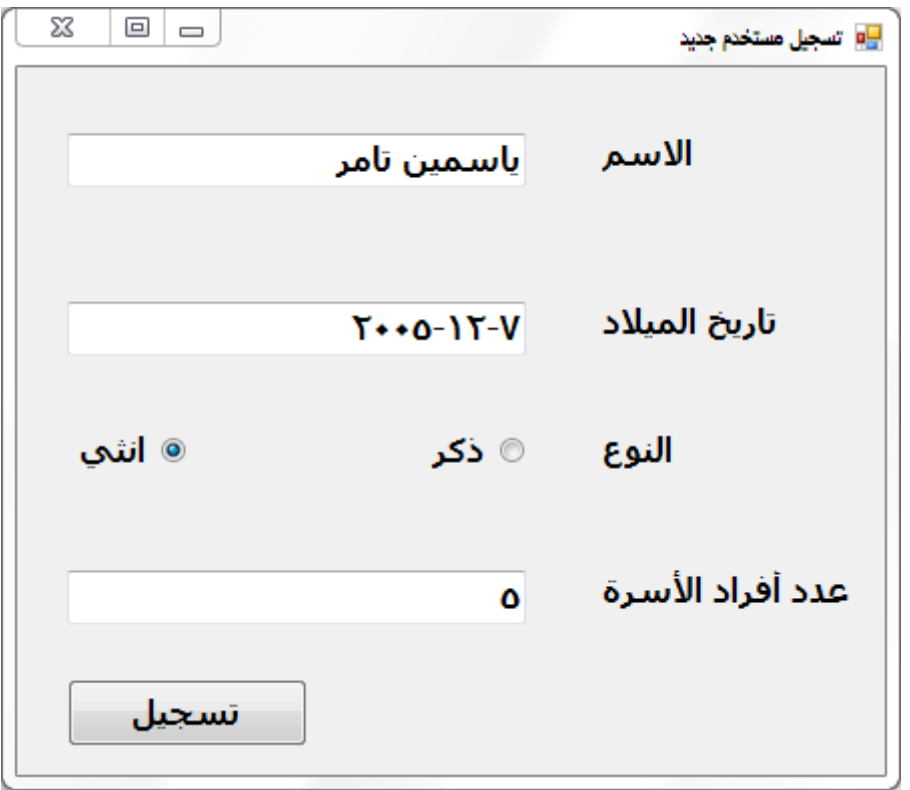

**شكل )1-1( واجهة مستخدم البرنامج بها مدخالته**

**نالحظ أن البيانات )ياسمين تامر، ،2005-12-7 أنثى، 5( عبارة عن أنواع مختلفة من البيانات فنجد:**

- **االسم بيان حرفي.**
- **تاريخ الميالد بيان من نوع تاريخ.**

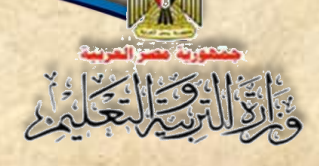

**3**

**النوع بيان من نوع منطقي.**

**عدد أفراد األسرة بيان رممي.**

**ا في ذاكرة الكمبيوتر ) ً وعند إدخال هذه البيانات يتم تخزينها مؤمت RAM)، وللتعامل مع هذه البيانات البد أن يحدد لمكان حفظها في الذاكرة اسم، ونوع حسب طبيعة البيان الذي يتم تخزينه.**

### **1-1 أنواع البيانات )**Types Data**)**

**تتعامل لغة )NET.Basic Visual )مع العديد من أنواع البيانات )Types Data )التي ا في ذاكرة الكمبيوتر، ومد تكون هذه البيا ً يتم يقوم المسللللللللتخدم بتدخالها وتخزينها مؤمت نات ناتجة من تنفيللذ األوامر والتعليمللات الخللاصلللللللللللة بللالبرنللامج ومن أنواع البيللانللات التي تتعللامللل معهللا لغللة :)Visual Basic.NET(**

**)**Numeric Data Types**( الرقمية البيانات -1**

**وهي نوعان:**

**أ- بيانات رممية صحيحة )Types Numeric Integral علن عنها باآلتي: ُ ( وي**

**.)Byte – Long – Integer – Short(**

**ُ ب- بيانات رممية غير صحيحة –عشرية- )Type Numeric Nonintegral لن عنها ( ويع )Double – Single – Decimal( :باآلتي**

**ُ -2 البيانات الحرفية )**Types Data Character **)علن عنها وي باآلتي:** 

**)String – Char(**

**)**Miscellaneous Data Types**( المتنوعة البيانات -3**

**فهي تلك البيانات التي ال تندرج تحت تصنيف البيانات الرممية أو الحرفية مثل: )Object – Date – Boolean(**

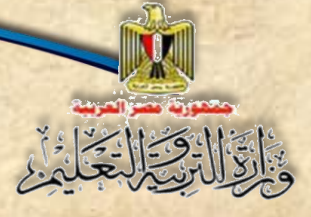

#### **عزيزي الطالب / لحظ:**

- **كل تصنيف من أنواع البيانات )Type Data )له أكثر من نوع.**
- **النوع )Integer )يشلللغل 4 Bytes كل نوع يشلللغل حيز تخزين في ذاكرة الكمبيوتر، فمثالً من حجم الذاكرة.**
- **ًال نوع ًضلللللللا له حد أدنى وحد أمصلللللللى من القيم يطلت عليها مدى Range، فمث كل نوع أي البيان )Byte )الحد األدنى له القيمة 0 والحد األمصى .255**

#### **2-1 الثوابت والمتغيرات )Variables & Constant)**

#### **1-2-1 الثوابت Constant**

**عبلارة علن أملاكن محجلوزة فلي ذاكلرة الكمبيلوتر )RAM )عنلد االعلالن عنهلا يتحلدد لهلا اسلم ونلوع )Type Data)، وتأخلذ ميملة ثابتله ال تتغيلر أثنلا سلير البرنلامج، مثلل: بعل الثوابلت الرياضلية**  كقيمة ط، أو بعض الثوابت ف*ي* الفيزباء كعجلـة الجاذبيـة الأرضيـة وسرعة الضـوء وسرعة الصـوت ..إلـخ **جميعها ميم ثابتة ال تتغير.**

#### **شروط تسمية الثوابت والمتغيرات**

عند تسمية الثوابت والمتغيرات يفضل أن يكون الاسم معبرًا عن الغرض منه بحيث: **-1 يبدأ اسم المتغير بحرف أو عالمة )\_(. -2 أال يحتوى االسم على الرموز والعالمات الخاصة مثل )?,\*,^.,+,-,( وغيرها. -3 أال تسلتخدم الكلمات المحجوزة لدى لغة )NET.VB )في تسلمية الثوابت والمتغيرات مثل: .)Dim, Single, As(**

**كما يجب اختيار النوع المناسللب لكمل من الثوابت والمتغي ارت –والتي سللبت توضلليحها في أنواع** البيانات– بحيث تتناسب وطبيعة البيانات الت*ي* سيتم تخزينها فيه.

#### **اإلعالن عن الثوابت )Declaration Constants )**

**يستخدم األمر )Const )في االعالن عن الثوابت في لغة NET.VB، كما يتضح بالصيغة التالية:**

**Const Constant\_Name As Data Type = Value**

**حيث:**

12-12-2-13

**Const: أمر االعالن عن الثوابت. Name\_Constant: اسم الثابت. Type Data: نوع البيان الم ُخزن في الثابت. Value علن عنه. ٌ : القيمة الثابتة التي سيتم تخزينها في الثابت الم**

**أمثلة**

Const **C\_Name** As String = "العربية مصر جمهورية"

**الكود يعني: االعالن عن ثابت باسللم )Name\_C )في الذاكرة، نوعه حرفي )String)، وتم تخصلليص القيمة النصية "جمهورية مصر العربية" أثنا االعالن.**

• Const pi As Single =  $22 / 7$  OR Const pi As Single =  $3.14$ 

**الكود يعني: االعالن عن ثابت نوعه رممي عشللللري )Single )باسللللم )pi )في الذاكرة، وتم تخصلللليص القيمة 3.14 OR 22/7 أثنا االعالن.**

Const BirthDate As Date =  $\#1/25/2011\#$ 

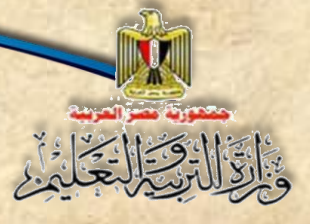

#### **)اكمل(**

الكود يعني: الإعلان عن ثابت نوعه ................ (................) باســــم (...................) **في الذاكرة، وتم تخصيص القيمة ...................... أثنا االعالن.** 

**الفصل األول**

**البيانات Data**

#### **عزيزي الطالب / لحظ:**

- **إذا كانت ميمة الثابت حرفية توضع بين عالمتي " ".**
- **إذا كانت ميمة الثابت تاريخ أو ومت توضع بين عالمتي # .#**

#### **تدريب )4-1( اإلعالن عن الثوابت )Declaration Constants)**

**عزيزي الطالب، بمعاونة معلمك نفذ ما يلي، العداد برنامج بلغة NET.VB يستقبل ميمة رممية لنصف مطر دائرة، فيحسب مساحتها ومحيطها عند الضغط على زر أمر Button.**

 $\bm{\pi}$ علمًا بأن: مســاحة الدائرة $\bm{\pi}$  ومحيط الدائرة =  $\bm{\pi}$  حيث: r تمثل نصــف القطر ،  $22/7 = \pi$ 

**)1( صمم نافذة النموذج )Form )كما هو موضح بشكل )11-1(:**

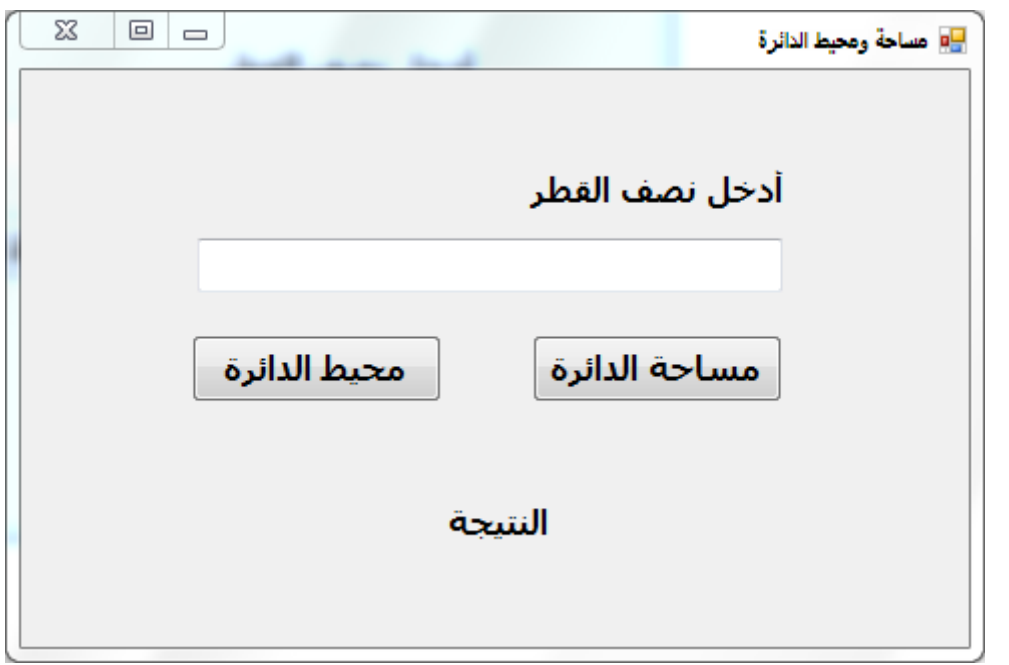

**شكل )11-1( واجهة المستخدم المطلوب إعدادها**

**6**

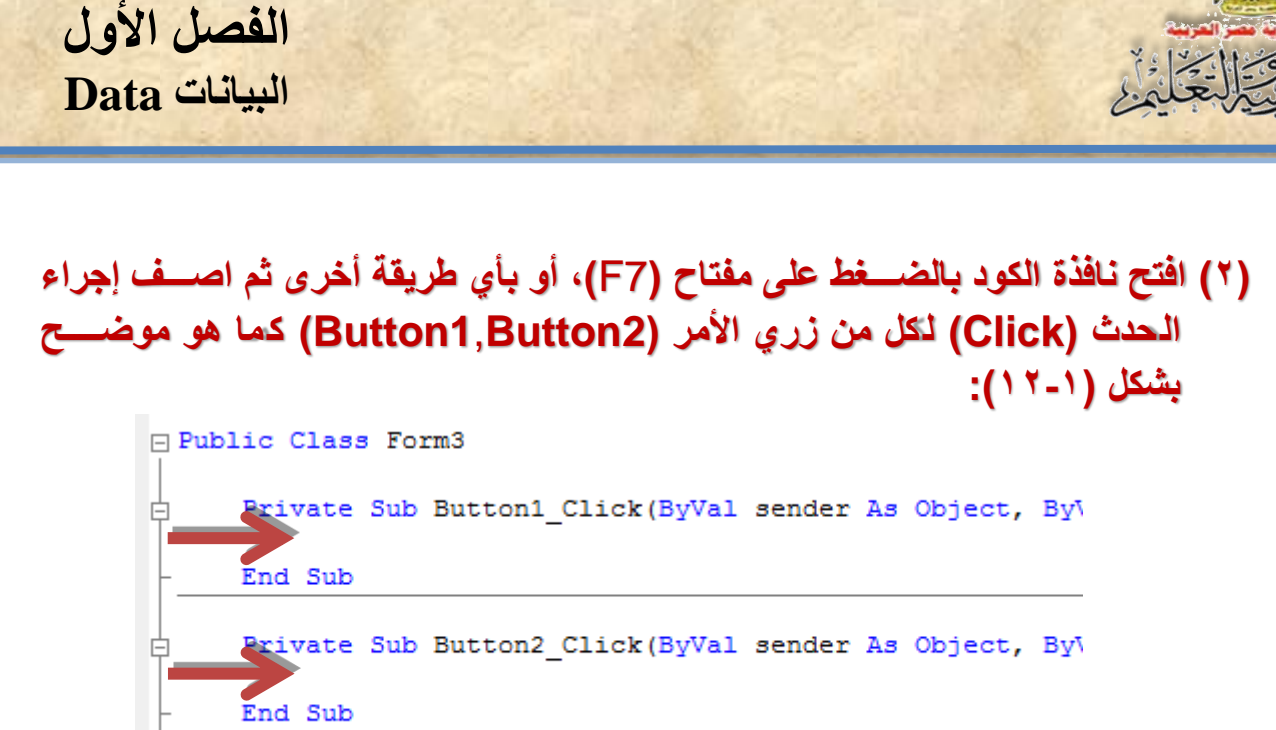

شكل (12-1) إضافة إجراءات الأحداث (Event Procedures) لنافذة الكود (Code Window)

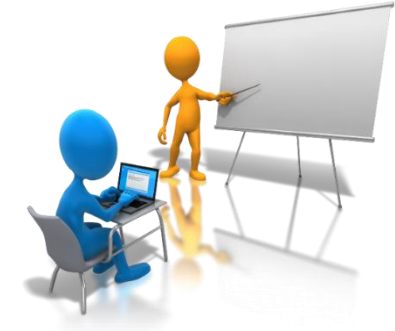

LEnd Class

**عزيزي الطالب سغغغغوف نكتب الكود الخاص بحسلللللاب مسلللللللللللللاحللللة الللللدائللرة بللللاسلللللللللللتللخللللدام إجللرا الللحللللد )Click\_1Button )ومحيط الللدائرة بللاسللللللللتخللدام إجرا**  الحدث (Button2\_Click) وتظهر النتيجة أحده*م*ا.

**)3( في نطاق إجرا الحد )Click\_1Button)، اكتب الكود )Code )الخاص بحسللاب مسللاحة الدائرة، واعر الناتج داخل أداة التحكم عنوان )2Label )عند النقر على )1Button )كما هو موضللللح بشللللكل**   $:(15-1)$ 

```
Private Sub Button1 Click (ByVal sender A
    Dim Radius As Single
    Const pi As Single = 22 / 7
    Radius = TextBox1. TextLabel2.Text = pi * Radius ~ 2End Sub
```
**شكل )13-1( كود )Code )حساب مساحة الدائرة**

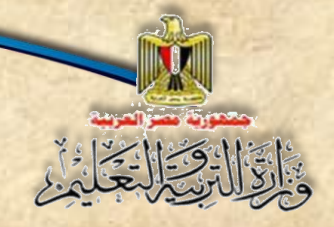

#### **نستنتج من الكود ما يلي:**

- **تم االعالن عن متغير باسم )Radius)، ونوعه رممي عشري Single.**
- **االعالن عن ثابت باسللللللم )pi)، ونوعه رممي عشللللللري Single، وتم تخصلللللليص القيمة الثابتة له .22/7**
	- **وضع القيمة التي تم إدخالها في صندوق النص في المتغير )Radius).**
- **حسللللاب مسللللاحة الدائرة بالتعبير )2 ^ Radius \* pi)، واظهار الناتج في أداة التحكم .)Label2(**

**)4( نفذ أو شلغل البرنامج من زر Debugging Start أو اضلغط )5F)، ثم ادخل نصلف القطر، واضلغط على زر "مساحة الدائرة". كما هو موضح بشكل )14-1(:**

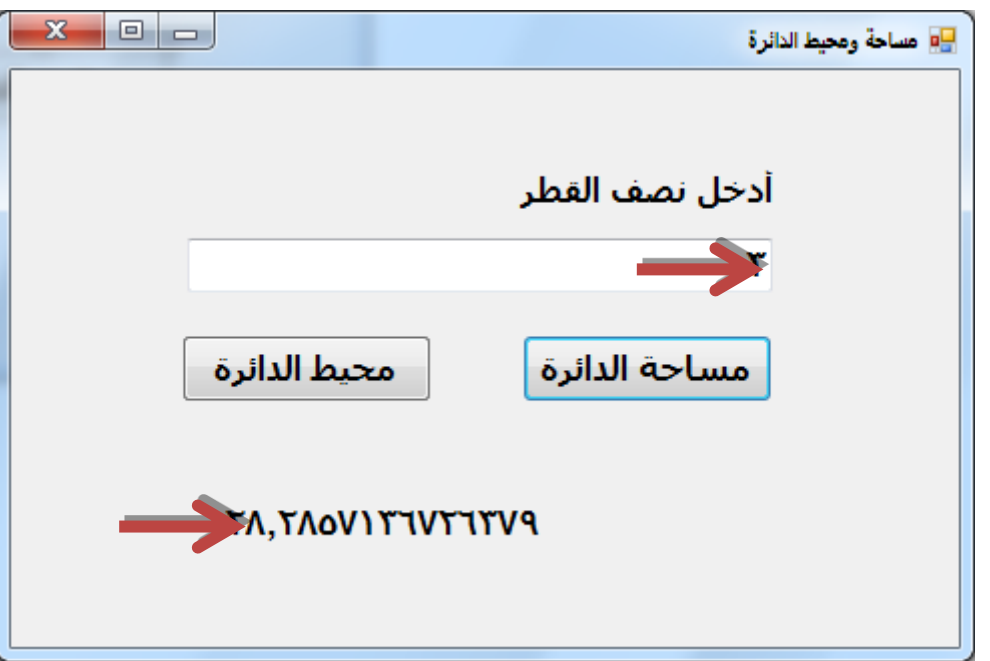

**شكل )14-1( ناتج حساب مساحة الدائرة بمعلومية نصف القطر**

**)5( تأكد من الناتج الذي حصلت عليه بعد تشغيل البرنامج.** 

**بنفس الطريقة عزيزي الطالب حاول بمعاونة زمالئك وتحت إشلللللللل ارف معلمك، كتابة كود البرمجة الخاص بزر األمر )2Button )لحساب محيط الدائرة.**

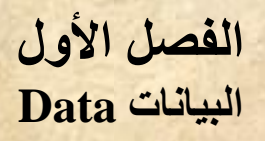

#### **تدريب )5-1( تحديد نطاق إعالن المتغيرات )**Variables **)والثوابت )**Constants**)**

عزيزي الطالب هناك مســـــتويات للإعلان عن الثوابت والمتغيرات ينبغ*ى* عليك مراعاتها، **ًال إذا إضفنا الكود الخاص بحساب محيط الدائرة كما يلي: فمث**

Private Sub Button1 Click (ByVal sender As Obj Single Sim Radius As Single  $\frac{1}{2}$ onst pi As Single = 22 / 7 Radius = TextBox1.Text Label2.Text =  $pi * Radius ~ 2$ End Sub Priv<sup>Name 'Radius' is not declared.</sup> K(ByVal sender As Obj  $Radius = TextBox1.Text$ Lab  $\Theta$ . Text = pi \* Radius \* 2 End Sub **شكل )15-1( كود )Code )حساب مساحة الدائرة ومحيطها**

**فسلللللوف تظهر رسلللللالة خطأ مفادها عدم التعرف على المتغير )Radius )والثابت )pi)، حي تم االعالن**  عنهما في الإجراء الخاص بزر الأمر Button1، وبالتالي فهما غير معرفين في الإجراء الخاص بزر **األمر 2Button.**

ويمكنك التأكد من ذلك أيضًـــا من المســتطيل الأصـــفر إذا وجـهت مؤشــر الفأرة إلى المتغير (pi) في الســطر **الثاني كما هو موضح بشكل )16-1(:**

> Private Sub Button2 Click (ByVal sender As Obj  $Radius = TextBox1. Text$ Name 'pi' is not declared. Label2. Text =  $pi *$  Radius \* 2 End Sub

**شكل )16-1( بيان الخطأ الموجود في الكود )Code)**

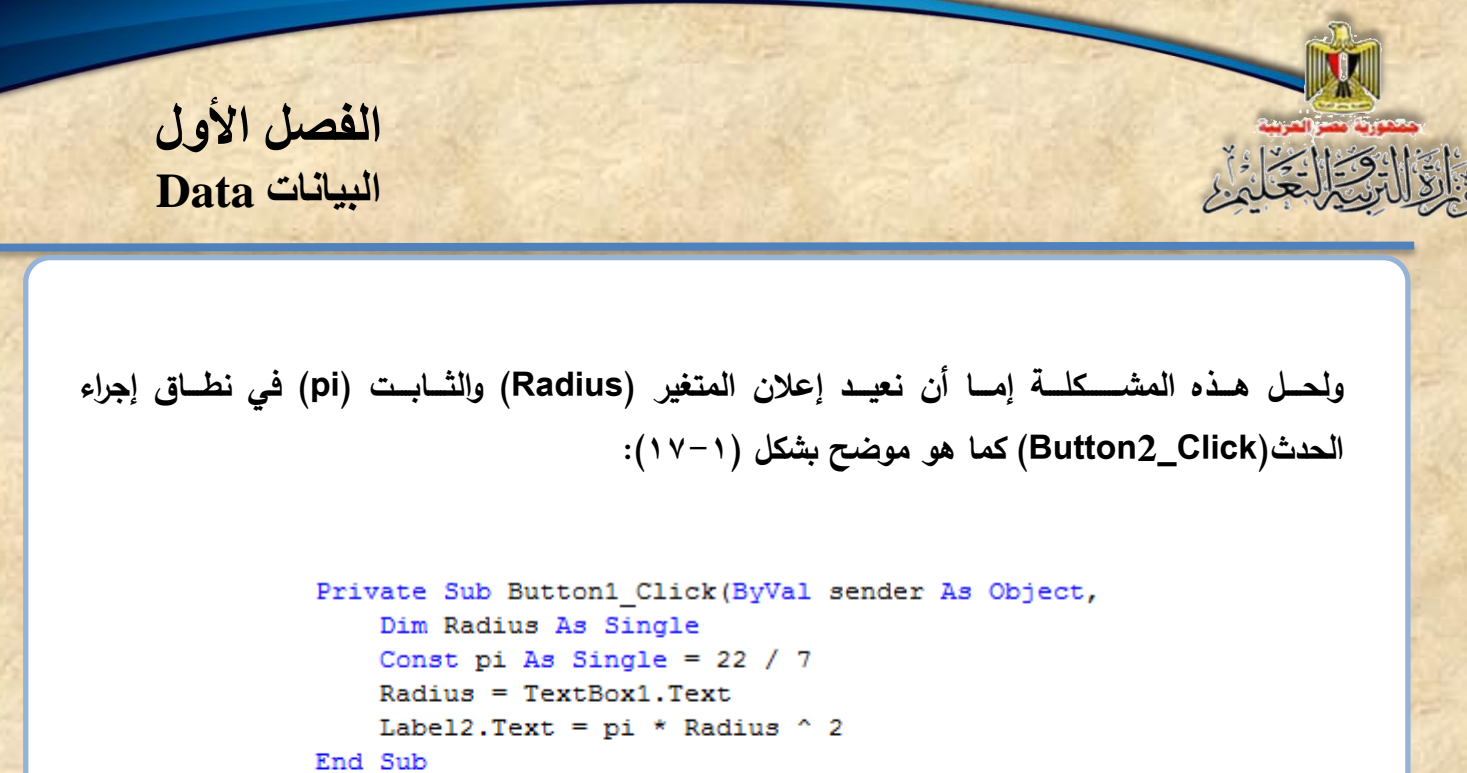

Private Sub Button2 Click (ByVal sender As Object, Dim Radius As Single Const pi As Single = 22 / 7 Radius = TextBox1.Text Label2. Text =  $pi *$  Radius \* 2 End Sub

**شكل )17-1( الكود )Code )بعد إعالن المتغير )Radius )والثابت )pi)**

**أو نقوم باالعالن عن المتغير )Radius )والثابت )pi )على مسلللللللتوى التصلللللللنيف )3Form )وبالتالي ال نحتاج إلى االعالن عنهما على مسللتوى إج ار الحد لكمل من زر األمر )1Button )أو )2Button)، كما هو موضح بشكل )18-1(:**

```
□ Public Class Form3
     Dim Radius As Single
     Const pi As Single = 22 / 7
    Private Sub Button1 Click (ByVal sender As
Ė
         Radius = TextBox1.Text
         Label2.Text = pi * Radius ~ 2End Sub
    Private Sub Button2 Click (ByVal sender As
申.
         Radius = TextBox1.Text
         Label2. Text = pi * Radius * 2
     End Sub
 End Class
```
**شكل )18-1( إعالن المتغير )Radius )والثابت )pi )علي مستوى التصنيف )3Form)**

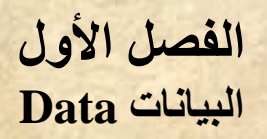

وعند تشـــغيل البرنامج بالضــــغط على مفتاح (F5) لعمل (Start Debugging)، وإدخال نصـــف القطر ، **نحصل على الناتج، كما هو موضح بشكل )19-1(:**

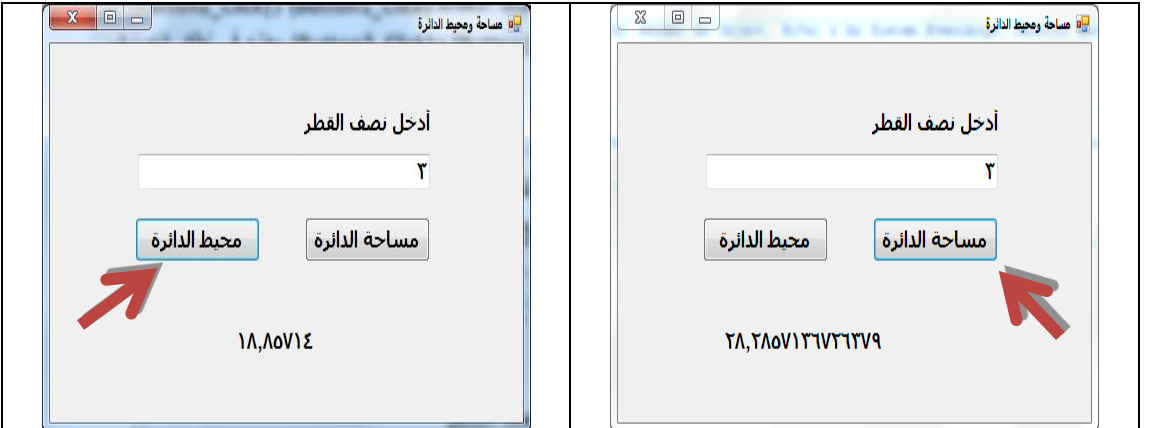

**شكل )19-1( واجهة المستخدم بعد استخدام زر مساحة الدائرة وزر محيط الدائرة**

#### **2-2-1 المتغيرات** Variables

التَّأَلِّيُّ الْيَحْلُمُ الْمَ

**عبارة عن أماكن محجوزة في ذاكرة الكمبيوتر )RAM )عند االعالن عنها يتحدد لها اسم ونوع ) Data** Type)، وعادة ما تتغير قيمتها أثناء ســــير البرنامج ويمكن أن يأخذ المتغير قيمة ابتدائية ت*ســــمي* **)Value Initial )ثم تتغير ميمته أثنا سير البرنامج، مثل: سعر سلعة أو منتج – ميمة الضريبة – عنوان موظف ..إلخ وجميعها بيانات يمكن أن تتغير.**

**اإلعالن عن المتغيرات )**Declaration Variables **)**

**يستخدم األمر )Dim )في االعالن عن المتغيرات في لغة NET.VB، كما يتضح بالصيغة التالية:**

#### **Dim Variable\_Name As Data Type [= Initial Value]**

**حي :**

**Dim: أمر االعالن عن المتغيرات. Name\_Variable: اسم المتغير. Type Data: نوع البيان الذي سيتم تخزينه في المتغير.** lnitial Value: القيمة الابتدائية التي يتم تخزينها في المتغير المُعلن عنه، و<u>هذا الجزء اختياري</u>.<br>-

**الكمبيوتر وتكنولوجيا المعلومات – الصف الثالث اإلعدادي**

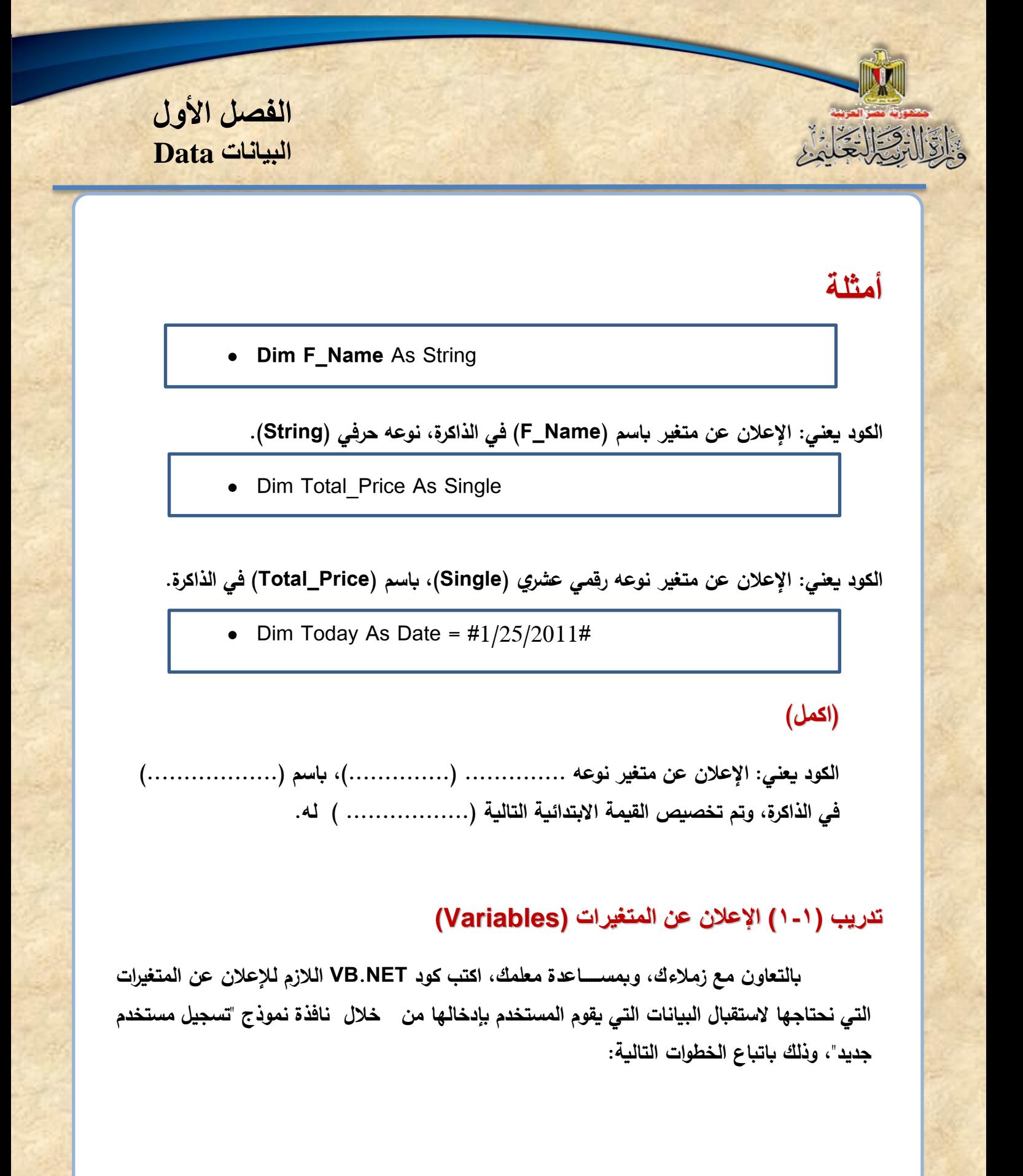

**12**

**)1( صمم نافذة النموذج كما يلي:**

والقال والحامل

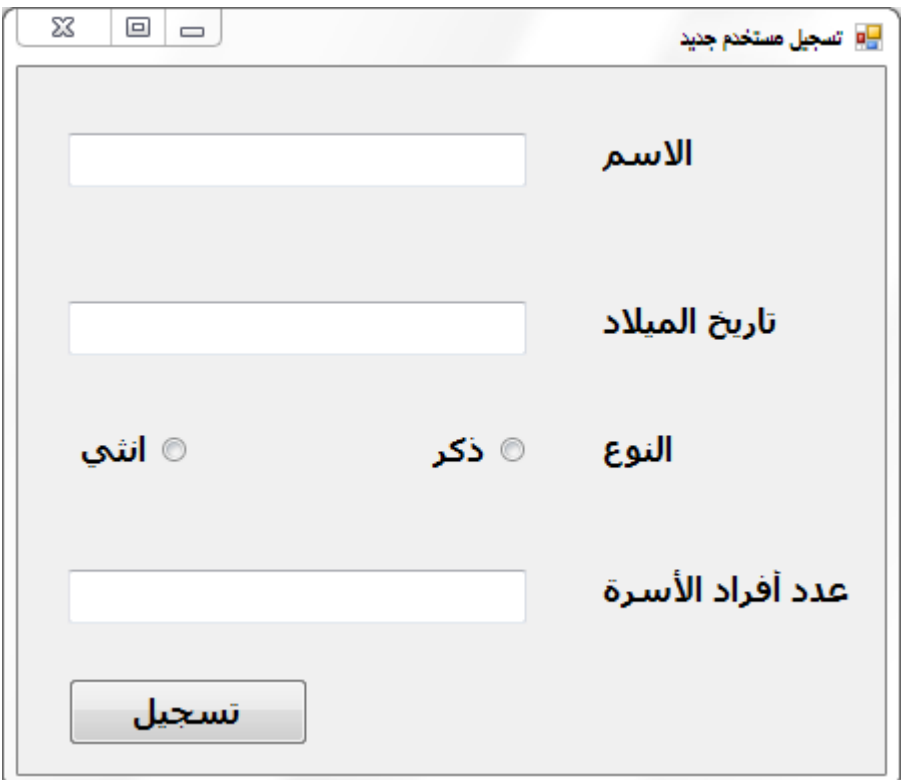

**شكل )4-1( واجهة المستخدم المطلوب إعدادها**

**)2( استعن بالجدول التالي في اإلعالن عن المتغيرات: كما هو موضح بالجدول )1-1(:**

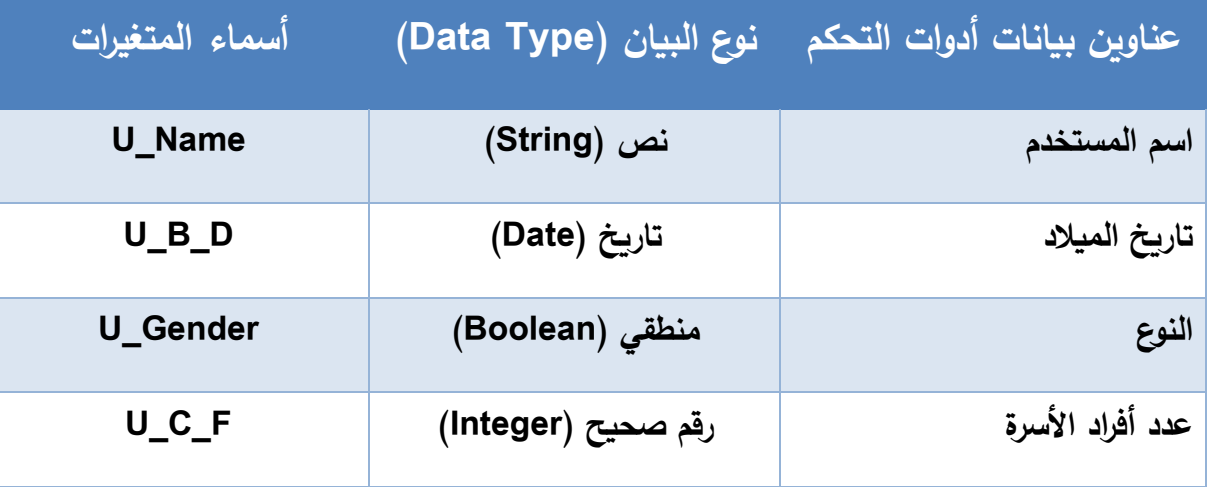

**جدول )1-1( القيم المتومع إدخالها من مستخدم البرنامج**

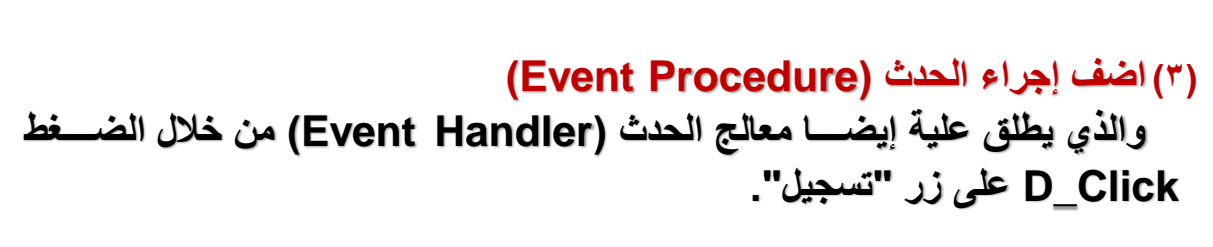

**)4( اكتب الكود التالي:**

Private Sub Button1 Click (ByVal sen Dim U Name As String Dim U.B.D As Date Dim U Gender As Boolean Dim U.C.F As Integer End Sub

**شكل )5-1( االعالن عن المتغيرات**

#### **3-1 جملة التخصيص )Assignment)**

**يقصللللللللد بالتخصلللللللليص )Assignment )وضللللللللع أو تعيين ميمة لثابت أو متغير، وجملة**  التخصــــيص عبارة عن طرفين بينهما علامة (=)، الطرف الأيســــر يمثل اســــم المتغير أو الثابت الذي **يستقبل أو تخزن فيه القيمة بالطرف األيمن، ويتضح ذلك من المثال التالي:**

• Area =  $5 * 3$ 

**الفصل األول**

**البيانات Data**

**يتضح من الكود أنه تم تخصيص حاصل ضرب الرممين )3 , 5( للمتغير Area.**

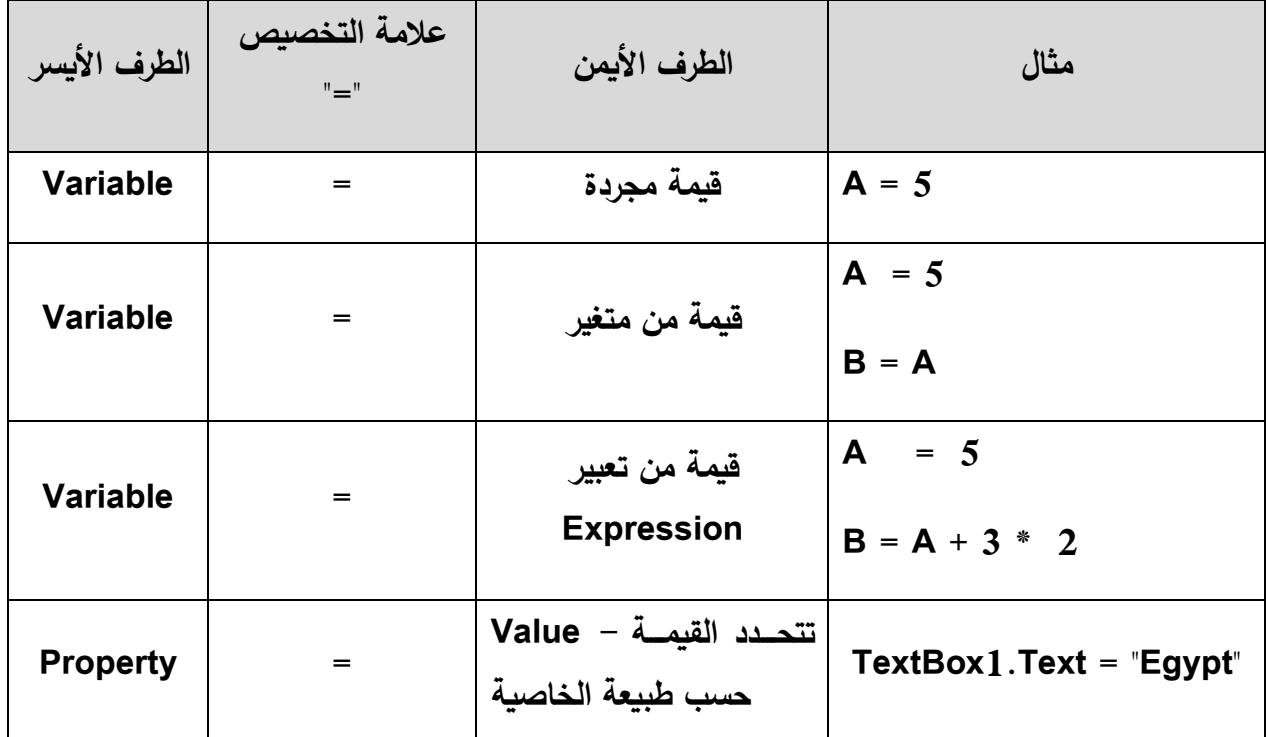

**الفصل األول البيانات Data تدريب )2-1( تخصيص قيم للمتغيرات )Variables) ا بك ٍل أو ل: اكمل الجدول مستعين من نافذة النموذج وكود اإلعالن عن المتغيرات:** .<br><mark>⊞</mark>∎ تسجيل مستخدم جديد Private Sub Button1 Click (ByVal sen الأسم ۔<br>پاسمین تامر Dim U Name As String  $T \cdot 0$ -1 $T$ -V تاريخ الميلاد Dim U B D As Date النوع Dim U Gender As Boolean ⊚ انثی ذکر  $\bullet$ Dim U.C.F As Integer عدد أفراد الأسرة  $\bullet$ End Sub —<br>ا تسجیل ا

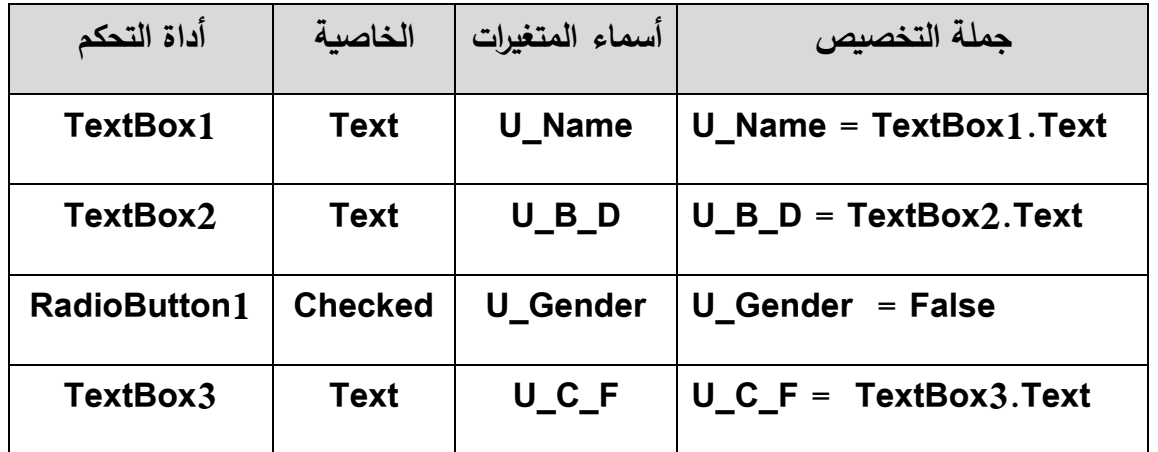

**ثاني ا: اكتب جمل التخصيص كما هو موضح بشكل )6-1(:**

**الفصل األول البيانات Data**  Private Sub Button1 Click (ByVal sender As System Dim U Name As String Dim U B D As Date Dim U\_Gender As Boolean Dim U C F As Integer U Name = TextBox1.Text  $U$  B D = TextBox2. Text If RadioButton1. Checked = True Then  $U$  Gender = True End If If RadioButton1. Checked = False Then  $U$  Gender = False

 $U C F = TextBox3.Text$ 

End Sub

End If

**شكل )6-1( كتابة جمل التخصيص**

**تم اختبار الخاصلللية )Checked )ألداة التحكم )1RadioButton )باسلللتخدام جملة )If )وسلللوف يتم شلللرحها الحقا، فتذا كانت الخاصلللية )Checked )ميمتها )True )يخصلللص للمتغير )Gender\_U ) القيمة )True )أما إذا كانت العكس يخصص للمتغير)Gender\_U )القيمة )False).**

#### **تدريب )3-1( استخدام المتغيرات )**Variables**)**

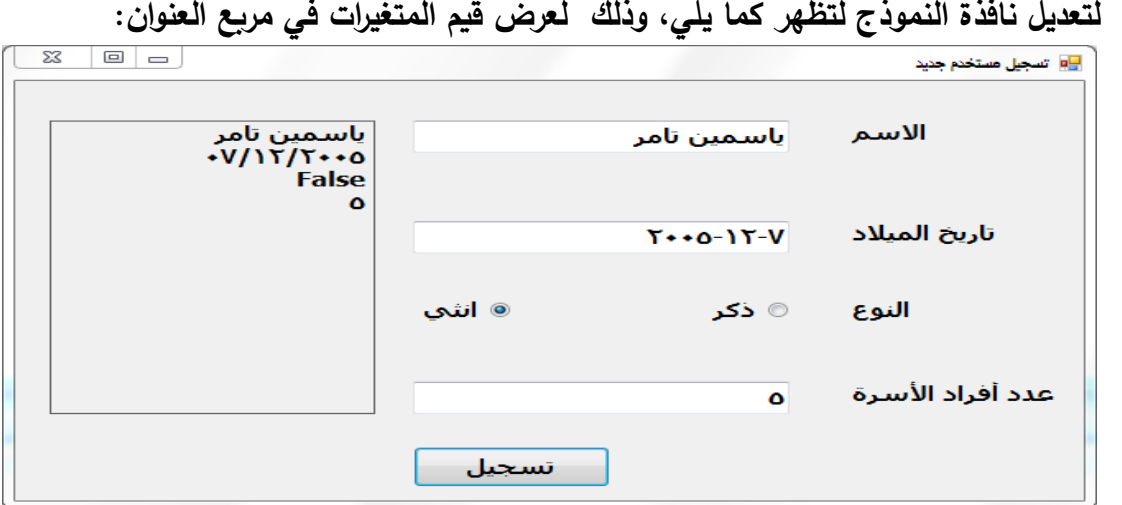

**الكمبيوتر وتكنولوجيا المعلومات – الصف الثالث اإلعدادي**

**بالتعاون مع زمالءك وبمساعدة معلمك, اتبع الخطوات التالية:**

**)1( اضف أداة التحكم 5Label كما يلي:**

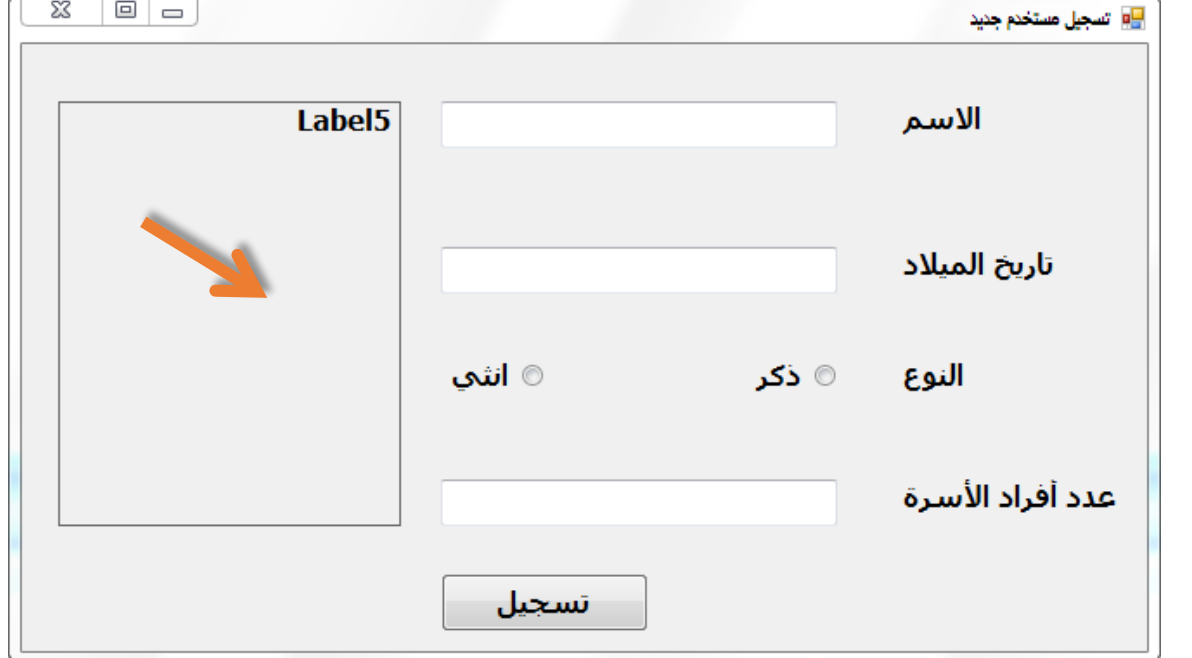

**شكل )7-1( أداة تحكم عنوان )Label )بعد ضبط خصائصها**

**)2( اضبط خصائص أداة التحكم 5Lable كما هو موضح بجدول )4-1( و شكل )7-1(:**

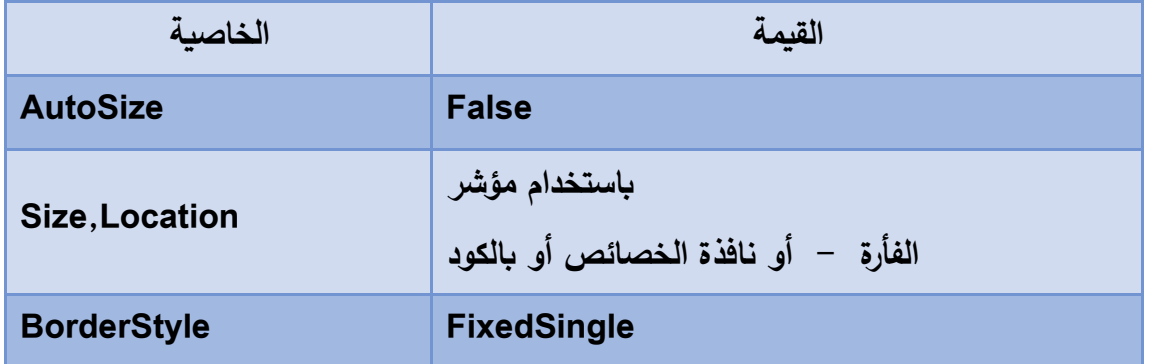

**جدول )4-1( ميم خصائص أداة تحكم عنوان )Label)**

**)3( افتح إجرا الحد بالضغط )Click\_D )على الزر "تسجيل".**

**)4( اضف سطر الكود التالي في نهاية االجرا :**

**Me.Label5.Text = UserName &vbCrLf & UserBirthDate & vbCrLf & \_ UserGender & vbCrLf & UserNoFamily**

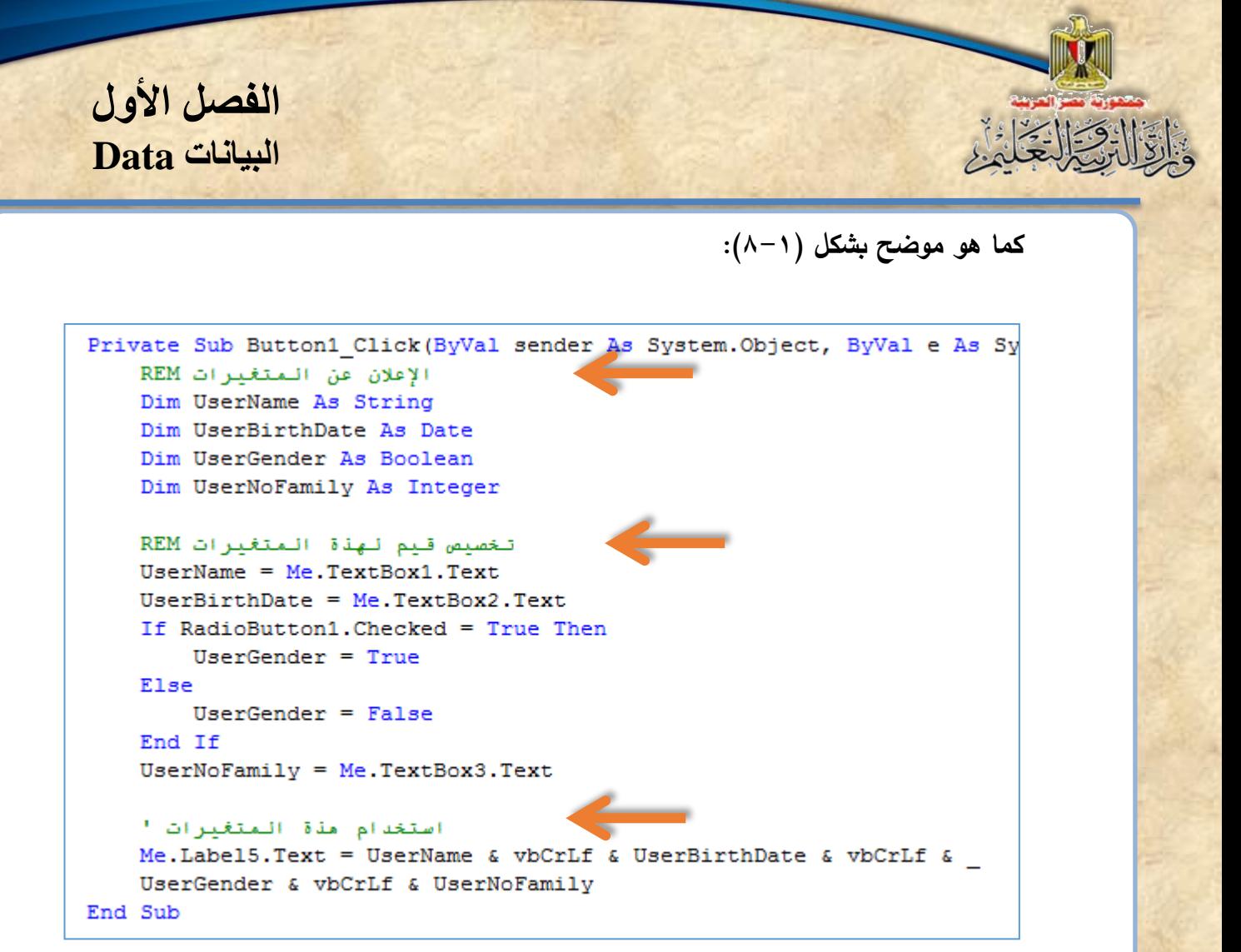

**شكل )8-1( االعالن عن المتغيرات وتخصيص ميم لها مع كتابة مالحظات Remarks**

 **الكود السابت عبارة عن جملة تخصيص )Assignment )لمجموعة المتغيرات )Variables ) ببيانات أدوات التحكم في نافذة "تسجيل مستخدم جديد":**

- **Me تعبر عن نافذة النموذج )Form )الحالية.**
	- **يفصل بين كل متغير واآلخر بمعامل الربط &.**
- **الكلمة المحجوزة )vbCrLf )تستخدم في إنشا سطر جديد.**

 **تسلتخدم عالمة ) ( حتي يمكن كتابة سلطر الكود على أكثر من سلطر في حالة إذا كان سلطر الكود )Code )طويل بع الشئ وذلك للتنظيم وتسهيل عملية مرا ة الكود )Code).**

• يستخدم المبرمج الأمر (Rem**) في كتابة ملاحظات يمكن الرجوع إليها داخل الكود، ولا يتم ترجمتها.** 

**)5( شغل البرنامج بالضغط على مفتا )5F )لعمل )Debugging Start). )6( ادخل بيانات استمارة التسجيل، ثم اضغط زر "تسجيل" كما هو موضح بشكل )9-1(:**

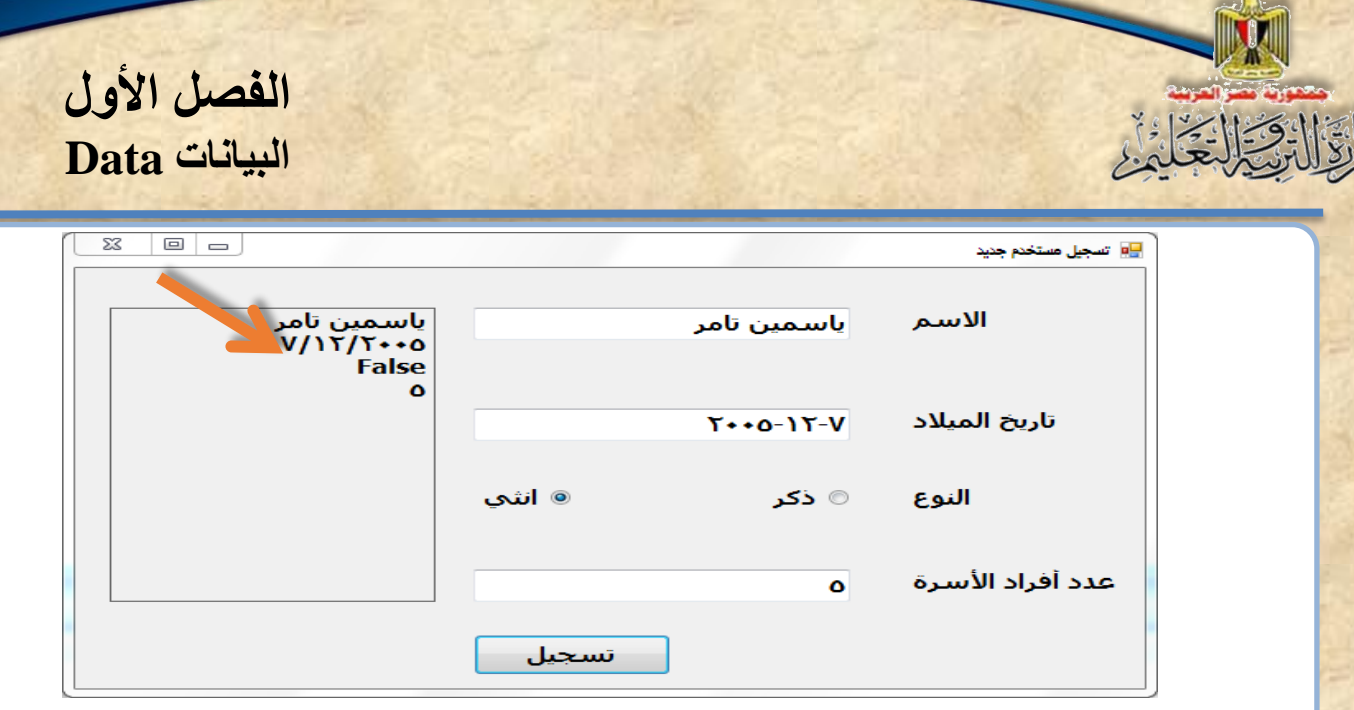

**شكل )9-1( واجهة المستخدم بعد إستيفا مدخالته**

#### **4-1 أولويات تنفيذ العمليات الحسابية**

عزيزي الطالب قمنا بإجراء بعض عمليات التخصـــيص ومنـها تخصـــيص تعبير حســــاب*ي* **فمثل: ما هو الناتج النهائي للمتغير A في التعبير التالي:**

 $A = 2 + 3 * 4$ 

**الجواب الصحيح ليس )20(، بل )14( ويرجع ذلك ألن هناك أولويات عند تنفيذ العمليات الحسابية**  فقد تم إجراء عملية الضـــــرب أولًا ثم تم تنفيذ عملية الجمع بعد ذلك، و<u>هنا نجد أو أوليات تنفيذ العمليات</u> **الحسابية هي:**

**-1 تنفيذ العمليات داخل األمواس من الداخل إلى الخارج. -2 تنفيذ األس. -3 تنفيذ عمليات الضرب أو القسمة من اليسار إلى اليمين أيهما أوًال. ً -4 ا تنفيذ عمليات الجمع أو الطر من اليسار إلى اليمين أيهما أوًال. وأخير لذا البد من تحري الدمة عند كتابة تعبي ارت حسلللللللللابية، حتى نتجنب الوموع في أخطا منطقية**

**.)Logical Errors(**

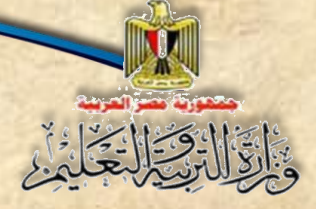

#### **5-1 األخطاء )Errors)**

**عزيزي الطالب عند كتابة الكود البد من االلت ازم بقواعد لغة البرمجة المسللللللللتخدمة، وذلك** حت*ى* تتجنب الأخطاء الت*ي* قد تتســــبب ف*ي* ظهور رســـــائل خطأ أثناء كتابة الكود أو عدم تنفيذ الأوامر أو الحصول على نتائج خطأ، وقد لا يتم تشغيل البرنامج، وهناك ثلاثة أنواع من الخطاء :

#### **-1 أخطاء لغوية )Errors Syntax)**

وه*ي* أخطاء في الصيغة العامة لأوامر اللغة، ومنها على سبيل المثال:

**Din x As Single**

**تم االعالن عن المتغير )x )ولكن كتبت كلمة )Dim )خطأ.** 

**Const x As Single**

**تم االعالن عن الثابت )x )ولكن لم تخصص له ميمة أثنا االعالن.**

وهذا النوع من الأخطاء ســــهل الاكتشــــاف، حيث يظهر أمامك مباشــــرة أثناء كتابة الكود، ويمكن التغلب على هذا النوع من الأخطاء بمساعدة (IDE**) حيث يعرض الشكل العام لأي أمر أثناء كتاب**ته.

#### **-2 أخطاء منطقية )Error Logic)**

**وهذه األخطا تظهر عندما نحصل على نتائج خطأ بعد تشغيل البرنامج، وذلك بسبب صياغة تعبيرات حسلابية أو منطقية بصلورة خطأ فيؤدي ذلك للحصلول على نتائج خطأ، كما هو موضلح بالمثال اآلتي:**

**عند حساب مساحة الدائرة استخدمنا الكود اآلتي:**

**Dim Radius As Single Const x As Single = 22 / 7 Radius = TextBox1.Text** Label2.Text =  $x +$ Radius ^ 2

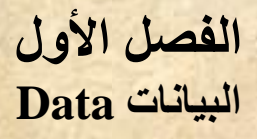

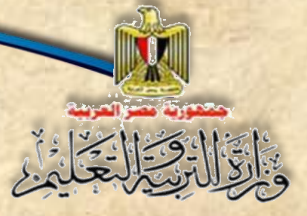

**عند تنفيذ البرنامج لن يعطي أي رسلللللائل خطأ، وسلللللوف يعطي نتيجة، ولكنها خطأ، ويرجع ذلك ألننا في معادلة حساب مساحة الدائرة استخدمنا عالمة )+( بدًال من عالمة )\*(.**

وللتغلب على هذا النوع من الأخطاء يجب اختبار نتيجة تشـــغيل البرنامج، وذلك بحســــاب النتيجة مسبقًا، فإذا تساوت مع ناتج تشغيل البرنامج يكون البرنامج صحيح وخال*ي* من الأخطاء المنطقية **.)Logical Error(**

#### **-3 أخطاء أثناء التشغيل )Error Runtime)**

**وهذه األخطا يتم اكتشلللللافها عند تشلللللغيل البرنامج، وغالبا ما تكون في األكواد )Code ) مثل جمل التخصليص )Assignment)، فمثال عند االعالن عن متغير من )Byte )ونخصلص له ميمة أمل أو أكبر من المدى المسلللللللمو به أي أمل من )0( أو أكبر من )255(، فتظهر عند التشلللللللغيل خطأ مفاده أن القيمة خارج حدود المتغير.**

**الفصل األول** والقال وسالتخاري **البيانات Data أسئلة تدريب )1(: نامش مع زمالئك وتحت إش ارف معلمك محتوى الشاشة التالية، والجدول:**  $\boxed{23}$   $\boxed{0}$   $\boxed{0}$ <mark>⊞</mark>¤ تصحيل مستخدم جديد <mark>ياسمىن تامر</mark> الاسم تاريخ الميلاد  $Y - 1Y - 0$ ⊚ انثي ⊚ ڏکر النوع عدد أفراد الأسرة  $\bullet$ تسجيل **ميمة البيانات التي تم يستخدم في إدخال بيانات اسم البيان نوع أداة التحكم إدخالها من نوع صندوق نص حرفي Character ياسمين تامر االسم TextBox صندوق نص تاريخ الميالد تاريخ Date 2005-12-7 TextBox**

**عدد أفراد األسرة صندوق نص TextBox رممي Numeric 5 النوع زر اختبار RadioButton منطقي Logic أنثى**

**الكمبيوتر وتكنولوجيا المعلومات – الصف الثالث اإلعدادي**

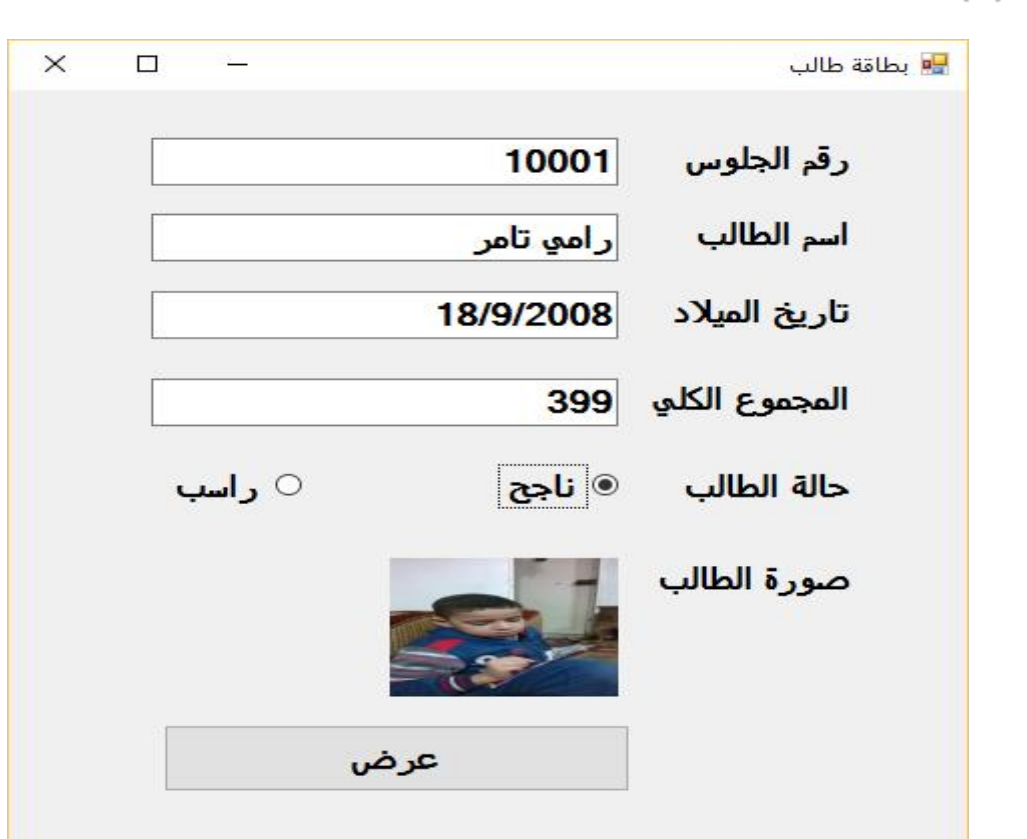

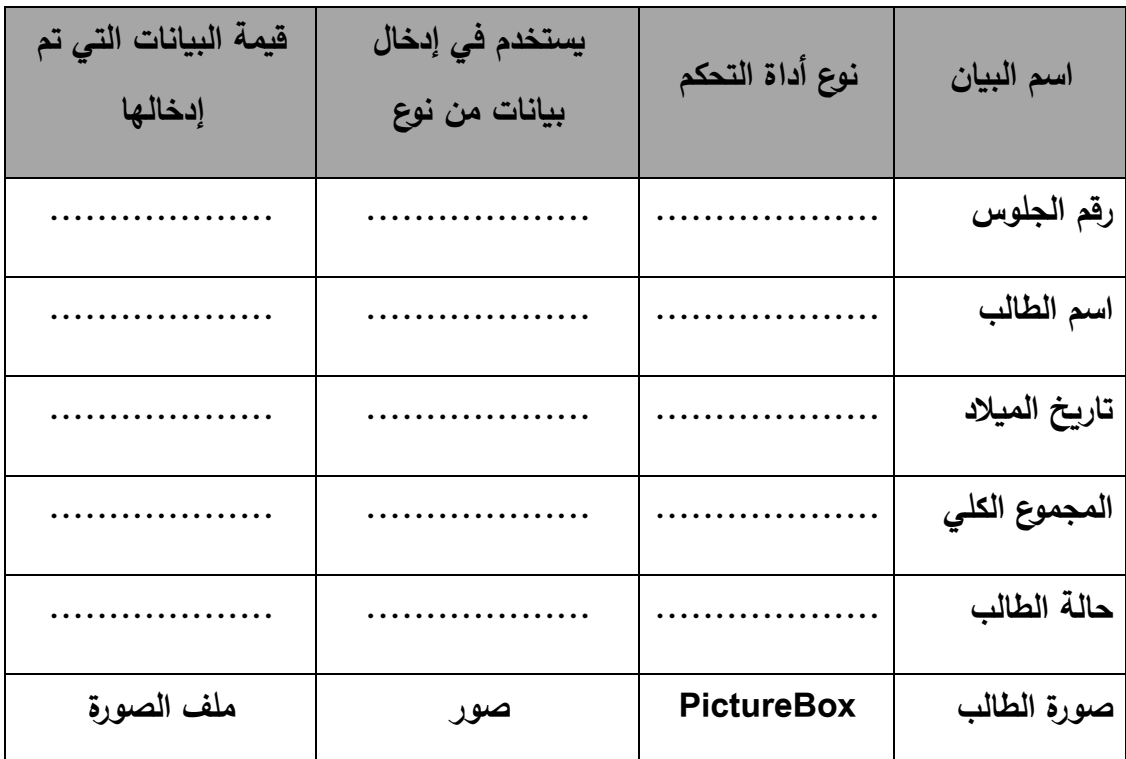

**تدريب)2(: اكمل الجدول مستعين ا بالشاشة التالية:**

والتوالية التحالة

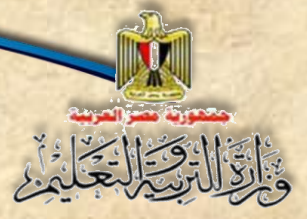

**الفصل األول البيانات Data**

# **أ ول: ضع عالمة ) )أمام العبارة الصحيحة أو عالمة ) )أمام العبارة الخطأ لكل عبارة مما يلي:**

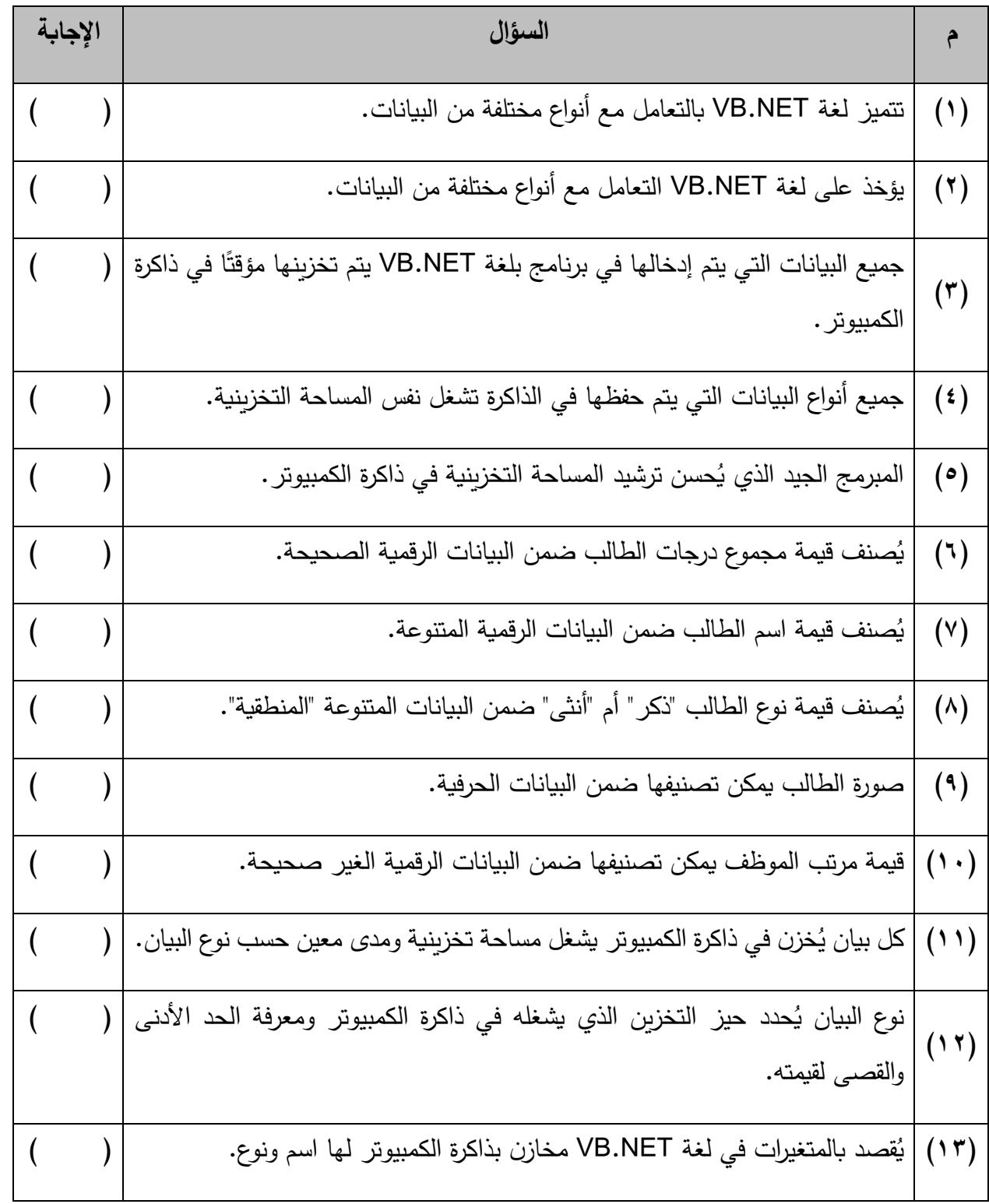

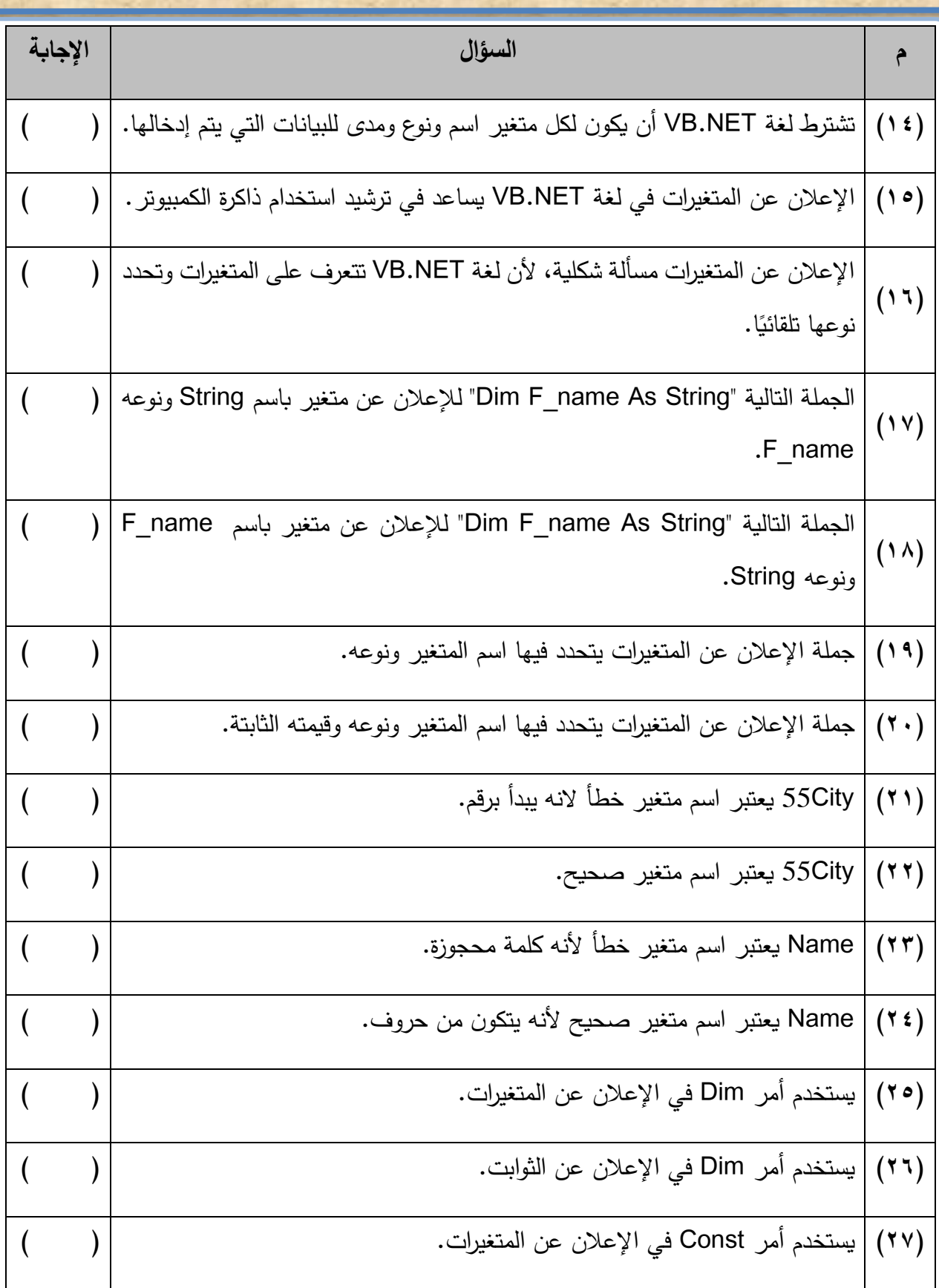

INU

١

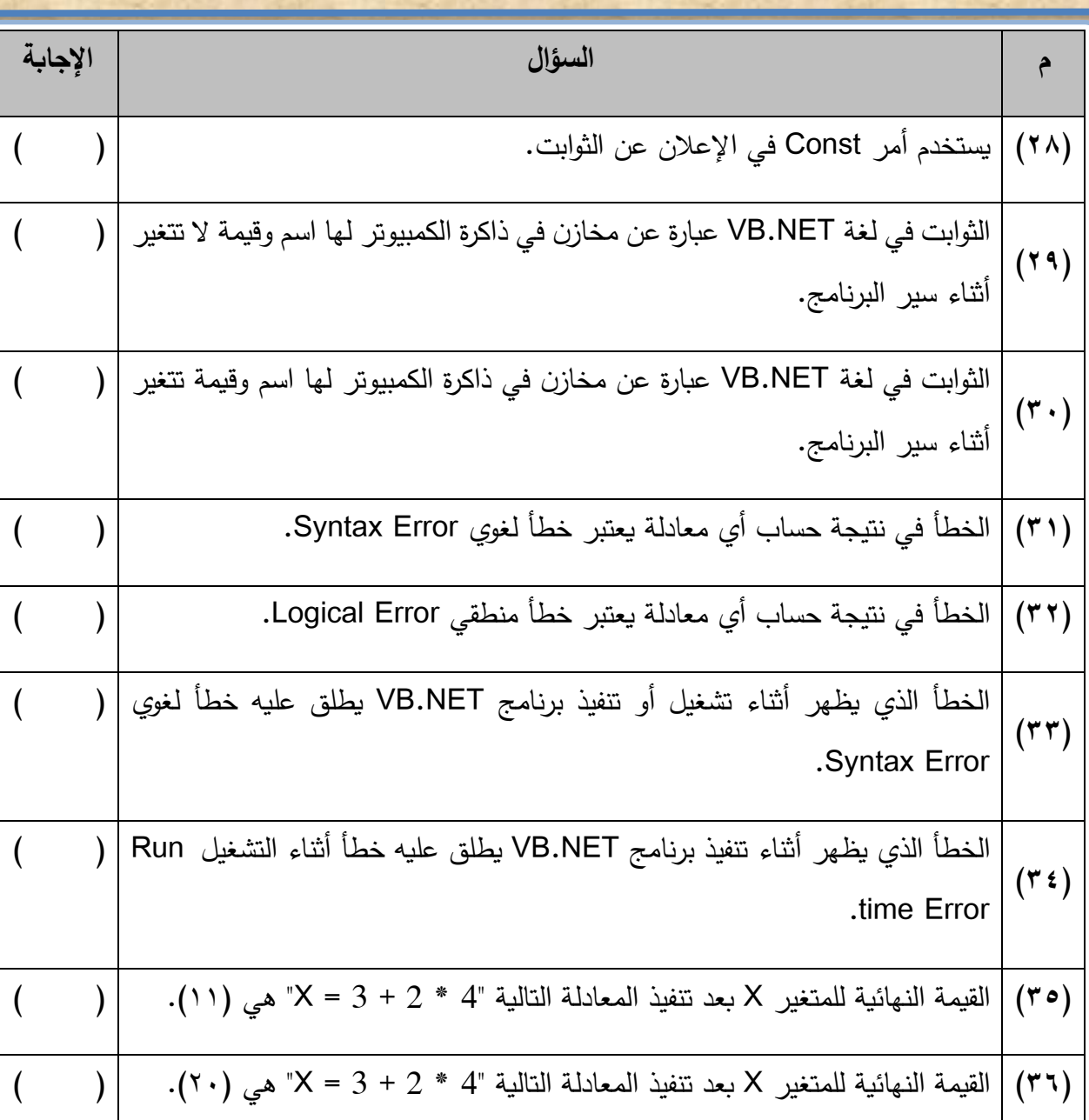

#### **ثاني ا: اختر اإلجابة المناسبة إلكمال كل عبارة مما يلي:**

**)1( ميمة أسعار األدوات المكتبية يمكن تصنيفها كبيانات:** أ- رقمية صحيحة ب- رقمية غير صحيحة ج- متنوعة )2**( ميمة أسما المواد الدراسية يمكن تصنيفها كبيانات:** أ- متنوعة ب- رقمية غير صحيحة ج- حرفية

**الكمبيوتر وتكنولوجيا المعلومات – الصف الثالث اإلعدادي**

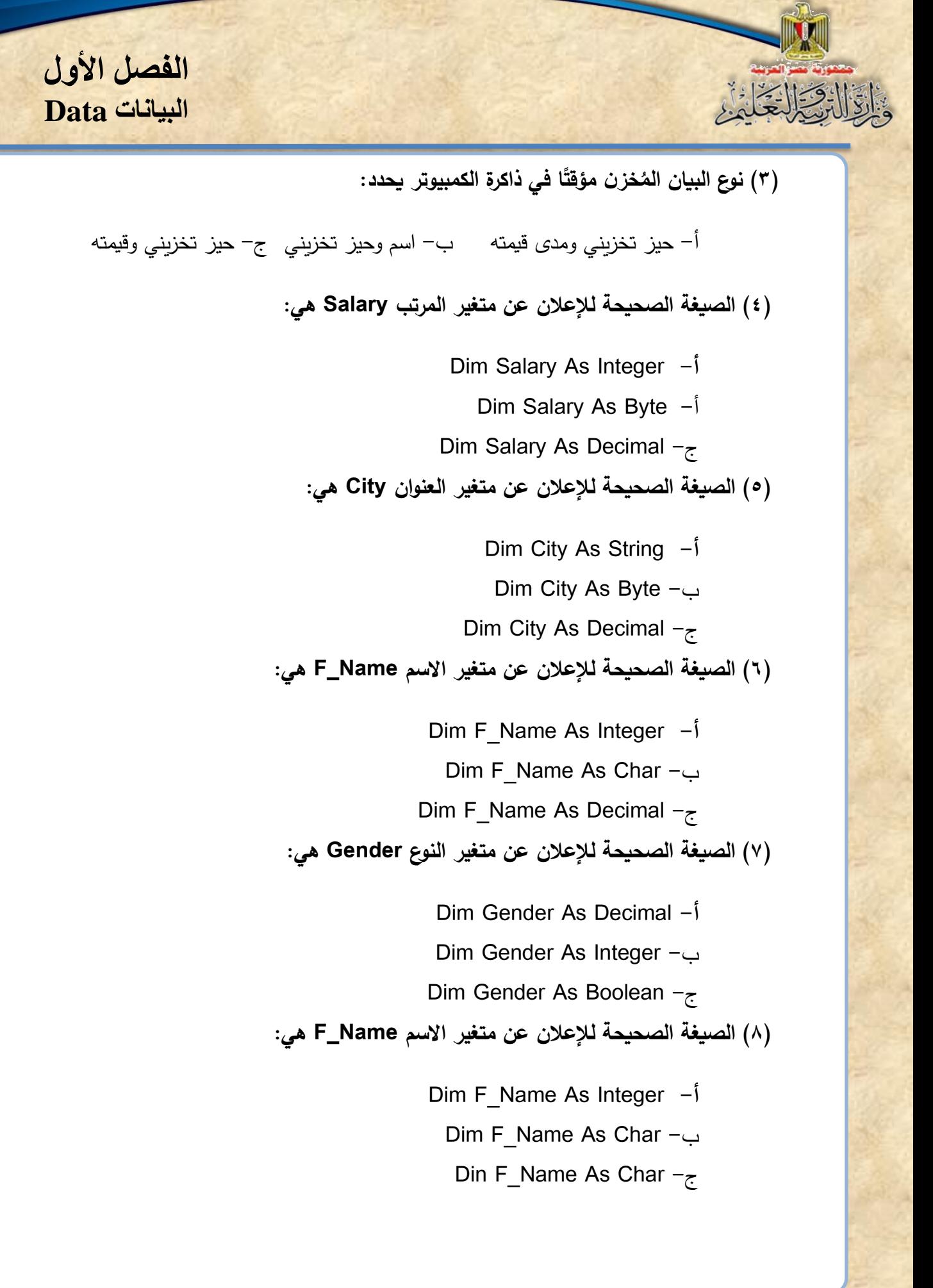

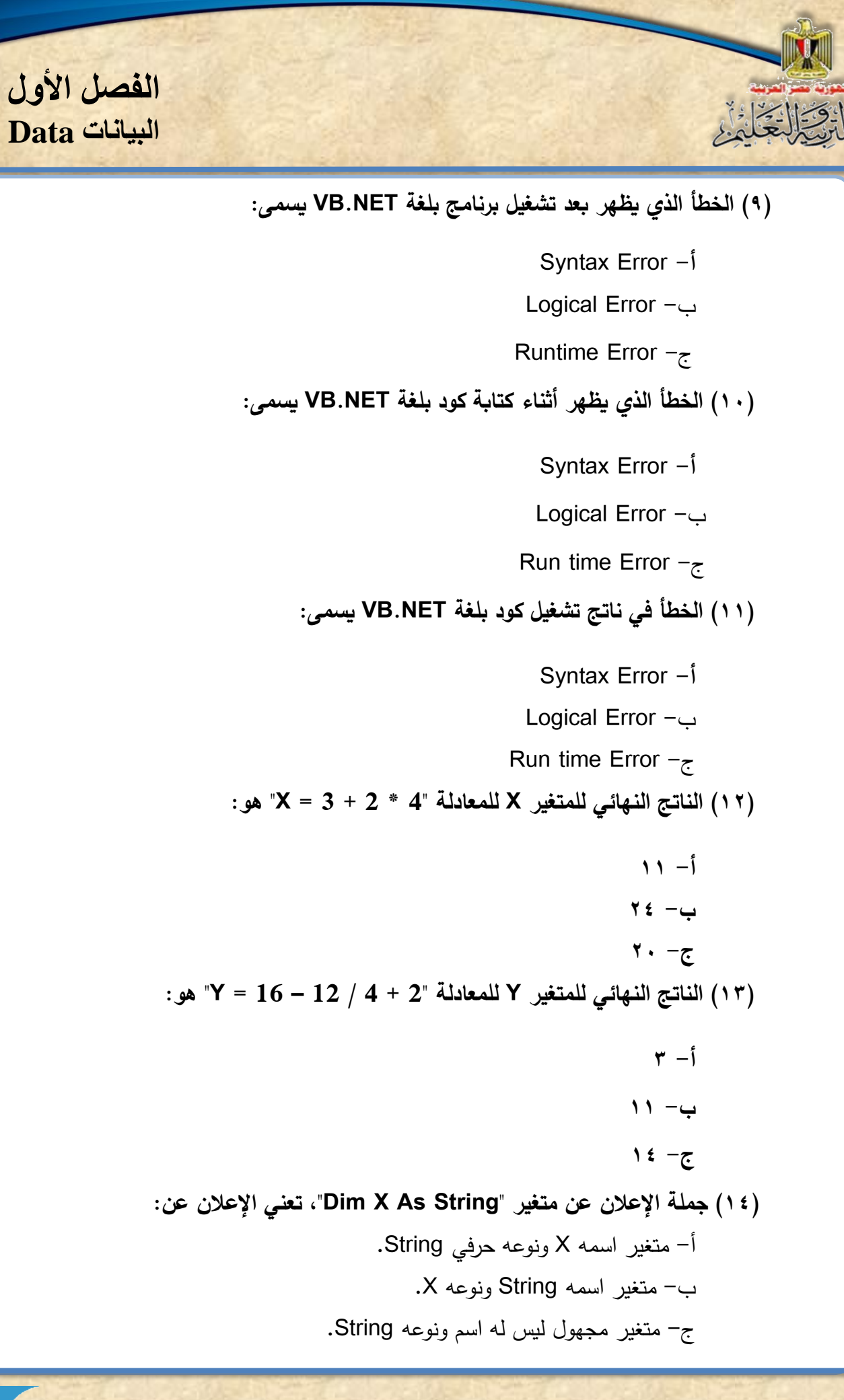

**الكمبيوتر وتكنولوجيا المعلومات – الصف الثالث اإلعدادي**

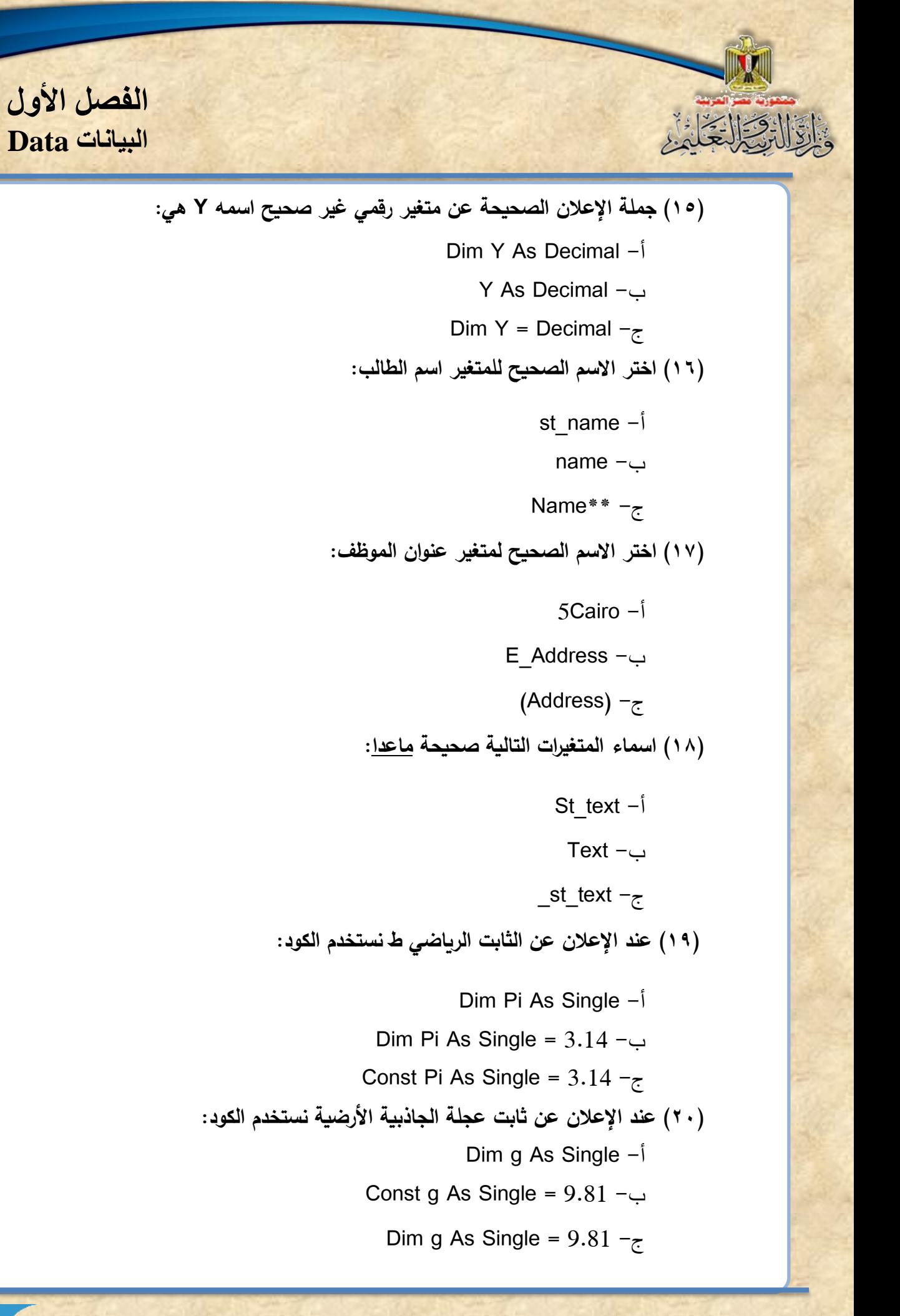

**)21( االعالن عن متغير عدد أفراد السرة Family\_C بقيمة ابتدائية 2 هو:** Dim C\_Family As Single =  $2 -1$ Const C Family As Integer =  $2 - \cup$ Dim C Family As Integer =  $2 -z$ **)22( إذا وجد خطأ في نتيجة حساب مساحة مستطيل في برنامج، يعتبر هذا الخطأ:**  Syntax Error -أ Logical Error -ب Run time Error  $-\zeta$ **)23( رسالة الخطأ التي تظهر عند كتابة الكود "Byte As X Dimension"، يمكن تصنيفها خطأ:**  Syntax Error -أ Logical Error -ب Run time Error  $-\tau$ **)24( الناتج النهائي للمعادلة " 2 / 4 + 2 – 12 = Y "هو:**  $9 - 7 - 7$  ب $-$  12  $-12$ **)25( الناتج النهائي للمعادلة " 2 / (4 + 2) – 12 = Y "هو:** أ- 12 ب- 7 ج- 9

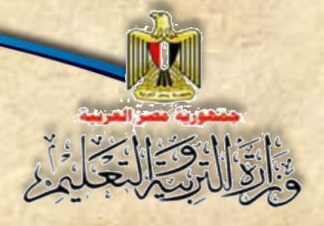

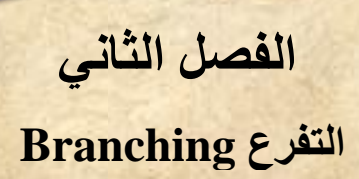

الفصل الثاني

**التفرع** Branching

**بنهاية تدريس هذا الفصل يكون الطالب قاد را على أن:**

- يتعرف استخدامات الجملة الشرطية **Then…If**.
	- يستخدم جملة **Then…If**.
	- .**If…Then…Else** جملة يستخدم
		- يستخدم جملة **Case …Select**.

**الكمبيوتر وتكنولوجيا المعلومات – الصف الثالث اإلعدادي**
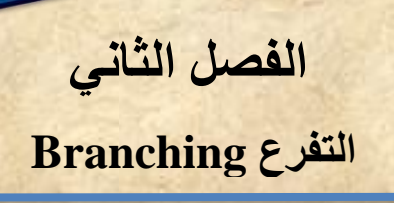

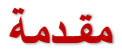

**درسللللللللت في خرائط التدفت )Flowchart )أننا كثيرا ما نحتاج إلى التفرع واختيار تنفيذ مجموعة خطوات أو أخرى بنا على إجابة سللؤال معين، وسللوف تجد أن كتابة الكود )Code )الخاص بالتفرع ما هو إال تطبيت لخطوات الحل )Algorithm )ولكن مع االلتزام بالصليغة العامة ألوامر اللغة المسلتخدمة، ا نستخدم جمل معينة في لغة البرمجة تتضح من خالل التدريبات التالية: ً وللتعبير عن التفرع برمجي**

**1-2 التفرع باستخدام جملة** Then…If

**If Conditional Expression (شرطي تعبير (Then**

 **Code**

**End If**

**لصلللللليغة العامللللللة السللللللابقة لجملللللللة Else ..Then ..If، دملللللللة شللللللرطية أو جملللللللة**  تفــرع، تعنـــي أنـــــــــه لــــــو تحقــــق الشـــرط أو التعبيــــر الشــــرطي عندئــــذ نفـــذ الكــــود حتــــ*ى* تصــــل إلــــ*ي* **نهايلللللللللللللللللللللللللة جمللللللللللللللللللللللللللة If ا ً ، وهنلللللللللللللللللللللللللاك صلللللللللللللللللللللللللي أكثلللللللللللللللللللللللللر تعقيلللللللللللللللللللللللللد لجمللللللللللللللللللللللللللة** lf ... Then سوف نتعرض لبعضها خلال الشرح.

ولتوضـــيح المقصــــود بــــالتعبير الشــــرطي، نجـــد أنـــــه يتكــــون مــــن ثلاثــــة أجـــزاء علامــــة **منطقيللللللة يسللللللبقها متغيللللللر أو ثابللللللت يللللللتم مقارنتلللللله مللللللع ميمللللللة مجللللللردة أو ميمللللللة متغيللللللر أو ثابللللللت**  آخـــر أو نســاتج تعبيــــر حســــاب*ي*، فــــإذا تحقـــق الشــــرط فهـــذا يعنــــي أن نتيجــــة التعبيــــر الشــــرطي True ويستم تنفيــــذ كــــود معــــين، وإن لــــم يتحقــــق الشـــــرط فهــــذا يعنــــي أن نتيجــــة التعبيــــر **الشرطي False ويتم تنفيذ كود آخر، والجدول التالي يوضح ذلك:**

**الفصل الثاني**

## **التفرع Branching**

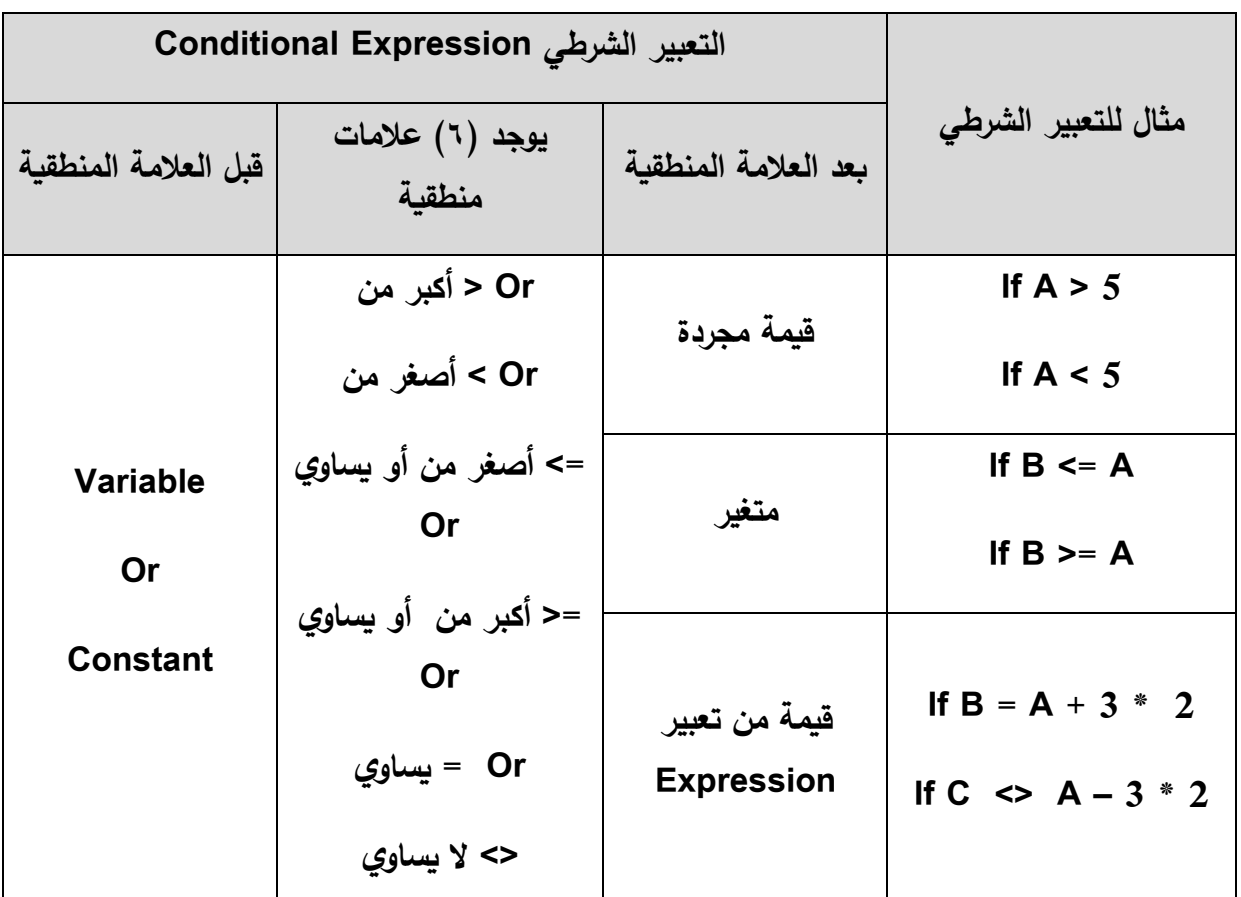

**والشكل )1-2( يوضح كود جملة Then .. If المكافئ لخريطة التدفت.**

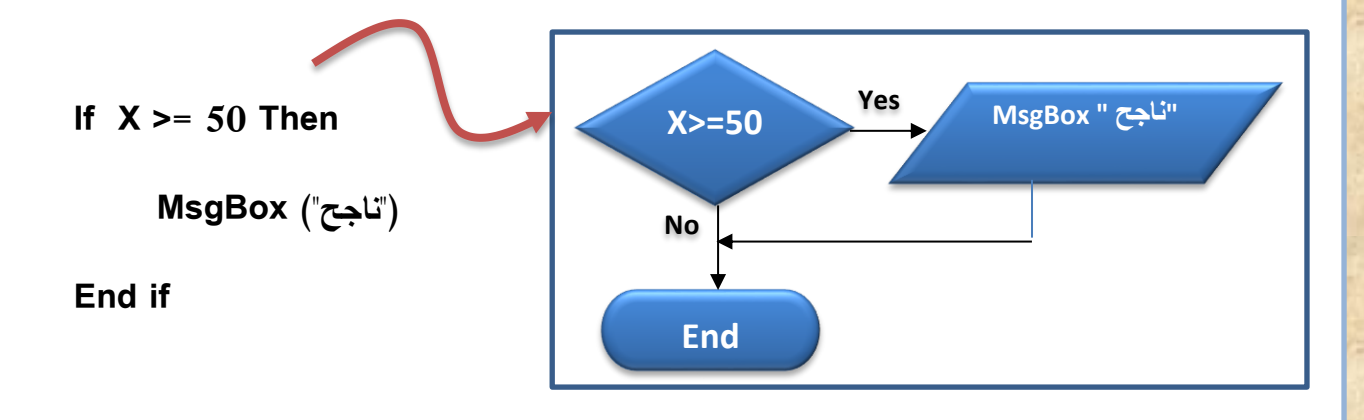

**شكل )1-2( مثال مبسط على جملة Then .. If**

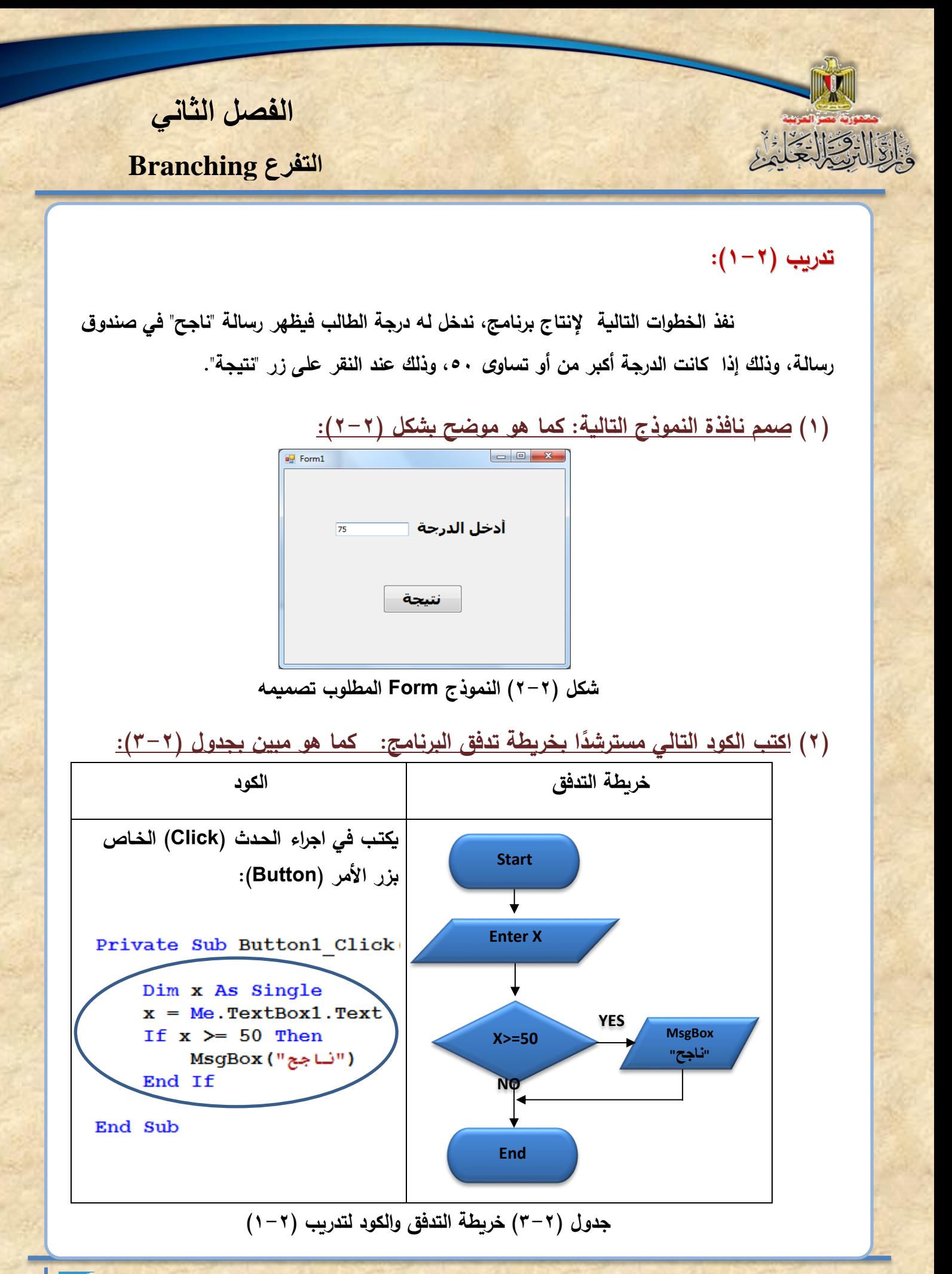

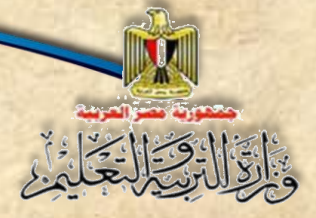

**الحظ:**

**ًضا بخطوات الحل ) يمكن االستعانة أي Algorithm )التالية في كتابة كود البرنامج:** 1 **- البداية 2 - ادخل الدرجة** X **3 - إذا كلللان** 50=<X **إذن: 1-3 اطبع ناجح 4 - النهاية**

**الفصل الثاني**

**التفرع Branching**

**)3( شغل البرنامج بالضغط على )5F). )4( ادخل القيم )20 و 50 و 75( ثم اضغط Click على زر "نتيجة" في كل مرة. الحظ:**

**عدم ظهور صلللندوق الرسلللالة )MessageBox )عند إدخال أي ميمة أمل من 50 ألنه ناتج الشرط )False )فينفذ ما بعد )if End )وهو )Sub End )أي إنها االجرا )Procedure). يمكن كتابة نفس جملة )If )السابقة في سطر واحد وال يتم وضع )If End )كما يلي:**

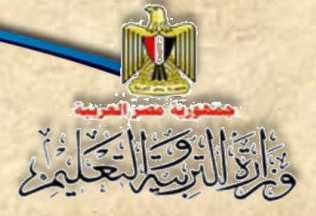

**الفصل الثاني التفرع Branching**

#### **:If …Then ... Else باستخدام التفرع 2-2**

**تسللتخدم هذه الصليغة إذا كان هناك 1Code سليتم تنفيذه إذا كان ناتج تنفيذ الشللرط true، أو يتم تنفيذ كود آخر 2Code إذا كان ناتج تنفيذ الشرط False.**

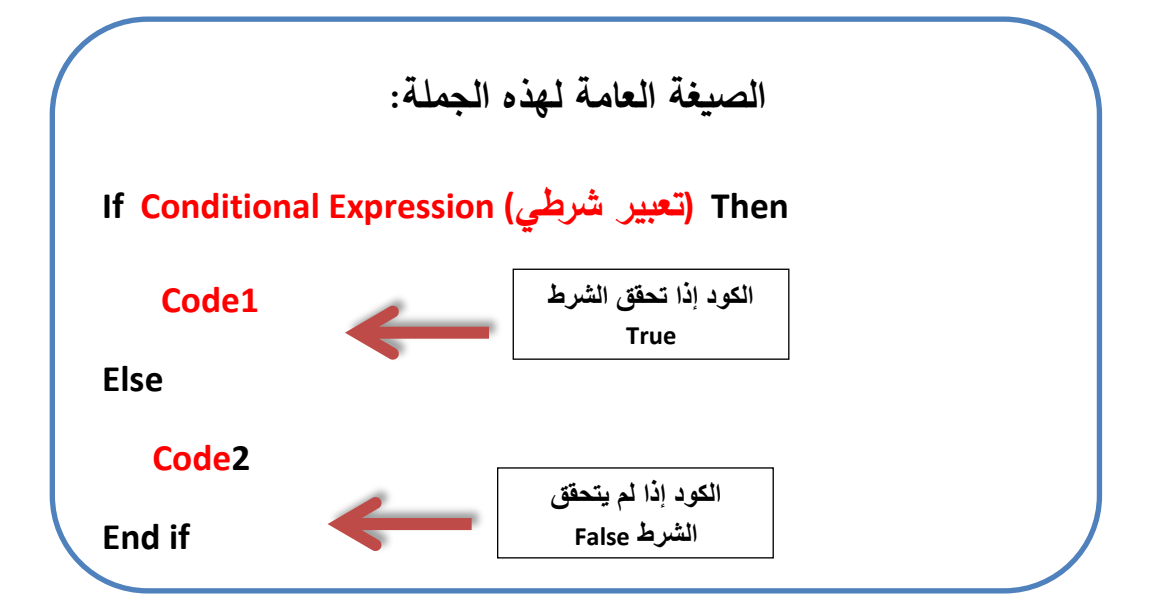

**تدريب )2-2(: عدل الكود السابت ليعطي صندوق رسالة )MessageBox )به كلمة راسب إذا كانت الدرجة أمل من ،50 كما هو مبين بجدول )4-2(:**

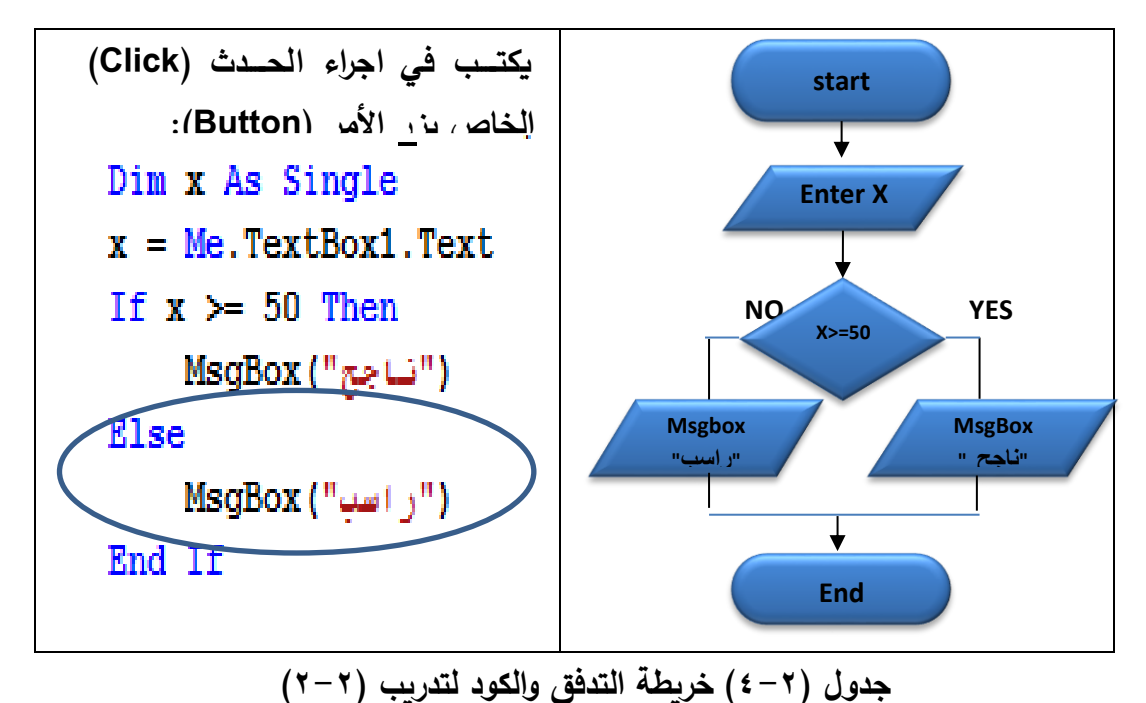

**الفصل الثاني**

**التفرع Branching**

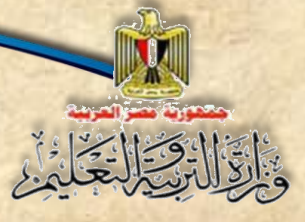

#### **الحظ:**

**-1 تم استخدام )Else )لتنفيذ الكود التالي لها إذا لم يتحقت الشرط أي أن نتيجته )False). -2 يمكن كتابة جملة ) If )في سطر واحد بدون ) if End )كما يلي:** Dim x As Single **جملة If في سطر واحد** $x = Me.TextBox1.Text$ If  $x \ge 50$  Then MsgBox("ناجج") Else MsgBox("("راسب")

**تدريب )3-2( بنفس األسلوب السابت مم بتنفيذ مشروع )Project )يحتوى على نموذج يستقبل ميمة من** خلال صــــــندوق نص، ثم يتم تخزينها في المتغير (N)، وإظهار عبارة "الرقم زوجي" أو "الرقم فردى" في **صندوق رسالة. كما هو مبين بجدول )5-2(:**

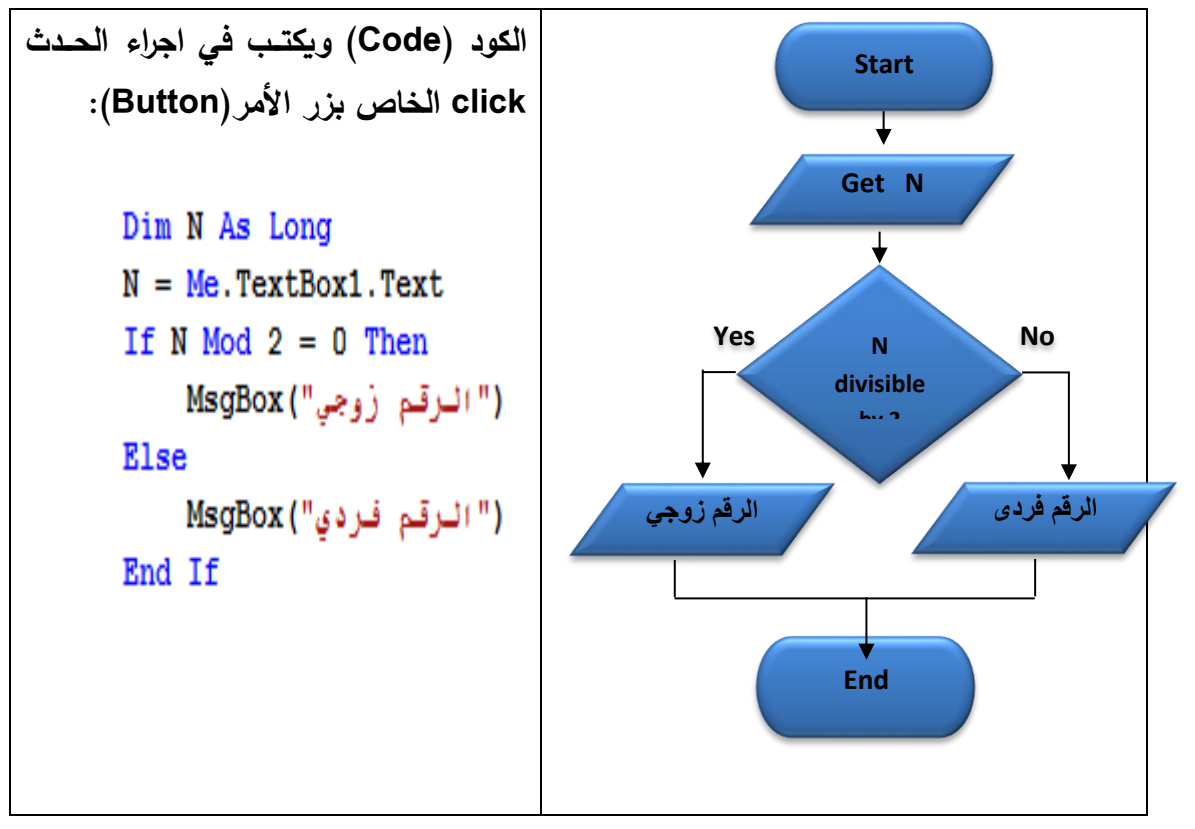

**جدول )5-2( خريطة التدفت والكود لتدريب )3-2(**

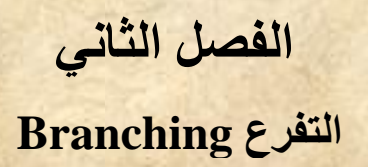

**تم تخصلللللليص القيمة بصللللللندوق النص للمتغير )N)، ثم تم اختبار ميمة المتغير )N )إذا كانت تقبل القسلللللمة على 2 بدون بامي من خالل التعبير الشلللللرطي )2 Mod N )If، حي تعود الدالة )Mod )ببامي مو مسلللمة المتغير )N )على ،2 فتذا كان بامي القسلللمة للصلللفر فهذا معناه تحقت الشلللرط ) مسلللا True)،**  وتظهر رســالـة (الرقم زوجي) في صـندوق رســالـة، وإذا كان باقي القسـمـة لا يســاوي صــفر ، فهذا معناه عدم **تحقت الشرط )False)، وتظهر رسالة )الرمم فردي( في صندوق رسالة.**

#### **3-2 التفرع باستخدام Case…Select**

**ًدا على ميمة متغير )Variable ) جملة Case…Select تسللللللتخدم عندما يكون التفرع معتم واحد وهناك شروط كثيرة، األمر الذي يوفر العديد من األكواد ويجعل الكود أكثر سهولة ووضو .**

> **Select Case Variable Case value1 code Case value2 code Case value3 code Case else code End Select**

**38**

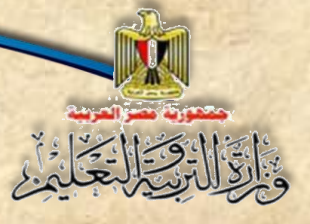

**الفصل الثاني التفرع Branching**

**تدريب )7-2(:**

المطلوب ع*نـد إدخـال درجــة الحرارة من خلال مربـع النص (Textbox1) ثم النقر على الزر* **"اختبار" يعر في )2Label )عبارة "فوق الصلفر" أو عبارة "تسلاوى صلفر" أو عبارة "تحت الصلفر" لو حاولنا رسم خريطة التدفت المتوافقة مع )Case …Select )سنجد كما هو موضح بشكل )7-2(:**

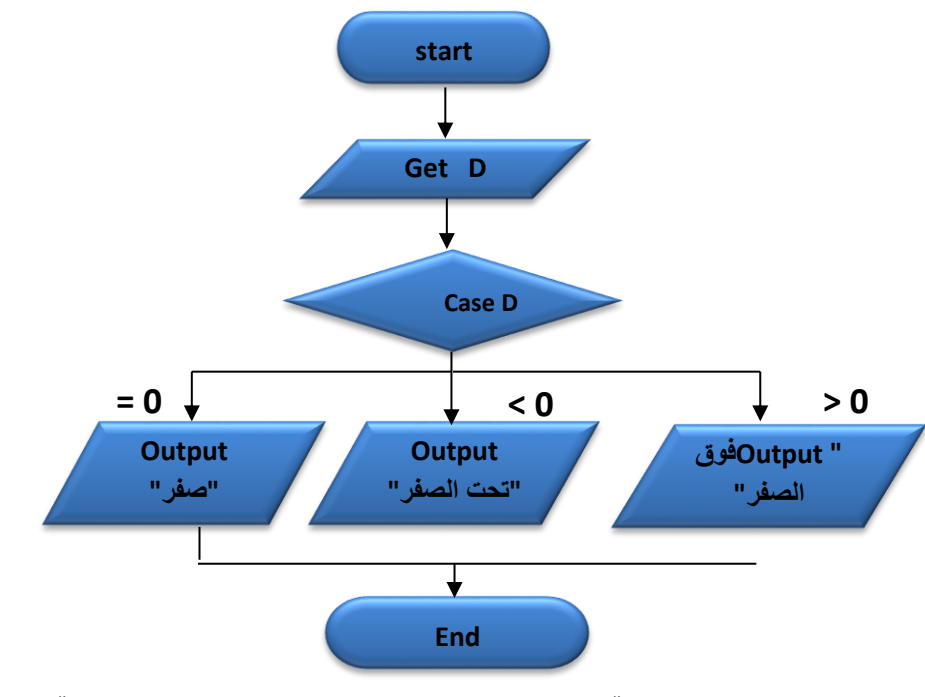

**شكل )7-2( خريطة التدفت باستخدام Case .. Select الخاصة بتدريب 7-2**

**مـن شـكل (٢-٧) يتضـح إمكانيـــة التفــرع إلـــى أكثــر مــن فــرعين مــن رمــز اتخــاذ القــرار حيــث** يحتـــوي رمـــز اتخـــاذ القـــرار علـــ*ي ســـ*ؤال عـــن قيمـــة المتغيـــر (D) وحســـب قيمتــــه نتفـــرع إلـــ*ي كـــ*ود **)Code )مختلف.**

**الفصل الثاني التفرع Branching**

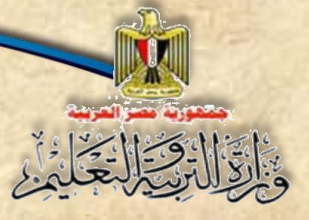

**يكون الكود كما يلى:**

Private Sub Button1 Click (ByVal sender As Syste Dim degree As Single Try  $degree = Me.FextBox1.Fext$ Select Case degree Case 0 Me.Label2.Text =  $"ow$ Case Is  $< 0$ Me.Label2.Text = "اتّعت الصفر" Case Is  $> 0$ Me.Label2.Text = "فوق الصفر" **End Select** Catch ex As Exception MsgBox ("دخل عدد ") Me.TextBox1.Focus() Me. TextBox1. Text =  $""$ End Try

End Sub

**تدريب**

**من خالل دراستك في مادة الجغرافيا تعلمت الكثير من المفاهيم مثل المجرة والكوكب والنجم**  ... الخ، إنشيء مشروع بحيث تكون واجهة المشروع، كما هو موضح بشكل (٢-١٠):

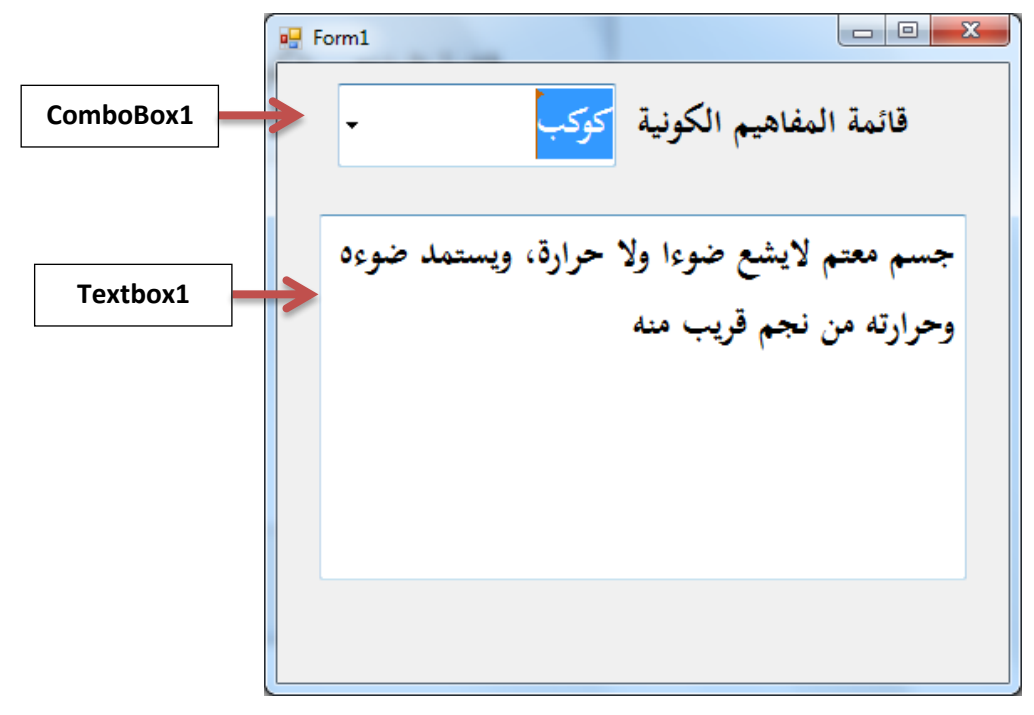

**شكل )10-2( واجهة المستخدم**

**الفصل الثاني**

**التفرع Branching**

#### **المطلوب:**

اكتب الكود اللازم، بحيث عند اختيار أ*ي* عنصـــــــر في مريع الســـــــرد والتحرير يظهر تعريفه في **صندوق النص.**

#### **إرشادات**

- **-1 اختر ميمة الخاصية )Multiline )لصندوق النص تساوى )True). -2 اضف العناصر )مجرة – كوكب – ممر – نجم – نيزك - شهاب( من خالل الخاصية )Items ) ألداة التحكم )ComboBox). -3 اكتللللب الكود التللللالي في إجرا الحللللد )SelectedIndexChanged )الخللللاص بللللاألداة**
- **:)ComboBox(**

Select Case ComboBox1.SelectedIndex Case 0 "تجمعات كبيرة من التجوم المختلفة الأحجام والأشكال والأنواع" = TextBox1.Text Case 1 "جسم معتم لايشع ضوءا ولا حزارة، ويستملا ضوءه وحزارته من نجم قريب منه" = TextBox1.Text Case 2 "جسم معتم أصغر حجما من الكوكب برتيط به بفعل الجاذبية ويعكس ضوء الشمس الساقط عليه" = TextBox1.Text Case 3 "جسم مضىء ملتهب يشع ضوءًا وحرارة" = TextBox1.Text Case 4 "جسم صلب كبير يعترق جزَنْيًا عند احتكاكه بالغلاف الجوي" = TextBox1.Text Case 5 "جسم سماوي صلب يسبح في الفضاء حول الشمس ويجرى في السماء على مينَة سهام ضونَية" = TextBox1.Text Case Else ("يرجى اختيار أحد المغاميم") MsgBox

```
End Select
```
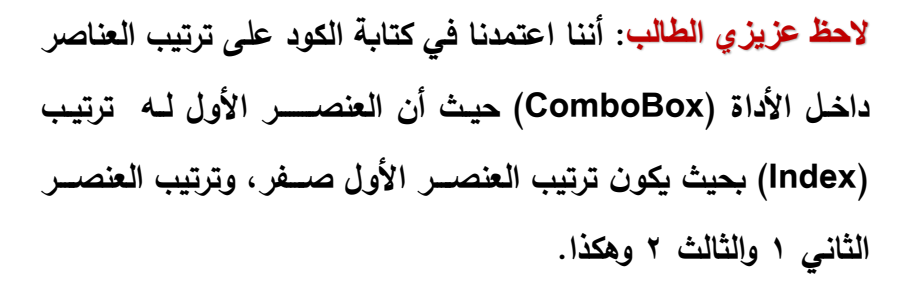

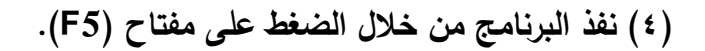

**)5( اختر أي عنصر من مربع التحرير والسرد وتأكد من تعريفه.**

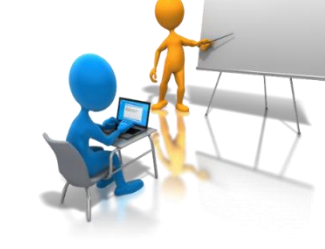

**الفصل الثاني التفرع Branching**

## **أسئلة**

**ً )1( ا بالكود التالي: اجب عن األسئلة مستعين**

**If X >= 50 Then**

**("ناجح")Msgbox** 

**End if**

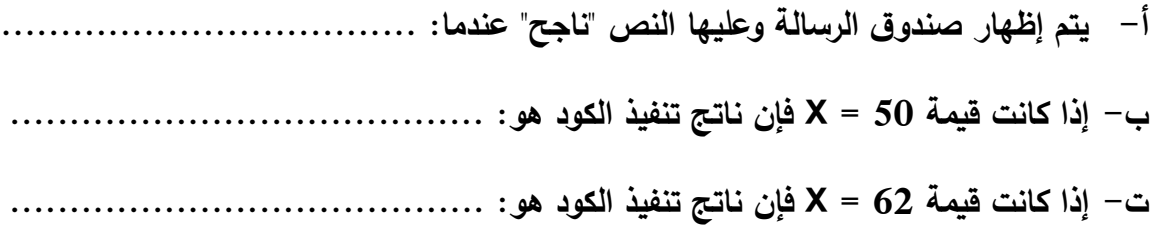

**ً )2( ا بالصيغة العامة لجملة التفريع اجب عن األسئلة التالية مستعين Then .. …If:**

**If Conditional Expression (شرطي تعبير (Then Code 1 Else Code 2**

**أ- اكتب تعبير شرطي يختبر ميمة المتغير Y إذا كانت أمل من .0**

**………………………………………………………………………**

**ب- استبدل "1 Code "في الصيغة العامة بكود يظهر نص "الرمم سالب" في صندوق رسالة.**

**………………………………………………………………………**

**ت- يظهر من الصيغة العامة لجملة )Else .. Then .. If)، أنه إذا تحقت التعبير الشرطي يتم تنفيذ**  ،................... وإذا لم يتحقق التعبير الشرطي يتم تنفيذ .................. . (اكمل)

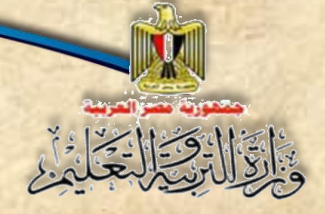

**الفصل الثاني**

**التفرع Branching**

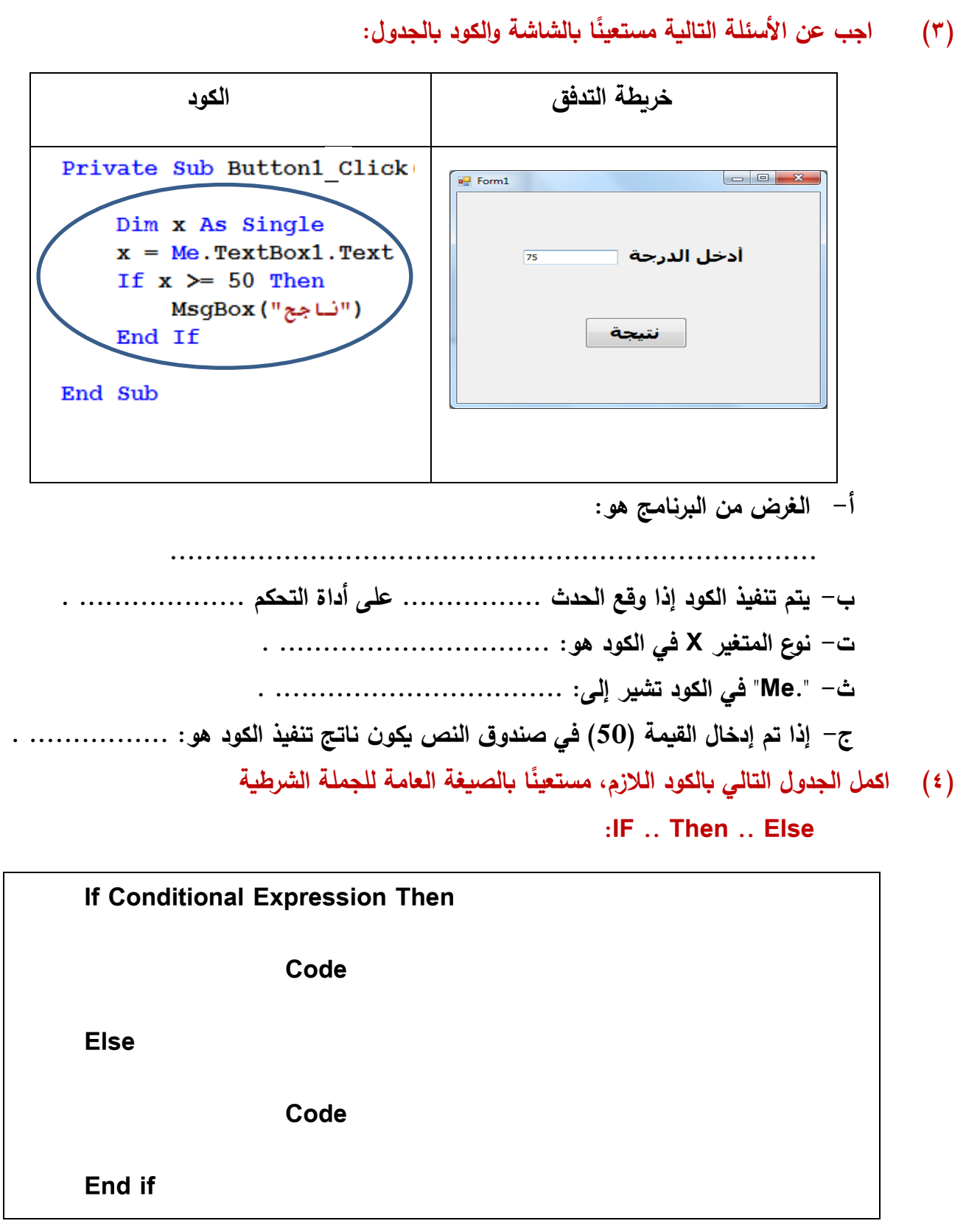

**الكمبيوتر وتكنولوجيا المعلومات – الصف الثالث اإلعدادي**

**الفصل الثاني**

**التفرع Branching**

**وذلك الظهار صندوق رسالة يحمل كلمة "مصر" إذا كانت ميمة المتغير Country تساوي "مصر" أو يظهر صندوق رسالة يحمل كلمة "Egypt":**

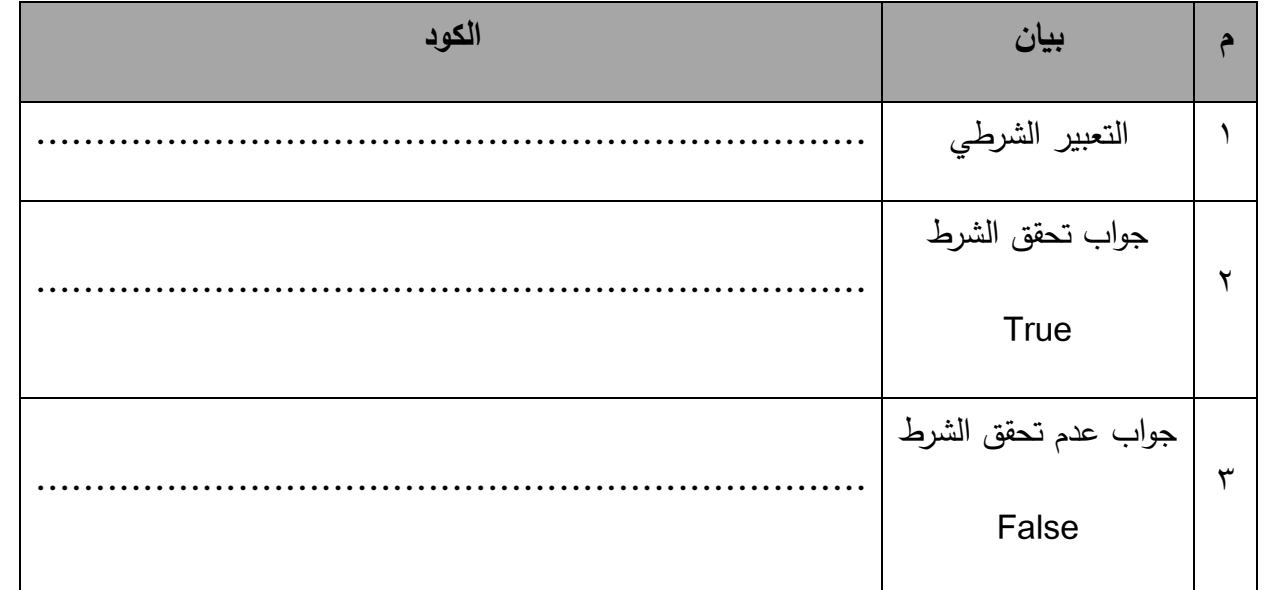

**)5( نا بالكود: ً اجب عن األسئلة التالية مستعي**

١

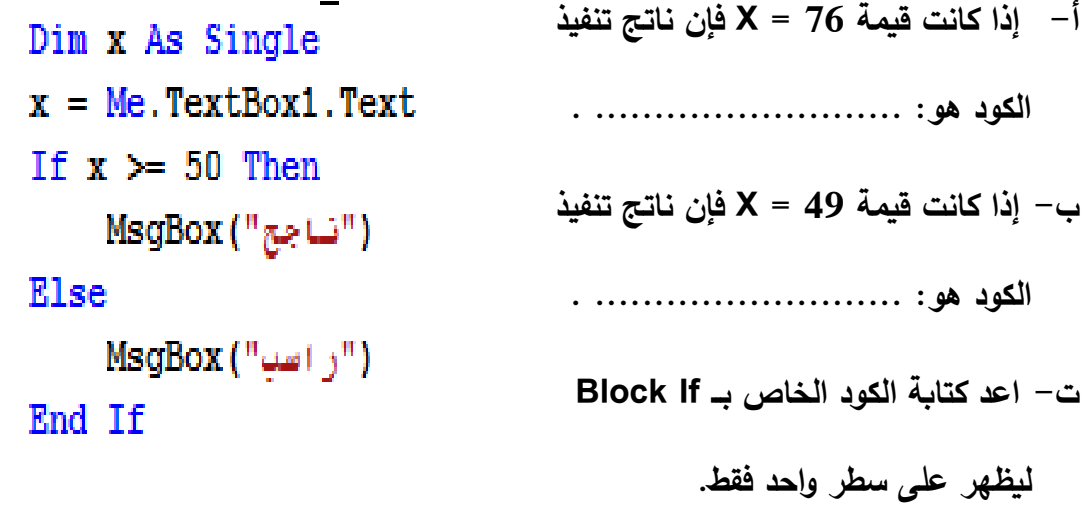

**..................................................................................**

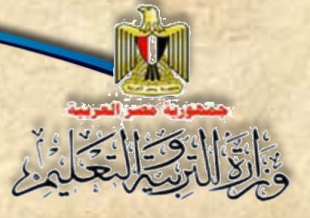

**الفصل الثاني**

**التفرع Branching**

**)6( اجب عن األسئلة التالية بعد دراسة الكود:**

- Dim N As Long **أ- ل الكود بحيل يظهر النص "الرمم زوجي" في مربع عنوان د ّ عل**  $N = Me.TextBox1.Text$ **1Label، ويظهر النص "الرمم فردي" في مربع عنوان صندوق** If N Mod  $2 = 0$  Then ("الرقم (وجي") MsgBox **2Label بدالً من صندوق رسالة.** Else ("الرقم فردي") MsgBox **ب- استبدل نوع المتغير N ليصبح Integer.** End If
- **)7( الكود التالي يستقبل أي رمم من صندوق نص، ويقوم بتخزينه في متغير، ثم يختبر ميمته فتذا كان ذا كان عدد فردي يظهر مربع رسالة بذلك. العدد زوجي يظعر مربع رسالة بذلك، وا**

المطلوب: اعد كتابة الكود بعد اكتشاف الأخطاء الثلاثة وتصويبها ليكون ناتج تنفيذه صحيحًا.<br>.

**Dim X As Integer**

**N = Me.TextBox1.Text**

If N Mod  $2 = 0$ 

**("الرمم زوجي") MsgBox** 

**Else**

**("الرمم فردي") MsgBox** 

**الفصل الثاني**

**التفرع Branching**

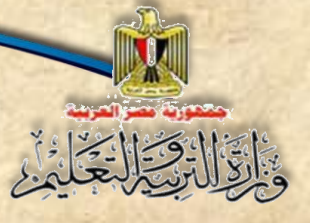

**)8( اجب عن األسئلة التالية، بعد دراسة الكود التالي:**

```
Private Sub Button1 Click (ByVal sender As Syste
    Dim degree As Single
    Try
        degree = Me.FextBox1.FextSelect Case degree
            Case 0
                Me.Label2.Text = "owCase Is < 0Me.Label2.Text = "تحت الصفر"
            Case Is > 0Me.Label2.Text = "فوق الصفر"
        End Select
    Catch ex As Exception
        ("ادخل عدد") MsgBox
        Me. TextBox1. Focus()
        Me. TextBox1. Text = "End Try
End Sub
                                    أ- الغر من الكود هو:
```
**ب- إذا علمت أن: -3 = Degree يظهر في صندوق الرسالة النص:**

**...........................................................................**

**. ..............................**

ت– يتم تنفيذ الكود عندما يقع الحدث ................... على أداة التحكم ...................... .

 **- نوع المتغير Degree هو: ................... .**

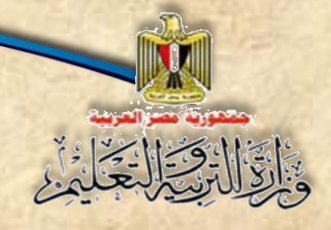

**الفصل الثالث التكرار واإلجراءات**

# الفصل الثالث

## **التكرار واإلجراءات**

## **Looping & Procedures**

**بنهاية تدريس هذا الفصل يكون الطالب قاد را على أن:**

- يتعرف / يوضح مفهوم الحلقات التكرارية.
- يستخدم جملة )**Next…For** )لتنفيذ كود )**Code** )لعدد محدد من المرات.
- يستخدم الجملة )**Loop…Do** )لتكرار كود )**Code** )لعدد غير محدد من المرات.

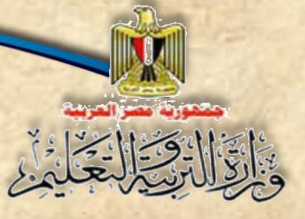

#### **مقــدمة**

درست فى الفصـل الســابق كيفية تنفيذ كود محدد بناءً على ناتـج تعبير شـرط*ى* وســوف نتعلم **من خالل هلذا الفصللللللللللل كيفيلة تكرار كود محلدد لعلدد من المرات وهو ملا يطلت عليله الحلقلات التكراريلة .)Do While…Loop( جملة باستخدام كذلك( For…Next( جملة باستخدام( Loops(**

#### **1-3 استخدام الجملة Next…For**

**جملة التكرار Next … For أحد جمل التكرار المحدود، حي تسللتخدم عندما نرغب في تكرار** 

**Code معين محدد من المرات.**

**الصيغة العامة لهذه الجملة:**

**For Variable = Start Value To End Value Step Add Value**

 **Code**

**Next [Variable]**

#### **حيث:**

**Variable: اسم المتغير الذي يمثل العداد، ويجب أن يكون نوعه رممي )صحيح أو عشري(. Value Start: ميمة بداية العداد أو بداية التكرار وهي ميمة رممية. ًضا. Value End: ميمة نهاية العداد أو نهاية التك ارر وهي ميمة رممية أي**

**Value Add: ميمة زيادة العداد أو القيمة التي يزيد بها العداد حتى يصل إلى ميمة النهاية.**

Code: عبارة عن أمر أو أكثر المراد تكرارة ويكون بين بداية الحلقة التكرارية For ونهايتها Next.

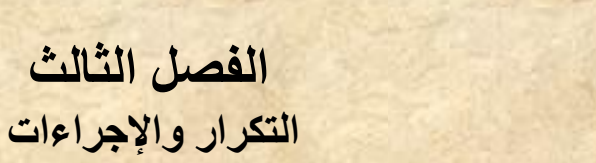

**الفصل الثالث**

#### **مالحظة هامة:**

بِالْقَالِ وَسَالِّكَةُ لَهُ

- **)1( إذا كانت ميمة الزيادة موجب ،1 فتنه يمكن االستغنا عن كتابة Value Add Step،** 
	- **باعتبار أن القيمة االفتراضية لزيادة العداد موجب .1**
		- **)2( كتابة اسم متغير العداد بجوار Next اختيارية.**

**وسوف تتمكن عزيزي الطالب من استخدام هذه الجملة من خالل التدريبات المتدرجة التالية:**

#### **تدريب )1-3(:**

**صمم نافذة النموذج التالية، بحي يظهر صندوق رسالة عليها األعداد من 1 : 3 عند**  الضغط على زر "عرض الأعداد من ١ إلى ٣"، كما هو موضح بشكل (٣-١):

#### **خطوات التفيذ:**

**)1( صمم نافذة النموذج كما بالشكل التالي:**

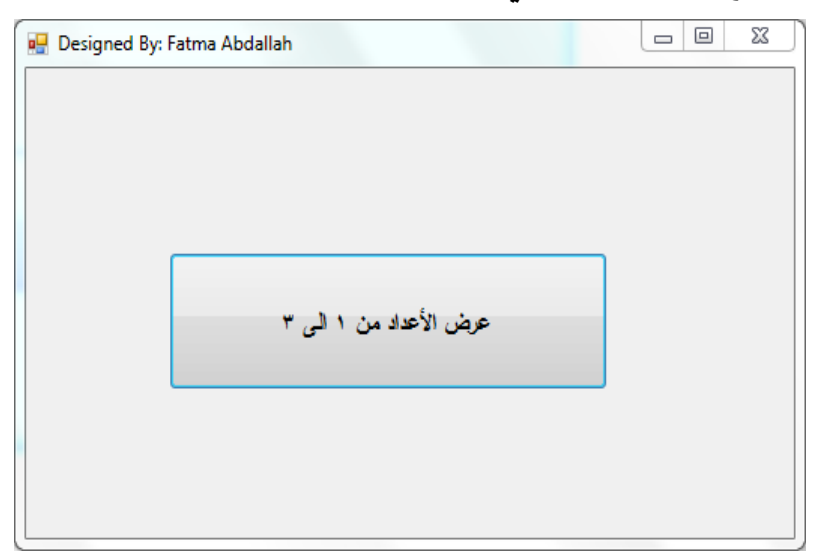

**شكل )1-3( النموذج )Form )المطلوب فى تدريب )1-3(**

**)2( استعن بالجدول التالي لفهم طبيعة عمل البرنامج، وادرس الكود بمساعدة معلمك:**

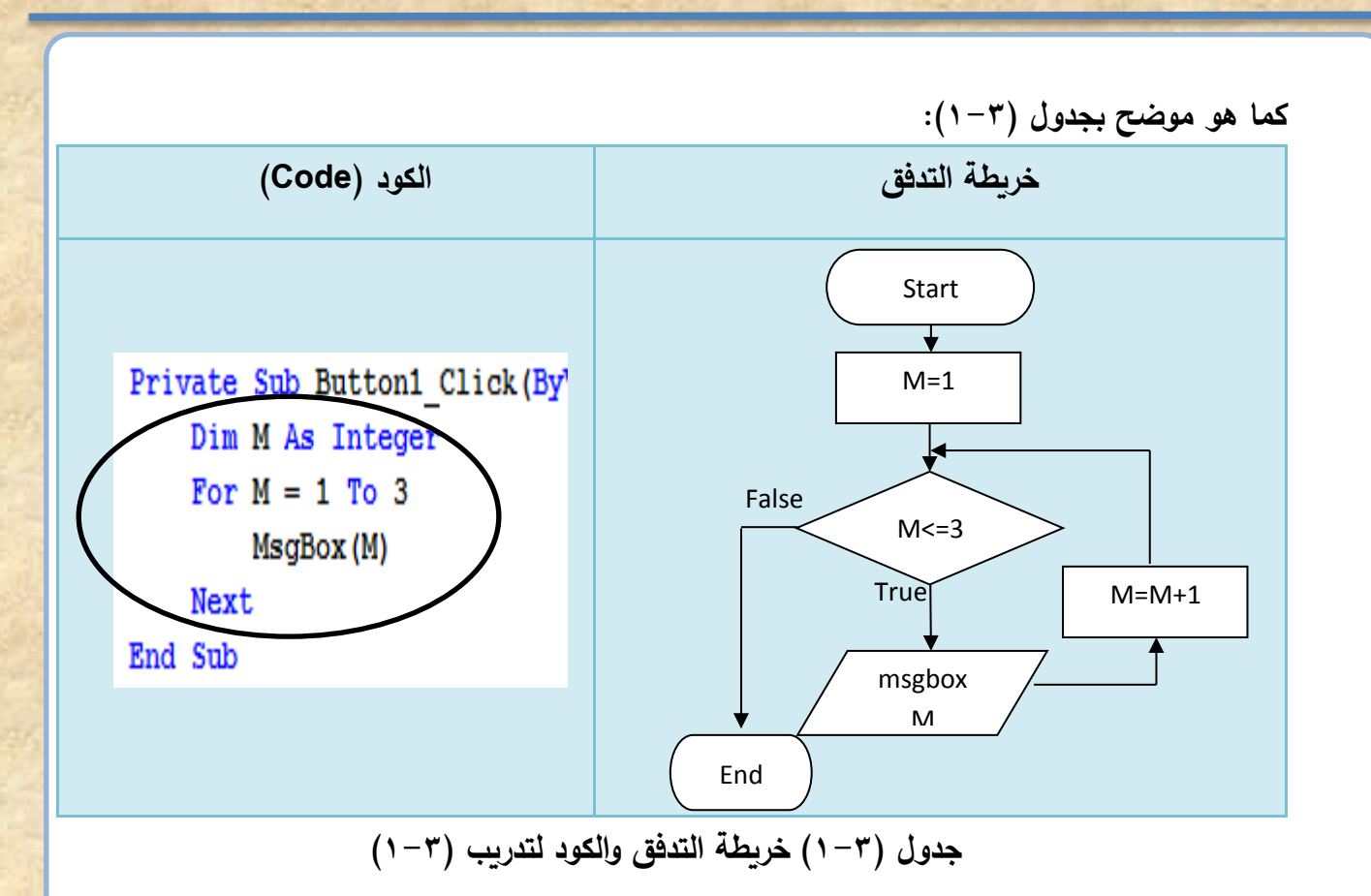

**والجدول التالي )2-3( يوضح تتبع سير الكود )Code):**

الألاق التخلير

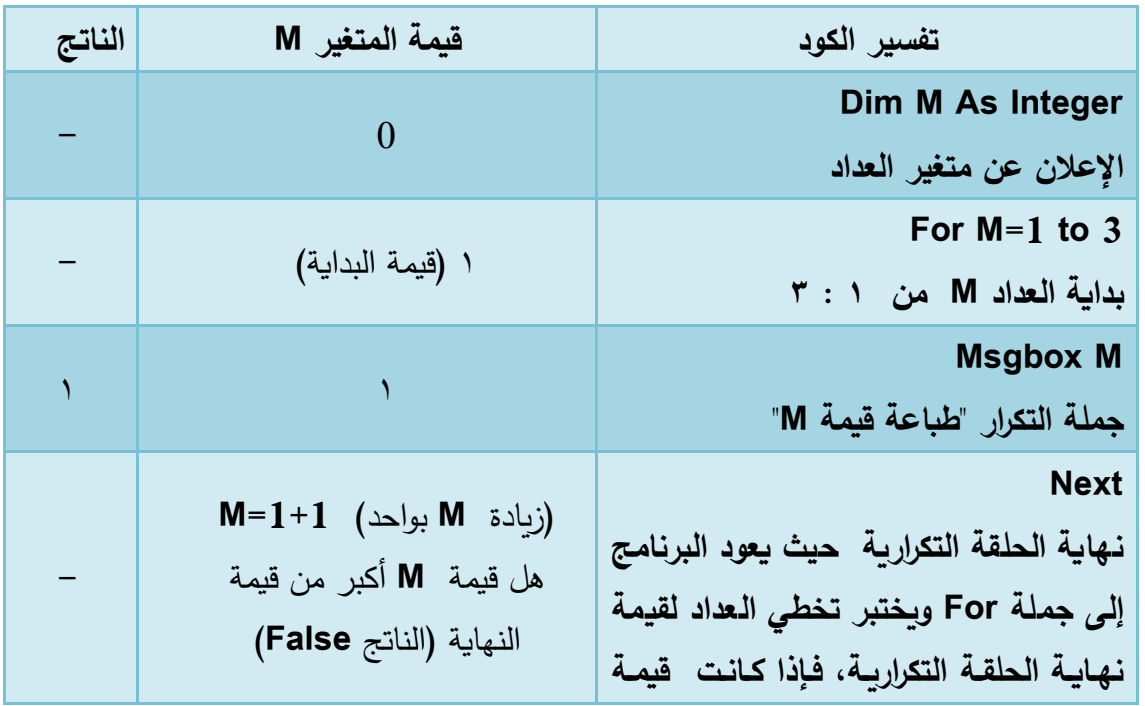

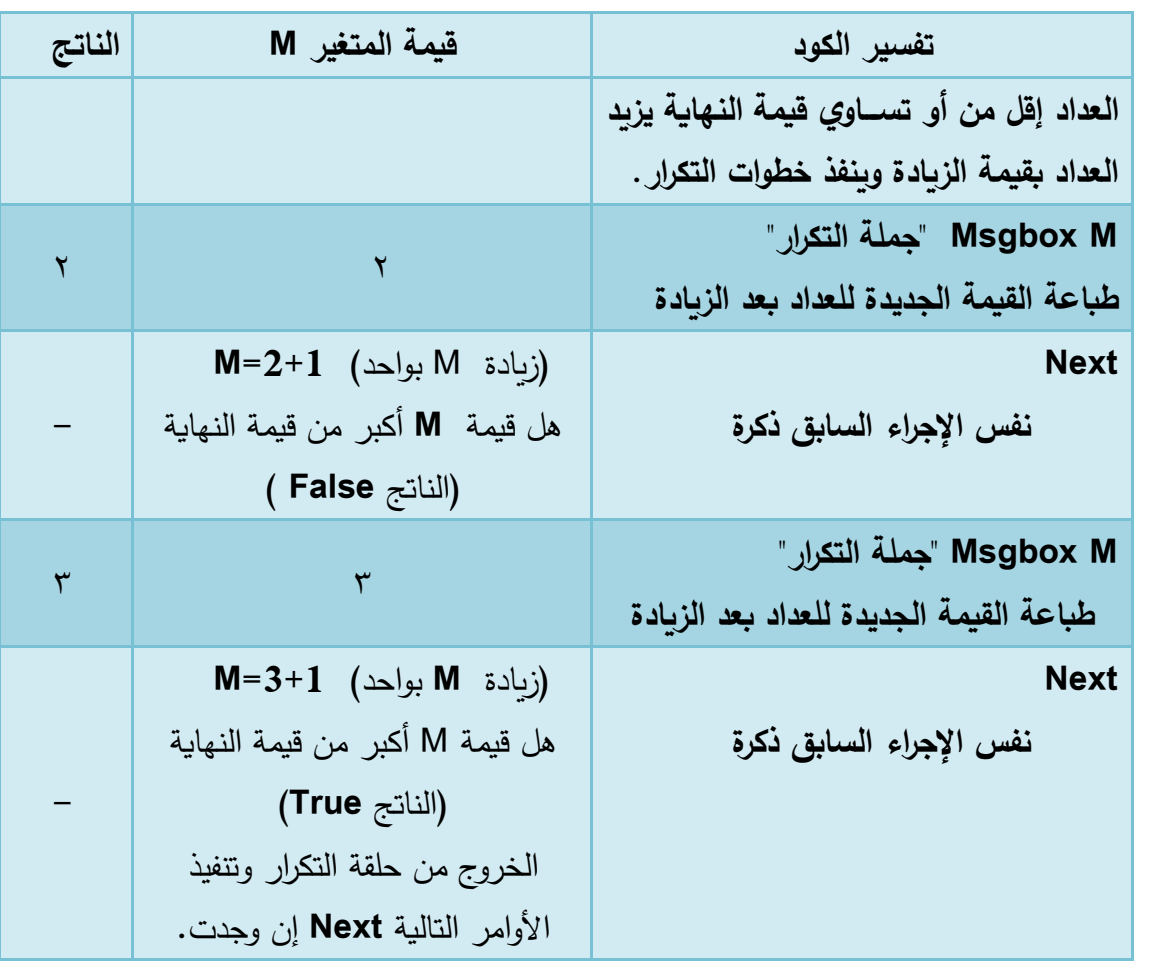

**جدول )2-3( تتبع سير الكود بتدريب )1-3(**

**)3( اكتب الكود في معالج الحد الخاص بزر "عر األعداد من 1 إلى 3".**

واقال والحكماء

**)4( مم بتشغيل البرنامج بالضغط على )5F)، ثم انقر زر األمر "عر األعداد من 1 الى 3".**

**الحظ ظهور صندوق رسالة )MsgBox )يعر الرمم 1 وعند النقر على زر )OK )يظهر صندوق رسالة )MsgBox )آخر يعر الرمم 2 وهكذا حتى القيمة ،3 كما هو موضح بشكل )2-3(:**

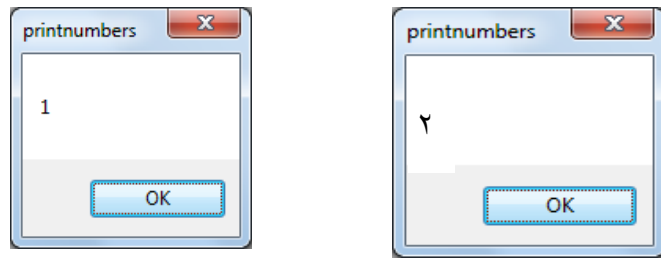

**شكل )2-3( صندوق الرسالة )MsgBox)**

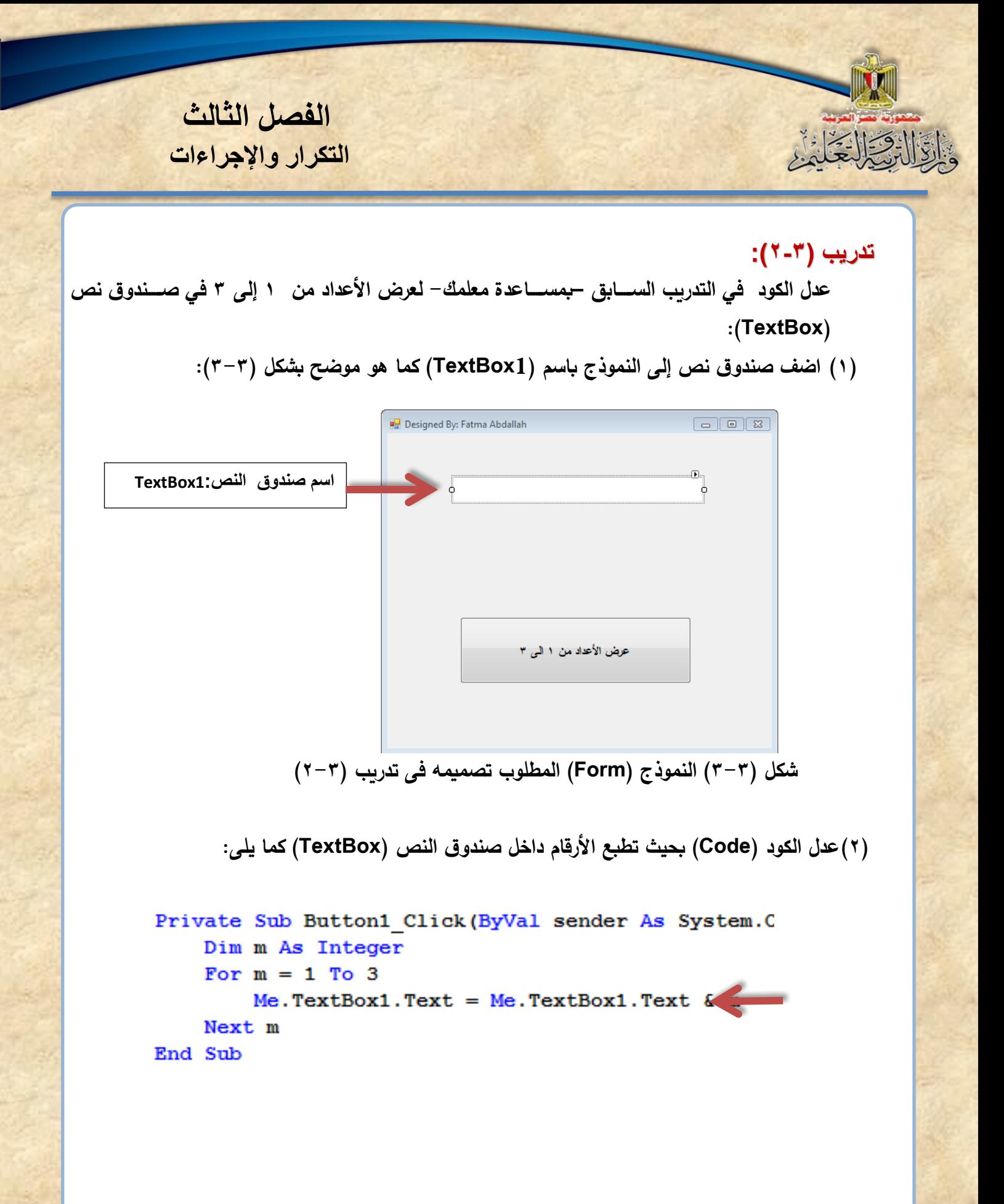

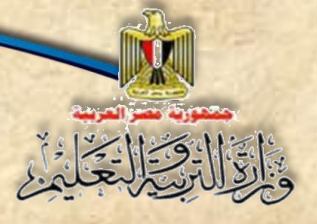

#### **الحظ**

**-**1 **األمر داخل الحلقة التكرارية والذى يعنى وضللللللللع ميمة المتغير )M )بجانب ما هو موجود داخل صندوق النص )TextBox)، باستخدام معامل الربط & لربط سلسلتين حرفيتين ببعضهما. -2 في حالة كتابة السلللطر المشلللار إليه بهذه الطريقة m=text1.textbox.me لن نالحظ تغير ميمة المتغير )M نما سلليظهر آخر ميمة فقط وهي ( أثنا التنفيذ وا 3 ألن عر الناتج سلليتم في نفس المكان فيظهر آخر ميمة فقط.**

)3( **شغل البرنامج.**

( ٤ ) اضغط الزر "عرض الأعداد من ١ إل*ى* ٣"، لاحظ ظهور الأعداد في مربع النص، كما هو موضح بشكل **:(** $t - \tau$ )

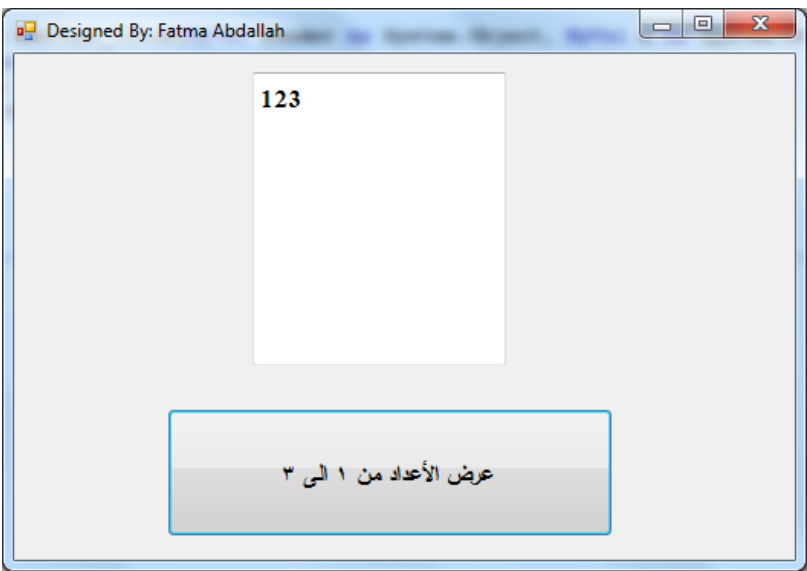

**شكل )4-3( النموذج )Form )بعد نقر الزر فى وضع التشغيل**

**تحسين شكل المخرجات**

**)1( إذا تم الضلللللللغط على زر " عر األعداد من 1 إلى 3" مرة أخرى يتكرر طباعة االعداد من 1 إلى 3 مع كل ضغطة، كما هو موضح بشكل )5-3(:**

123123

**شكل )5-3( األرمام في مربع النص TextBox بعد نقر الزر مرة أخرى**

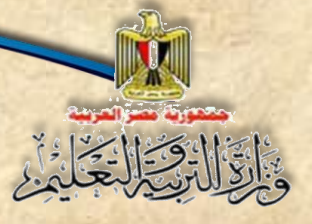

**الفصل الثالث التكرار واإلجراءات**

**لذلك يمكن إضلللللافة األمر )""=Text1.TextBox.Me )مبل الحلقة التك اررية لمسلللللح محتويات صلللللندوق النص )TextBox )مبل تنفيذ الحلقة التكرارية.**

**)2( يمكنك –عزيزي الطالب- عر األرمام داخل صلللندوق النص** )**TextBox** )**بحي يكون كل رمم في سطر جديد باتباع اآلتي:**

- **اضللللبط ميمة الخاصللللية )Multiline )إلى )True )ألداة التحكم )1TextBox )للتعامل مع سطور متعددة في صندوق النص.**
	- **عدل الكود داخل الحلقة التكرارية بتضافة رمز مفتا االدخال "vbCrLf "كما يلى:**

Private Sub Button1 Click (ByVal sender As System. Object, ByV Dim m As Integer **مسح محتويات صنوق**  Me.  $TextBox1. Text = 111$ **النص** For  $m = 1$  To 3 Me. TextBox1. Text = Me. TextBox1. Text & m(& vbCrLf Next m End Sub **ثابت حرفي يستخدم إلضافة رمز مفتا اإلدخال وسطر جديد**

شغل البرنامج، ثم اضغط زر "عرض الأعداد من 1 ال*ى* ٣" كما هو موضح بشكل (٣-٦): **vbCrLf=Visual Basic Carriage Return Line Feed**

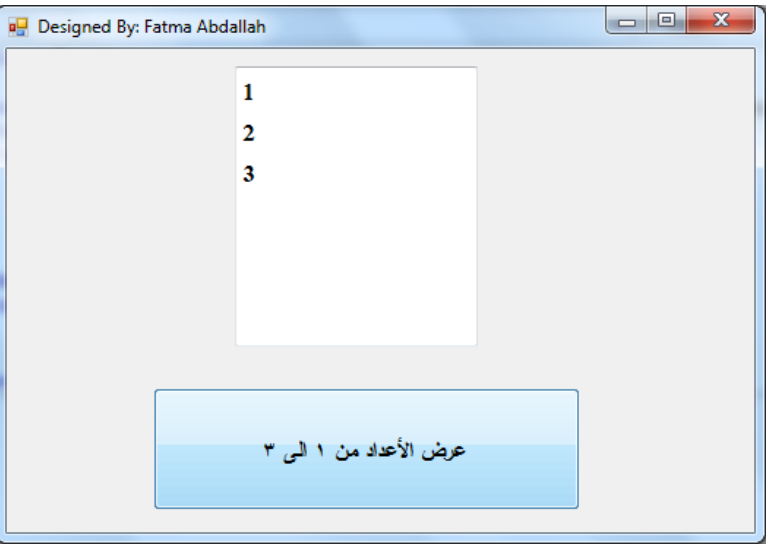

**شكل )6-3( ظهور األرمام المطلوبة فى سطور**

```
Dim m, product As Integer
   Dim str As String
   Me. TextBox1. Text = ""For m = 1 To 12
        str = 3 \& yx'' \& yx \& y'''product = 3 * mMe. TextBox1. Text = Me. TextBox1. Text & str & product & vbCrLf
   Next m
 عادة كتابة األرمام مرة أخرى.
بالضغط على الزر أكثر من مرة سوف يتم مسح محتوى صندوق النص وا
```
#### **تدريب )3-3(:**

**اسخدم خبرتك من التدريبين السابقين في عمل برنامج لعر جدول ضرب العدد )3( في صندوق ً نص )TextBox ا بالكود التالي: ( مستعين**

#### **لحظ**

**0**

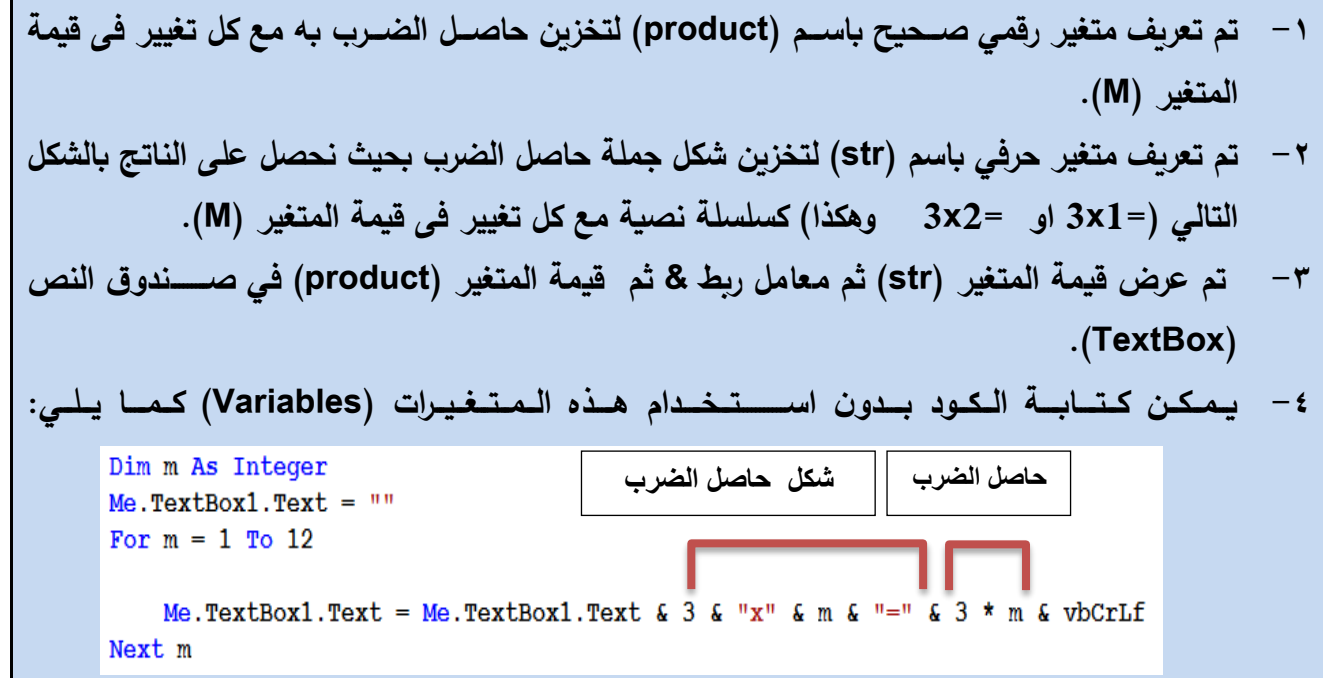

**شغل البرنامج، ثم اضغط زر "عر جدول الضرب 3"، لتكون نتيجة التنفيذ كما هو موضح بالشاشة التالية شكل )7-3(:**

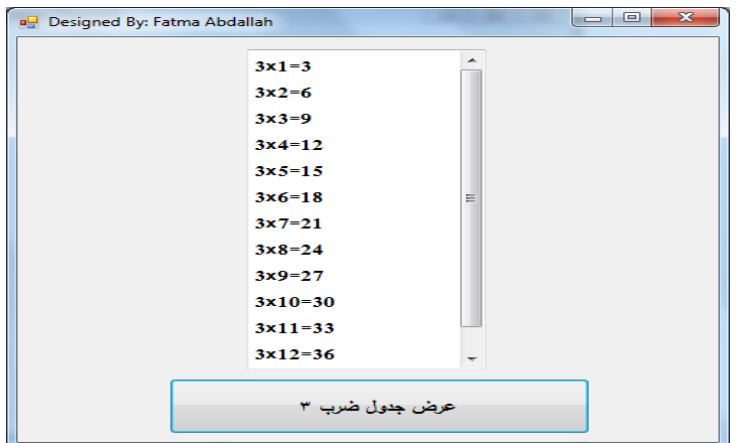

**شكل )7-3( عر جدول ضرب 3**

**تدريب )4-3(:**

واقال والحائل

عدل البرنامج بالتدريب الســــابق لعرض جدول الضــــرب الخاص بأي رقم يتم إدخالـه من خلال مربع نص **)TextBox )كما هو موضح بشكل )8-3(:**

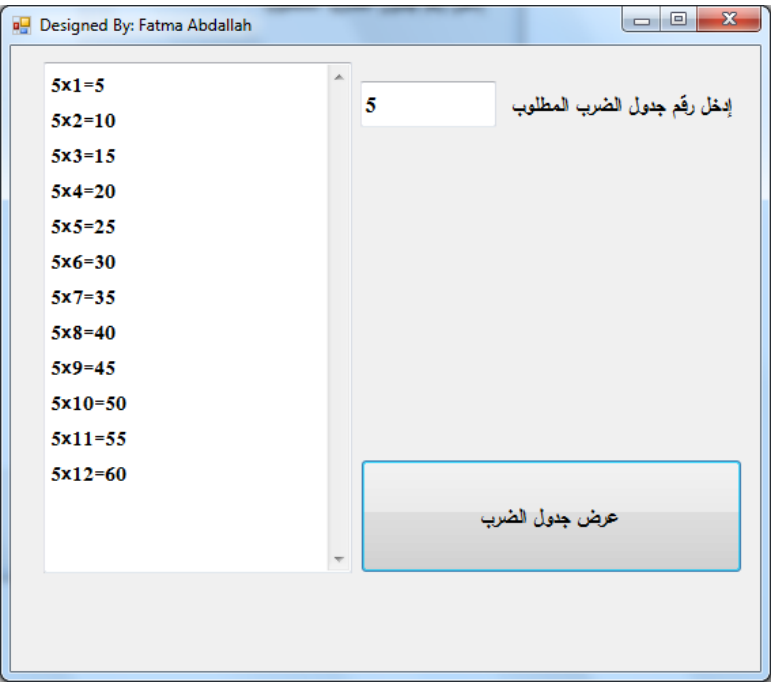

**شكل )8-3( جدول ضرب أى عدد مدخل فى مربع النص )TextBox)**

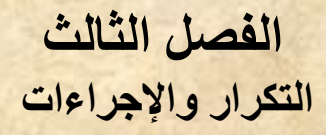

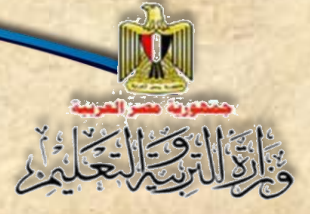

**الكود بعد التعديل كما يلي:**

Dim m, product, NUM As Integer Dim str As String NUM Me. TextBox2. Text

Me. TextBox1. Text =  $""$ For  $m = 1$  To 12 str = NUM  $\sqrt{\frac{n}{x}}$  & m & "="  $product = NUM \t\t m$ Me. TextBox1. Text = Me. TextBox1. Text & str & product & vbCrLf Next m

**الحظ استبدال الرمم 3 بالمتغير )NUM )والذى خصص له القيمة التي تم إدخالها في صندوق النص.**

**1-1-3 التحكم في البداية والنهاية ومقدار الزيادة فى جملة Next..For**

**ا أصللللغر من ميمة النهاية لذا كانت زيادة ً الحظنا في التدريبات السللللابقة أن ميمة البداية دائم** العداد قيمة موجبة كما أنها كانت قيمة الزيادة الافتراضية (موجب واحد)، ولكن يمكننا تحديد قيم زيادة أخرى **بعد )Step)، فقد تكون ميمة رممي صللحيحة أو عشللرية موجبة أو سللالبة. والجدول التالي يوضللح حاالت مختلفة لذلك:**

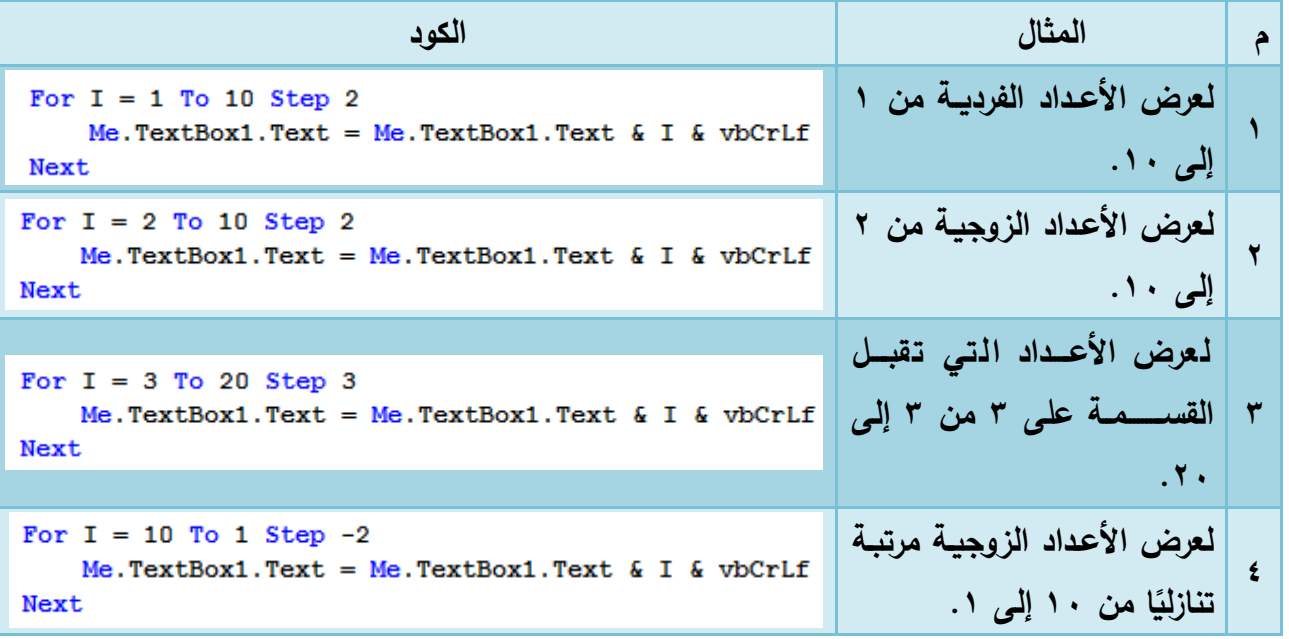

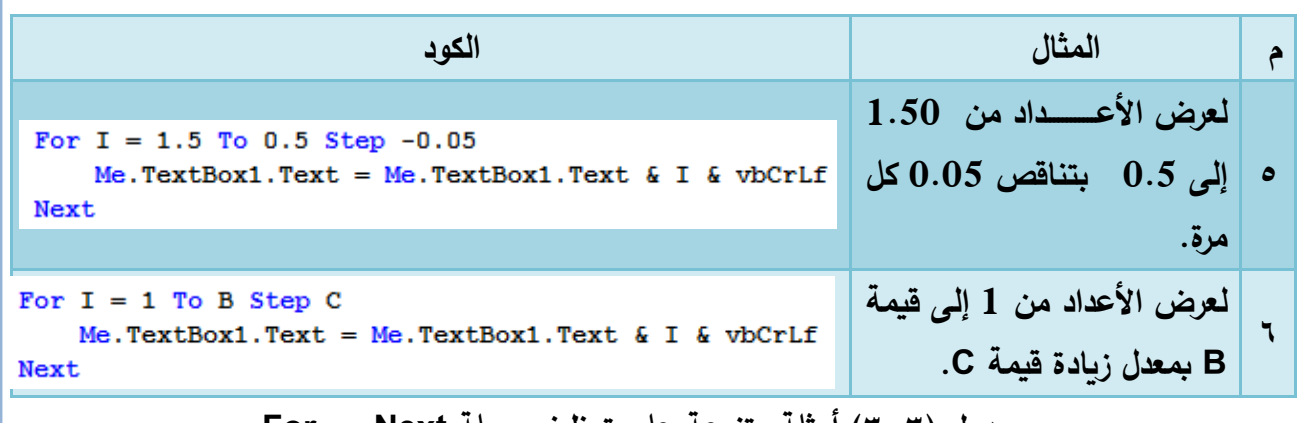

**جدول )3-3( أمثلة متنوعة على توظيف جملة Next … For**

**نستنتج من األمثلة بالجدول السابت أنه:**

**-1 يمكن تحديد معدل الزيادة للمتغير بكلمة )Step )ثم كتابة ميمة رممية أو متغير رممي. ً -2 معدل الزيادة يجب ا إذا كانت ميمة البداية أكبر من ميمة النهاية )مثال أن يكون سالب 4،5(.** ٣–يمكـن لقيمـــة البدايـــة أو النـهايـــة أو معــدل الزبـــادة أن يكــون عــدد عشــري وفــي هــذه الحالـــة يجــب **تعريف متغير الحلقة من نوع يقبل الكسور العشرية مثل النوع Single( مثال 5(. -4 يمكن ألي من ميمة البداية أو النهاية أو معدل الزيادة أن يكون متغير)Variable( )مثال 6(.**

#### **Do while استخدام 2-3**

**اسللللللللتخدمنا جملة التكرار المحدود Next … For لتنفيذ كود معين عدد من المرات، ولكن**  أحيانًا كثيرة قد نرغب ف*ي* تكرار Code معين حت*ى* يتحقق شرط معين أو أن يتم تنفيذ الكود طالما أن كان **ا، وبالتالي يوجد جمل تك ارر أخرى مثل جملة ) ً شرط تنفيذ جمل التك ارر صحيح loop … while Do). ًق تسلتخدم جملة )loop … while Do ا ( لتك ارر كود معين لعدد من الم ارت غير معروف نهايته مسلب** وإنما بناءً على شرط معين، لذلك فهي مفيدة في حالة عدم معرفة عدد مرات التكرار بشكل قاطع.<br>-

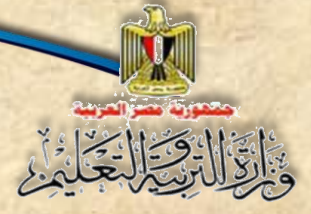

**على سلللبيل المثال يمكن تك ارر اسلللتقبال اسلللما في صلللندوق نص )TextBox )والخروج من الحلقة ًال التكرارية –استقبال االسما - عند إدخال كلمة "End . " مث**

**الصيغة العامة لهذه الجملة:**

**Do While** *Conditional Expression* **شرطي تعبير**

 *Code*

**Loop**

**سيتم تنفيذ الكود بين بداية الحلقة التكرار "While Do "ونهايتها "Loop "طالما أن التعبير الشرطي صحيح )True)، فتذا لم يتحقت الشرط ألي سبب يتم الخروج من الحلقة التكرارية، وتنفيذ الكود بعد Loop إن وجد.**

**تدريب )5-3(:**

**صلمم نافذة المشلروع كما هو موضلح بنافذة النموذج، وذلك السلتقبال عدد موجب، وبالضلغط على زر ا من ً "أعداد فردية" تظهر األعداد الفردية مرتبة تصلللللاعدي 1 حتى الرمم الذي تم إدخاله، وبالضلللللغط على زر ا من ً "أعداد زوجية" تظهر األعداد الزوجية مرتبة تصاعدي 1 حتى الرمم الذي تم إدخاله في صندوق مائمة. كما هو موضح بشكل )15-3(:**

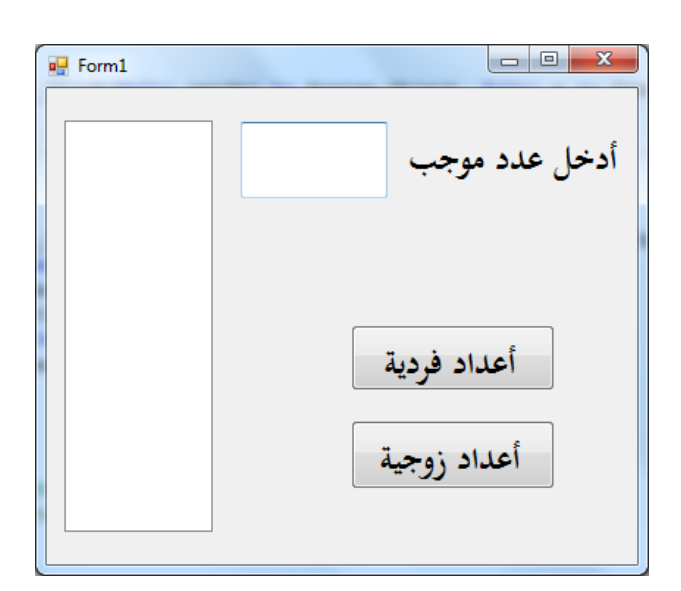

**شكل )15-3( واجهة المستخدم لعرض األرقام الفردية أو الزوجية**

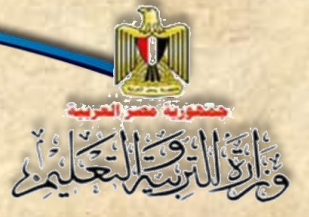

**الفصل الثالث التكرار واإلجراءات**

**ناقش األكواد بالجدول التالي مع زمالئك, ثم نفذه –تحت إشراف معلمك-**

**-1 كود البرمجة التالي الجرا الحد )Click )الخاص بزر "أعداد فردية" بطريقتين األولى باسلتخدام جملة التكرار Next … For، واألخيرة باستخدام جملة التكرار Loop … While Do:**

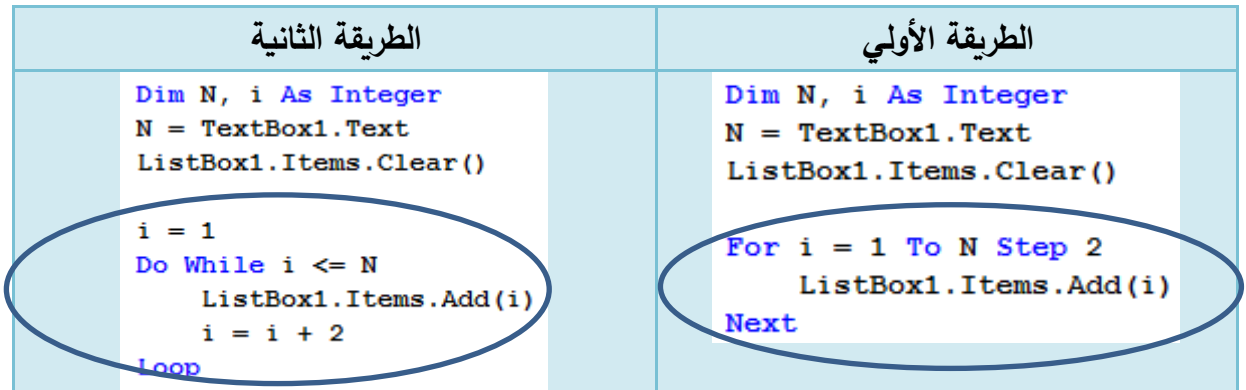

**استخدمك مهاراتك في تعديل ما يلزم بالكود لتنفيذ ما يلي –تحت إشراف معلمك:-** ( 1) عرض الأعداد الزوجية في معالج الحدث الخاص بزر "أعداد زوجية". **)2( عر األعداد الفردية أو الزوجية ا. ً ا بدالً من تصاعدي ً مرتبة تنازلي**

#### **تدريب )5-3(:**

صلــمم نافذة البرنامج، بحيث ي*ســـ*تقبل عدد موجب، فيعرض مجموع الأعداد الفردية في الأداة **3Label حتى الرمم الذي تم إدخاله عند الضللللللللغط على زر "مجموع األعداد الفردية" في األداة 3label، ويعر مجموع األعلداد الزوجيلة في األداة 3Label حتى الرمم اللذي تم إدخلالله عنلد الضللللللللغط على زر "مجموع األعداد الزوجية" في األداة 3label. كما هو موضح بشكل )16-3(:**

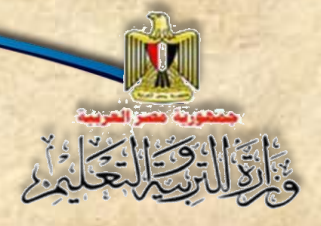

**الفصل الثالث التكرار واإلجراءات**

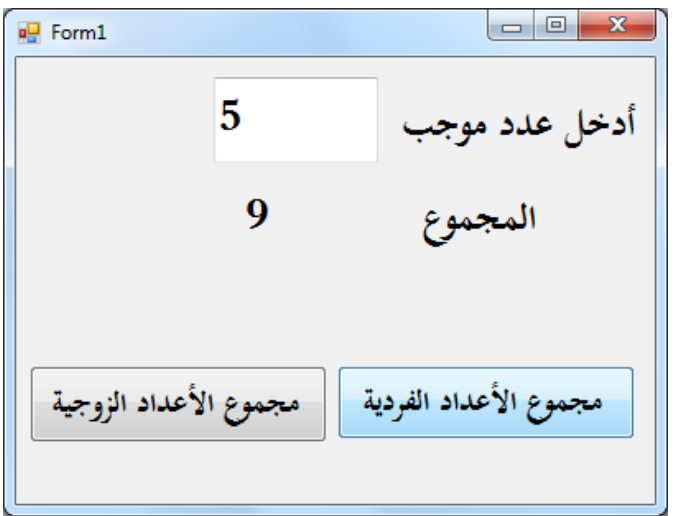

**شكل )16-3( واجهة المستخدم لعر مجموع األعداد فردي وزوجي**

### **استعن باإلرشادات التالية إلنتاج البرنامج:**

**-1 يمكن برمجة الكود فى إجراء الحدث )Click )الخاص بزر "مجموع األعداد الفردية" بطريقتين كما يلي:**

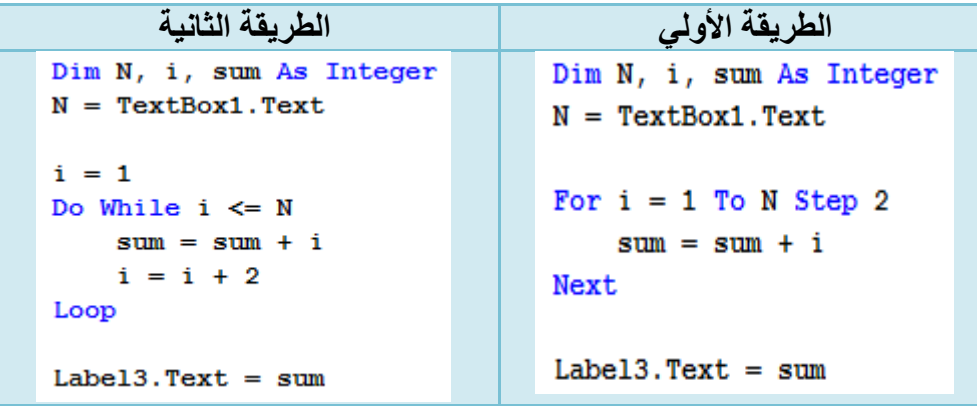

**-2 عدل ما يلزم في الكود السااااااب لعرض مجموع األعداد الزوجية عند الىاااااجم على زر "مجموع األعداد الزوجية".**

![](_page_66_Picture_0.jpeg)

## **اإلجراءات Procedures**

#### **مقدمة**

**عزيزي الطالب عند إضافة نافذة نموذج جديدة ينشأ تصنيف )Class )جديد باسم 1Form وفي نطاق هذا التصنيف نعلن عن:** 

> **.1 إجرا ات األحدا . .2 المتغيرات. .3 الثوابت.**

> > **كما هو موضح بشكل )1-4(**

Public Class (Form1) Dim (total) As Integer Private Sub Button1 Click ByVal sender As System. Object 卣 عرض الأعداد القردية من 1 إني 10' Dim i As Integer Labell.Text =  $""$ For  $i = 1$  To 10 Step 2 Label1.Text = Label1.Text & " " & i Next End Sub Private Sub Button2 Click ByVal sender As System. Objec Ė عرض الأعداد ال<u>زوجي</u>ة من 1 إني 10' Dim (1) As Integer Label1.Text =  $""$ For  $i = 2$  To 10 Step 2 Label1.Text = Label1.Text & " " & i Next End Sub LEnd Class

شكل ( 1-4) العناصر ( Elements) المعلن عنها في نافذة الكود (Code Window)

![](_page_67_Picture_0.jpeg)

**ويمكن مالحظة االعالن عن اآلتي من الشكل )1-4(:**

- -1 **تصنيف )Class )تحت اسم )1Form).**
- **-2 متغيرات )variables )تحت أسما )i ,total).**
- **.)Button1\_Click, Button2\_Click( اسم تحت( Event procedures( األحدا ات إجرا -3**

![](_page_67_Picture_134.jpeg)

وعند تشغيل البرنامج تظهر واجهة المستخدم كما هو موضح بالشكل )2-4(

**شكل )2-4( واجهة المستخدم**

و**يمكنك عزيزي الطالب الإ**علان أيضًـــا عن ما يسـمي بالإجراءات (Procedures) حيث يُعلن عنـها مرة **واحدة، ولكن يمكن اسلللللللتدعاؤها عديد من المرات، وهذا يسلللللللاعد على تجنب تكرار كتابة كود في أكثر من**  مكان، فقط يمكنك استدعاء هذه الإجراءات باسمها في المكان الذي تريد عندما تريد.

#### **3-3 اإلجراء )Procedure)**

مجموعة من الأوامر والتعليمات تحت اسـم ما، يمكن اسـتدعاء ه بهذا الاسـم، ليتم تنفيذ هذه **األوامر والتعليمات، ونلجأ النشللا )Sub )إذا كان لدينا مجموعة من األوامر يتكرر اسللتخدامها في أكثر من موضع داخل التصنيف.**

![](_page_68_Picture_0.jpeg)

**وهلذه االجرا ات في لغلة )NET.VB )إملا أن تكون إج ار فرعي )Sub )ال يعود بقيملة، أو دالة )Function )تعود بقيمة.**

**4-3 االعالن عن االجرا Sub**

**عند إنشا إجرا )Sub )يجب االعالن عنه بالصيغة التالية:**

**الصيغة العامة للعالن عن Sub**

**Sub Name (Parameters) Code End Sub**

<mark>حيث</mark> أن:

- **-1 Name: تعبر عن اسم االجرا )Procedure).**
- **-2 Parameters: عبارة عن القيم التي سلللللليت اسللللللتخدامها داخل كود االجرا عند اسللللللتدعا االجرا )Procedure).**
	- **-3 )Code )مجموعة األوامر والتعليمات التي ستنفذ عند استدعا االجرا )Sub).**

#### **الحظ**

**تكرار الكود المكتوب داخل كل من إجرا الحد الخاص بزر )Click\_1Button )لطباعة**  الأعداد الفردية، وإجراء الـحدث الـخاص بزر (Button2\_Click) لطباعة الأعداد الزوجية ف*ي* تدريب **)2-5( بالفصللللللللل السللللللللابت، ما عدا ميمة البداية في عملية التكرار حي يبدأ بالقيمة )2( في األعداد**  الزوجية، وببدأ بالقيمة (١) في الأعداد الفردية، كما هو موضح بشكل (٤–١).

**تدريب )1-4( االعالن عن االجرا )Sub )واستدعا ه**

**يمكنك عزيزي الطالب أن تستخدم االج ار )Sub )لتجنب تكرار كتابة الكود كما هو موضح بشكل )3-4(**

![](_page_69_Figure_3.jpeg)

**شكل )3-4( االعالن عن )Sub )واستدعا ه**

**في شلللللكل )3-4( تم االعالن عن إجرا باسلللللم )ShowOddOrEven )يحتوي على الكود المكرر،**  ويتم تنفيذ الإجراء بكتابة اســـمه ف*ي* أي إجراء آخر داخل التصـــنيف، مثل: كتابة اســـمه في كل من إجراءات **.)Button2\_Click( و( Button1\_Click( األحدا**

**الحظ عند اختبار البرنامج بالضللغط على زر "زوجي" أو زر "فردي" يعطي نفس النتيجة والسللبب أن ميمة بداية عملية التكرار واحدة وهي القيمة )1(، كما هو موضح بشكل )4-4( وشكل )5-4(** 

![](_page_70_Picture_0.jpeg)

![](_page_70_Picture_1.jpeg)

**شكل )5-4( جز من نافذة الكود )Code)**

**لذا ينبغي استخدام المعطيات )Parameters )كما يتضح في التدريب التالي:**

**تدريب )2-4( االعالن عن )Parameter )واستخدامه**

**لحل هذه المشللكلة البد أن يسللتقبل االجرا )ShowOddOrEven )ميمة )1( أو )2( عند اسللتدعا ه،**  تستخدم هذه القيمة ف*ي* تحديد ما إذا كان سـيتم عرض الأعداد الفردية أم الزوجية وذلك بإضـافة المتغير **)Start )واستدعاؤه فيما بعد.**

![](_page_71_Picture_0.jpeg)

**كما هو موضح بالشكل )6-4( والشكل )7-4(**

![](_page_71_Picture_2.jpeg)

**شكل )6-4( االعالن عن )Parameter)**

**نجد في شللللللللكل )6-4( أنه تم االعالن عن إجرا باسللللللللم )ShowOddOrEven )واالعالن عن )Parameter )باسم )Start)، وتم استخدامه في الكود حتى يمكن تحديد ميمة بداية عملية التكرار وبنا علية تعر األعداد الفردية أو الزوجية.**

> Private Sub Button1 Click (ByVal sender 1 عرض الأعداد القردية من 1 إنى 10' ShowOddOrEven(1) End Sub **تحديد قيمة Argument**Private Sub Button2\_CM K(ByVal sender 1 عرض الأعداد مُعَ وجِية من 1 إلى 10' ShowOddOrEven(2) End Sub

> > **شكل )7-4( وضع القيم )Arguments)**

ويظهر في شـــكل (٢-٧) اســـتدعاء الإجراء (ShowOddOrEven) مرة بقيمة (١) عند عرض **األعداد الفردية، وأخرى بالقيمة )2( عند عر األعداد الزوجية، ويطلت على هذه القيمة )Argument).**

**الحظ** عند اختبار البرنامج نجد أنه عند الضــــغط على زر "زوجي" يعرض الأعداد الزوجية، بينما يتم عرض الأعداد الفردية عند الضغط على زر "فردي". كما هو موضح بالشكل (٤-٨) وشكل (٤-٩)
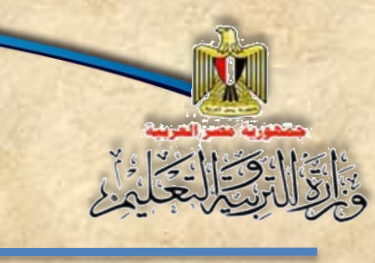

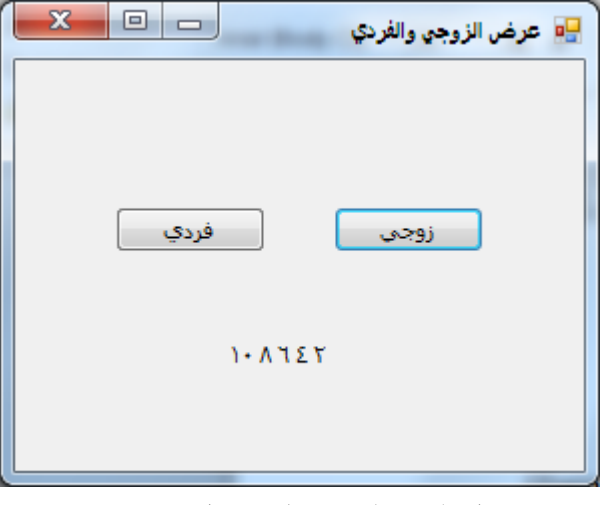

**شكل )8-4( عند النقر على زوجي**

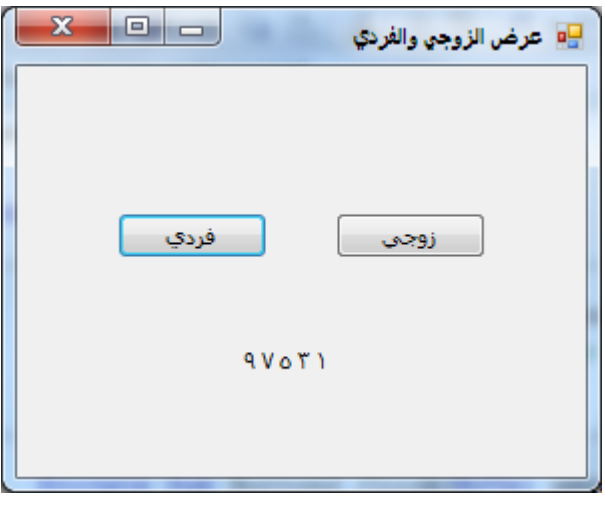

**شكل )9-4( عند النقر على فردي**

## **الحظ**

- **عند االعالن عن إجرا يمكن استخدام أكثر من )Parameter).**
- **عند استدعا االجرا تحديد ميم من خارج االجرا يطلت عليها )Argument).**

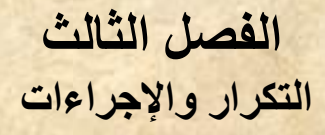

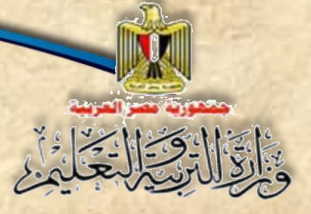

#### **5-3 االعالن عن الدالة Function**

ا**لدالة (Function) عبارة مجموعة من الأوامر تحت اسـم معين –يفضـل أن يكون معبرًا عن وظيفتها –<br>. يتم تطبيقها على مدخالت أو وسائط (Parameters (وتعود بقيمة.** 

**صيغة االعالن عن الدالةFunction**

**Function Name (Parameters) As DataType Code Return Value EndFunction**

**حي :**

- -1 **Name: يعبر عن اسم الدالة )Function).**
- **-2 DataType: تحدد نوع البيان الخاص بالقيمة الراجعة من الدالة )Function).**
	- **-3 Parameters: تمثل الوسائط التي سوف تستخدم في الكود )Code).**
- **-4 Code: مجموعة األوامر والتعليمات التي ستنفذ عند استدعا الدالة )Function).**
	- **-5 Value: القيمة الراجعة من الدالة )Function).**

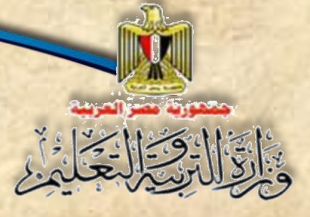

**70**

## **تدريب )4-4( حساب مجموع رقمين**

**عزيزي الطالب بمعاونة معلمك نفذ ما يلي:**

**)1( صمم نافذة النموذج )Form )كما هو موضح بالشكل )13-4(**

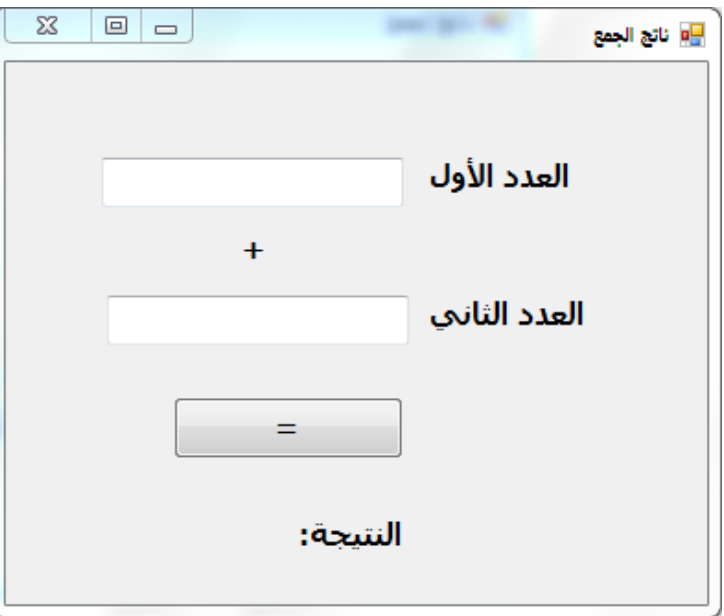

**شكل )13-4( واجهة المستخدم**

**)2( افتح نافذة الكود بالضغط على مفتا )7F)، ثم اكتب الكود التالي، وذلك كما هو موضح بالشكل )14-4(**

```
Public Class Form5
   Function Sum (ByVal First As Single, ByVal Second As Single) As Single
       Dim total As Single
       total = First + SecondReturn total
   End Function
End Class
```
**شكل )14-4( نافذة الكود معلن بها دالة تحت اسم )Sum)**

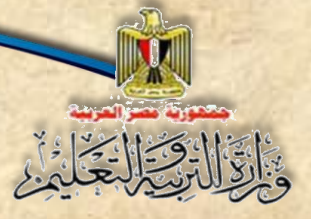

**71**

## **عزيزي الطالب/ الحظ**

- تم اإلعالن عن الدالة )**Sum** )من النوع )**Single**)، بحيث تستتتتتتتتتقبل قيمتين األولى )**First**)، واألخيرة )**Second**).
- تم اإلعالن عن متغير )**total** )من النوع )**Single** )وخصتتتتتتت له ناتج جمع القيمتين )**First** ) و)**Second**)، إلرجاع القيمة )**total** )باستخدام )**Return**).

**-**3 **إنشي إجرا الحد الخاص بزر األمر )1Button)، ثم اكتب الكود الموضح بالشكل )15-4(**

```
Private Sub Button1 Click (ByVal sender As
    Dim x As Single = TextBox1.TextDim y As Single = TextBox2. Text
    Label4.Text = Sum(x, y)End Sub
```
شكل (15-4) إستدعاء الدالة (Sum)

**عزيزي الطالب/ الحظ**

 **تم االعالن عن المتغيرين )x )و )y منهما في صناديت النص ً ( وتخصيص مدخالت المستخدم لكل )TextBox)، ولعر ناتج الجمع تم تخصلللللليص ميمة الدالة )Sum )للخاصللللللية )Text )الخاصللللللة بأداة التحكم )4Label )بعد استقبال القيمتين )x )و )y).**

**عزيزي الطالب/ تذكر أن**

- **المتغيرات )Variables)**: يمكن تخصتتتتتتي قيم لها **أثنا االعالن وأثنا سللللللير تنفيذ تعليمات البرنامج**، وكذلك استخدام القيم المخزنة بها.
	- **الثوابت )Constants):** يمكن تخصي قيم لها أثناء اإلعالن **فقط** وكذلك استخدام القيم المخزنة بها.
		- **الدوال )Function)**: تستدعى فتعود بقيمة في ضوء القيم المخصصة لها.

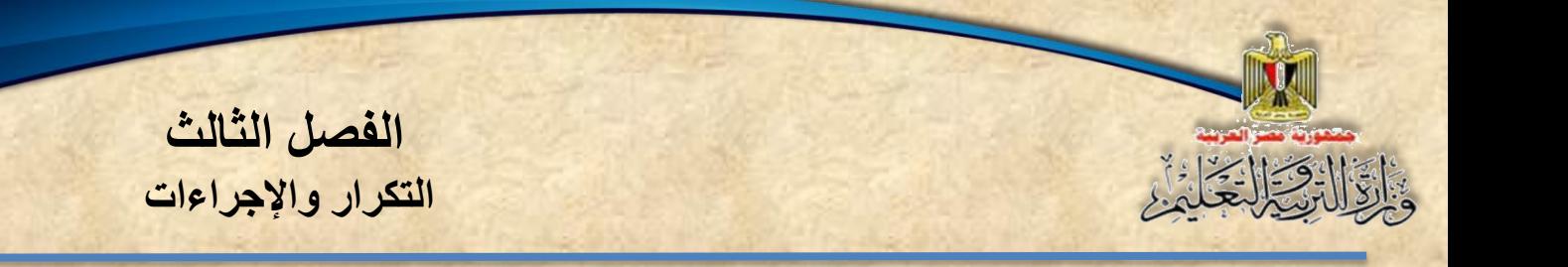

**-4 نفذ البرنامج بالضغط على مفتا )5F)، ثم ادخل القيم كما هو موضح بالشكل )16-4(** 

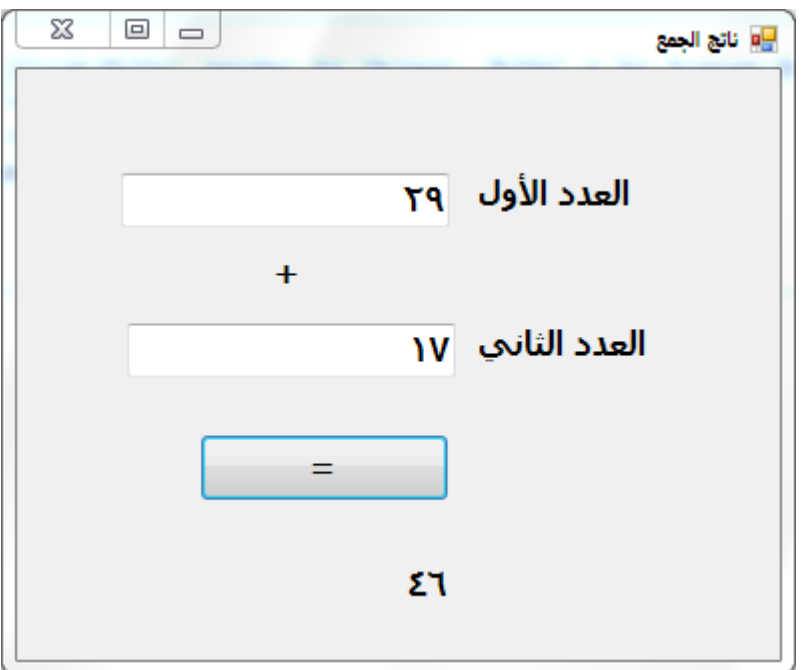

**شكل )16-4( واجهة المستخدم**

**يتضح من المثال السابت أنه يمكن أن:**

- **-1 ُنعلن عن دالة )Function).**
- **-2 ُنحدد )Parameters )الخاصة بها.**
	- **-3 ُنحدد نوع الدالة )Function).**
- **-4 ّنكتب الكود )Code )في نطاق هذه الدالة )Function).**
	- **-5 تعود الدالة )Return )بقيمة.**

**أسئلة**

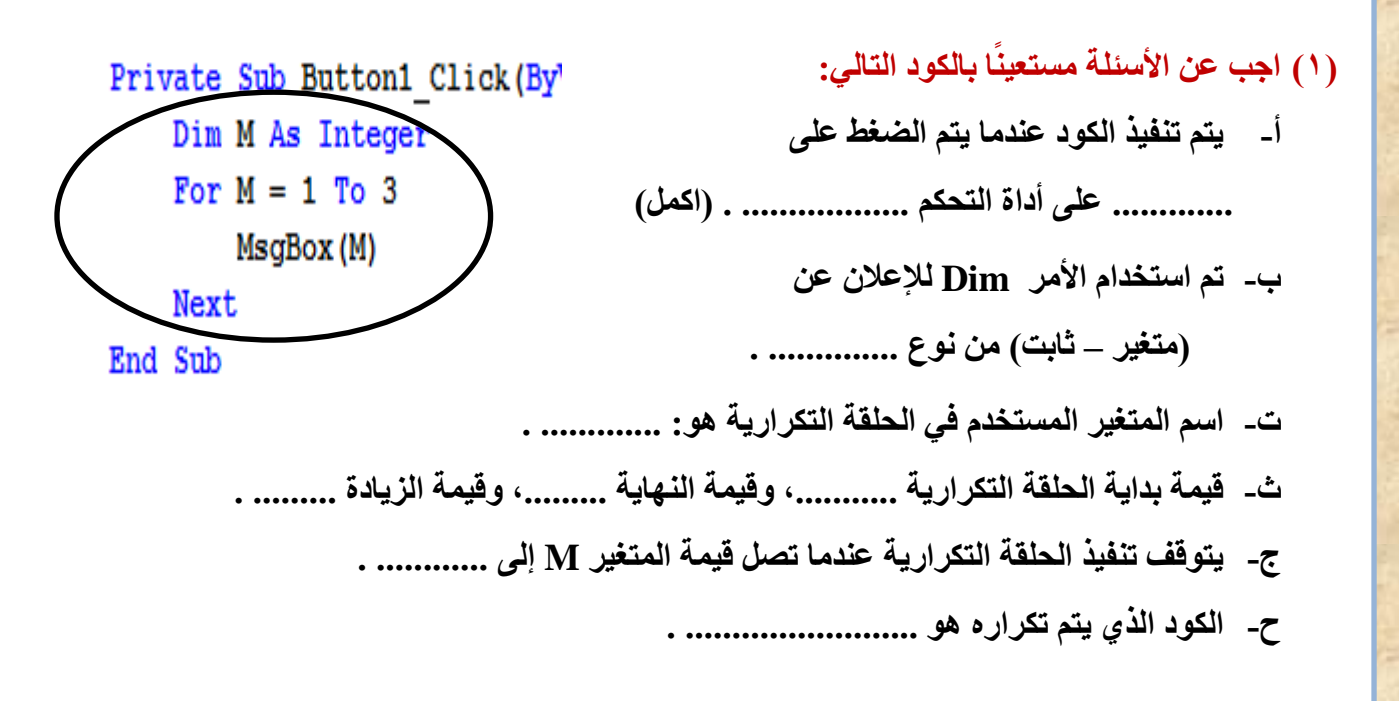

**ا بالكود: )2( اجب عن األسئلة التالية، مستعينً**

**Private Sub But\_Repeat\_Click (ByVal sender As System.Opject,**

 **Dim m As Integer**

**Me.Lebel1.Text = ""**

**For m = 5 To 9 Step 2**

 **Me.label1.Text = Me.label1.Text & m & vbCrLf**

**Next m**

**(المطلوب رقم 7) ....................................**

**("انتهى البرنامج") MsgBox**

**End Sub**

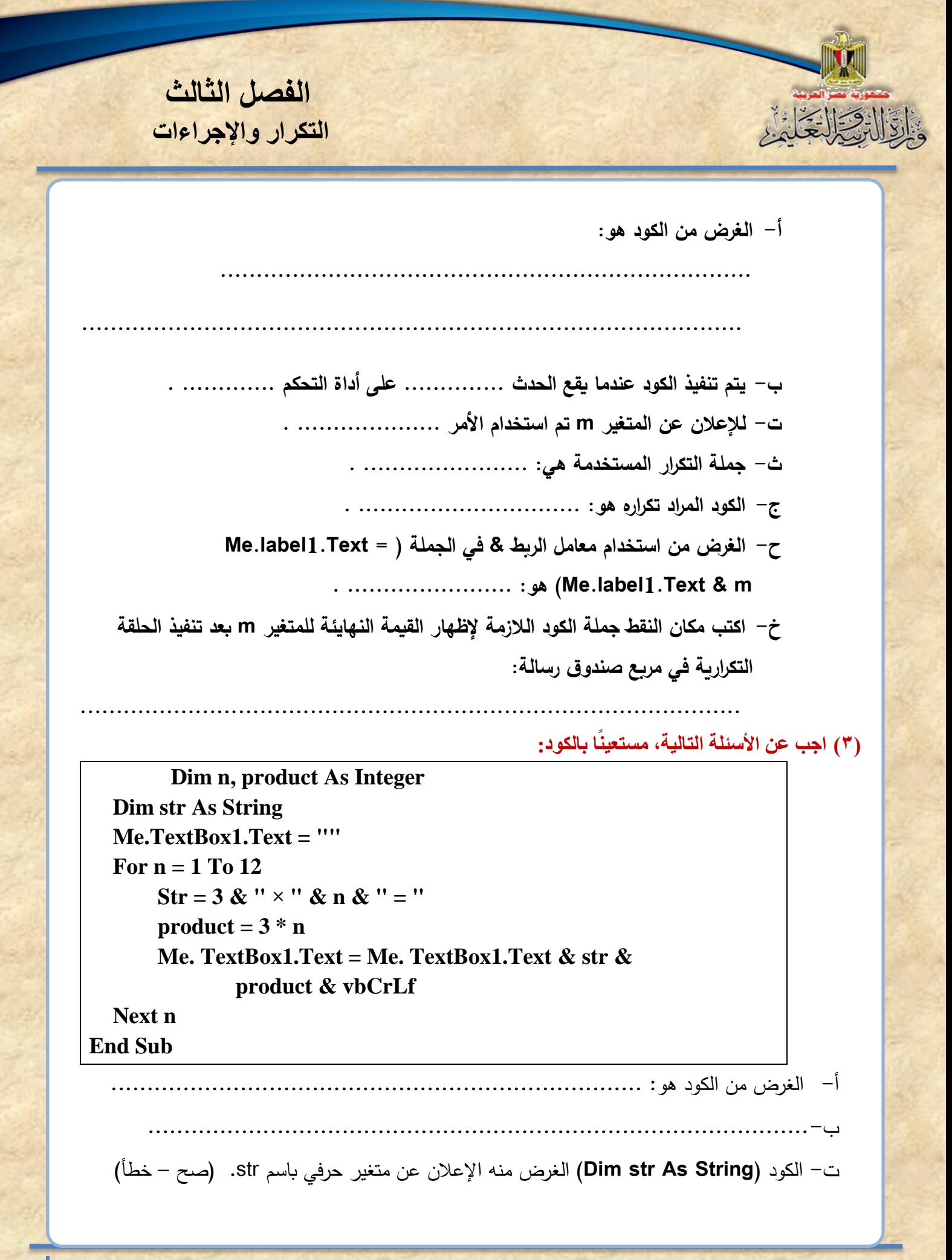

ث- الغرض من الكود )**n \* 3 = product** )تخصي ناتج ضرب الرقم 3 في المتغير **n** للمتغير **product**. (صح – خطأ) ج- الغرض من الكود )**n \* 3 = product** )تخصي ناتج ضرب الرقم 3 في المتغير **product** للمتغير **n**.( صح – خطأ( ح- الغرض من الكود

#### **Me.TextBox1.Text = Me. TextBox1.Text & str & product & vbCrLf**

خ- وضع قيمة المتغير النصي **str** وناتج المتغير **product** كقيمة للخاصية **text** لصندوق الن **1TextBox**.( صح – خطأ(

د- الغرض من جزء الكود **vbCrLf االنتقال إلى سطر جديد.** )صح – خطأ(

**)4( الكود التالي لطباعة جدوًًل لىرب األعداد للعدد )4( من 1 : .12**

**المطلوب: عدل الكود بحث يطبع جدوًًل 7( بحيث يكون الناتج في صندوق النص لىرب األعداد للعدد ) كما يلي:** 

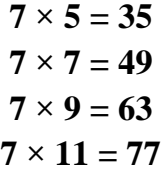

**Dim n, product As Integer**

**Dim str As String**

**Me.TextBox1.Text = ""**

**For n = 1 To 12** 

 **Str = 4 & " × " & n & " = "**

 $product = 4 * n$ 

 **Me. TextBox1.Text = Me. TextBox1.Text & str & product & vbCrLf**

**Next n**

**End Sub**

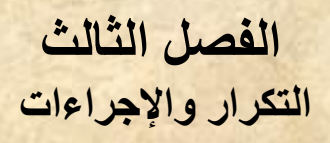

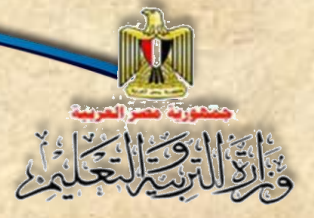

# **)5( الجرض من الكود التالي طباعة جدوًًل لىرب األعداد للعدد )9( من 1 : .10**

**المطلوب: صوب األخطاء األربعة بالكود، حتى نحصل على نتيجة تشجيل صحيحة للكود في الجدول.**

**1**

**Dim n, product As String**

**Dim str As String**

**Me.TextBox1.Text = ""**

**For n = 1 To 10 Step -1**

 **Str = 9 & " × " & n & " = "**

 $product = 9 + n$ 

 **Me. TextBox1.Text = Me. TextBox1.Text & str & product & vbCrLf**

**Next str**

**End Sub**

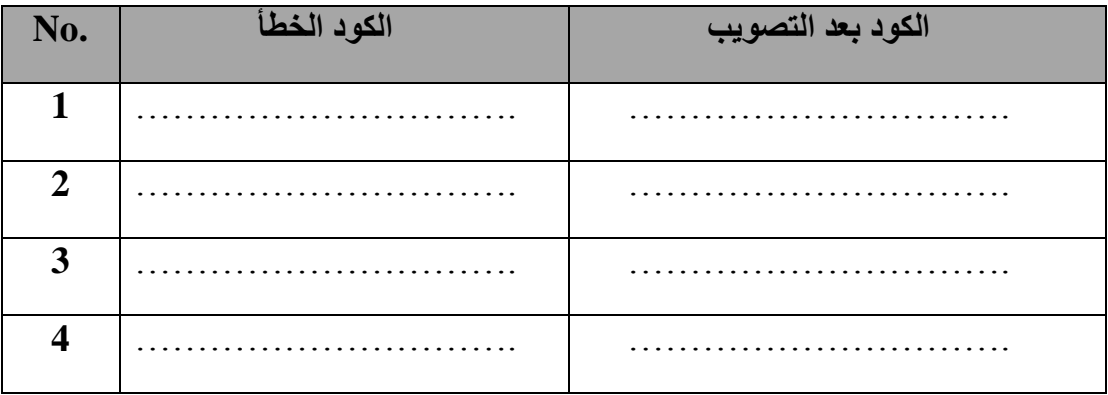

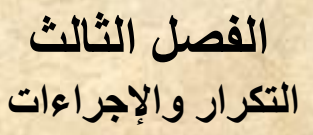

## **)6( الجدول التالي يحتوي على الكود ونافذة النموذج الخاصة بتشغيل الكود لطباعة جدول الضرب ألي عدد من .1:12**

**المطلوب: اكمل مكان النقم بما يلزم للكود بالجدول لنحصل على ناتج صحيح بعد تشجيل البرنامج.**

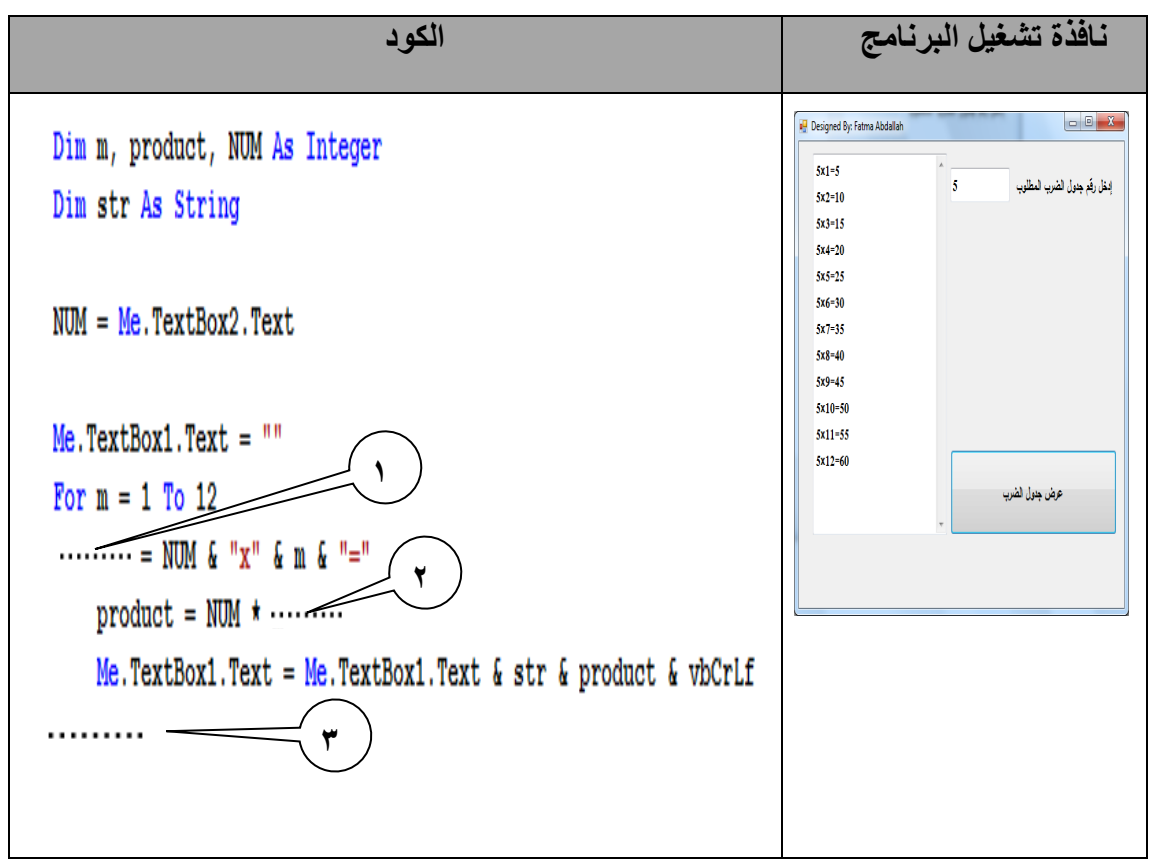

**ا بالكود التالي: )7( اجب عن األسئلة مستعينً**

For  $I = 1$  To B Step C Me. TextBox1. Text = Me. TextBox1. Text & I & vbCrLf Next **أ- الغر من الكود: ............................................................................... ب- اسم متغير العداد: ........................................... .**

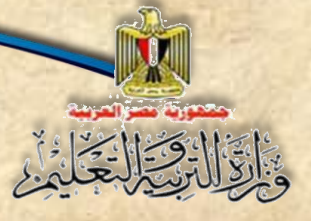

**الفصل الثالث التكرار واإلجراءات**

- **ت- تبدأ الحلقة التكرارية بالقيمة ........................................ .**
- **- تنتهي الحلقة التكرارية عند القيمة .................................. .**
	- **ج- ميمة زيادة العداد ........................ .**
	- **- الغر من vbCeLf هو ........................... .**

**)8( الكود التالي يستخدم في إدخال عدد موجب، وعند الىجم على زر "أعداد فردية" يطبع األعداد الفردية من 1 حتى العدد الموجب الذي تم إدخاله، وإذا ضجطنا على الزر "أعداد زوجية" فيطبع العداد الزوجية من 2 وحتى العدد الموجب الذي تم إدخاله في صندوق القائمة.**

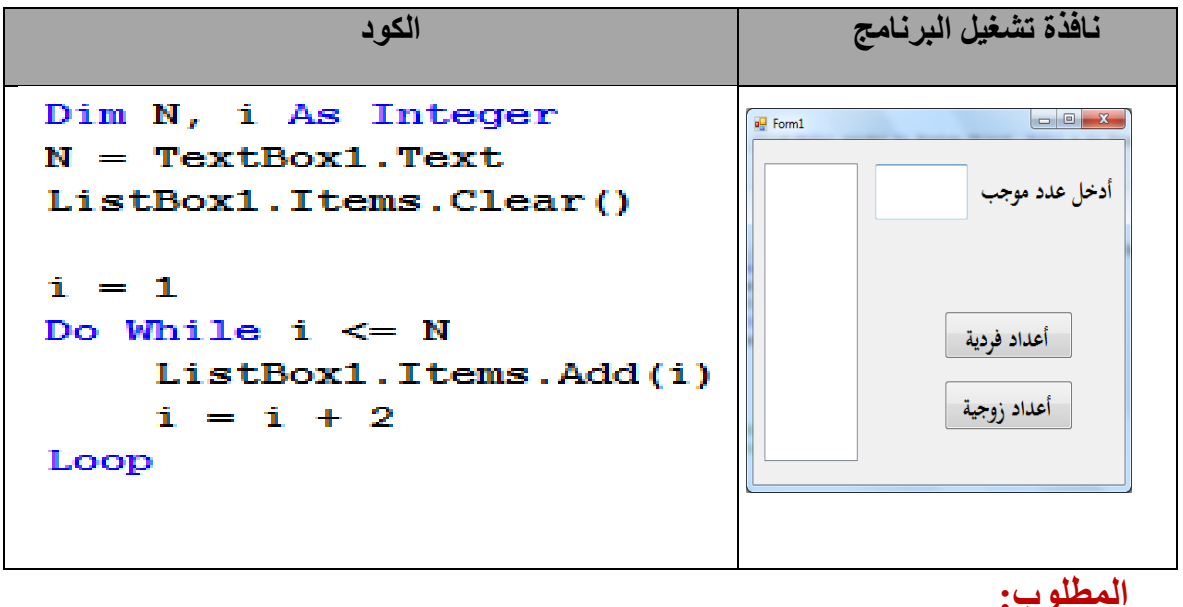

)1( جملة التكرار ف البرنامج هي: ...................................... . )2( الغرض من الكود )2 + I = I )في السطر قبل الخير هو: ............................ . )3( الغرض من **Loop** هو: ................................................. . )4( حدد االختيار الصحيح لتحديد طبيعة كل جزء من مكونات سطر الكود: ListBox1.Items.Clear() **وسيلة. أداة تحكم. ثابت. خاصية. متغير. خاصية.**

**)9( الكود التالي الغر منه إدخال عدد موجب، فيظهر مجموع األعداد الفردية في صندوق نص**.

**أ- الغر من الكود** 

القال و الحالي

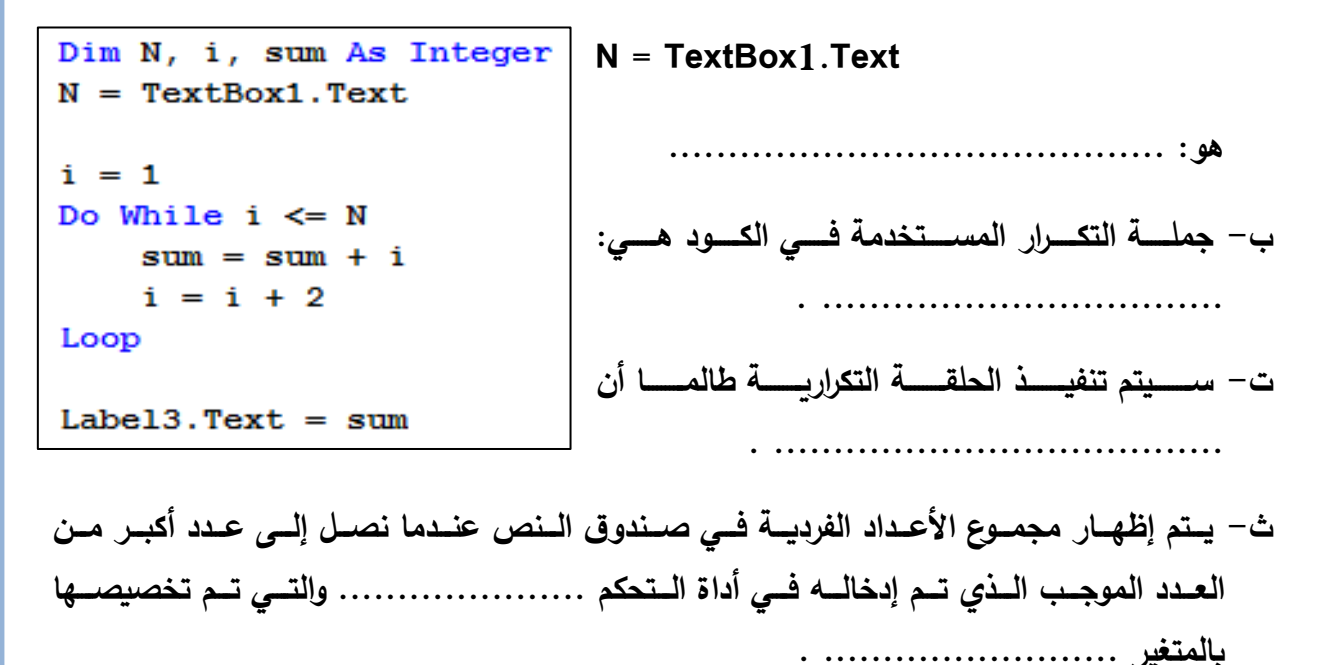

**)10( ضع عالمة ) )أمام العبارة الصحيحة أو عالمة ) )أمام العبارة الخطأ لكل عبارة مما يلي:**

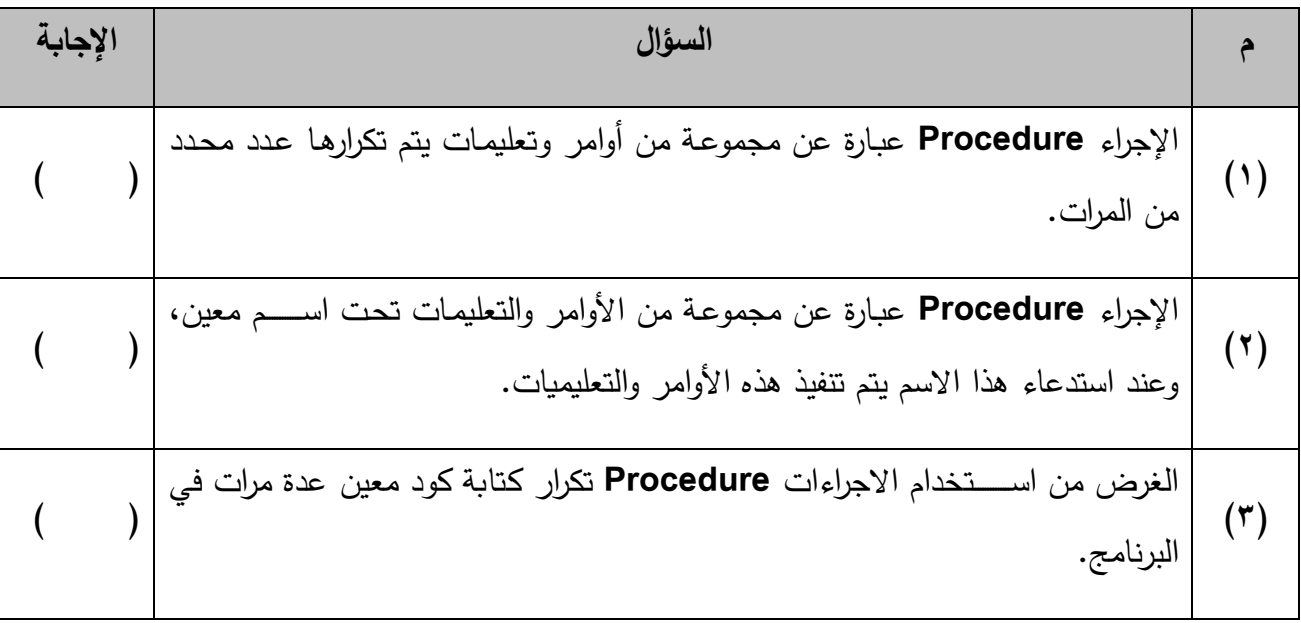

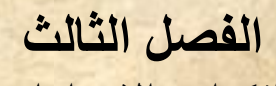

**التكرار واإلجراءات**

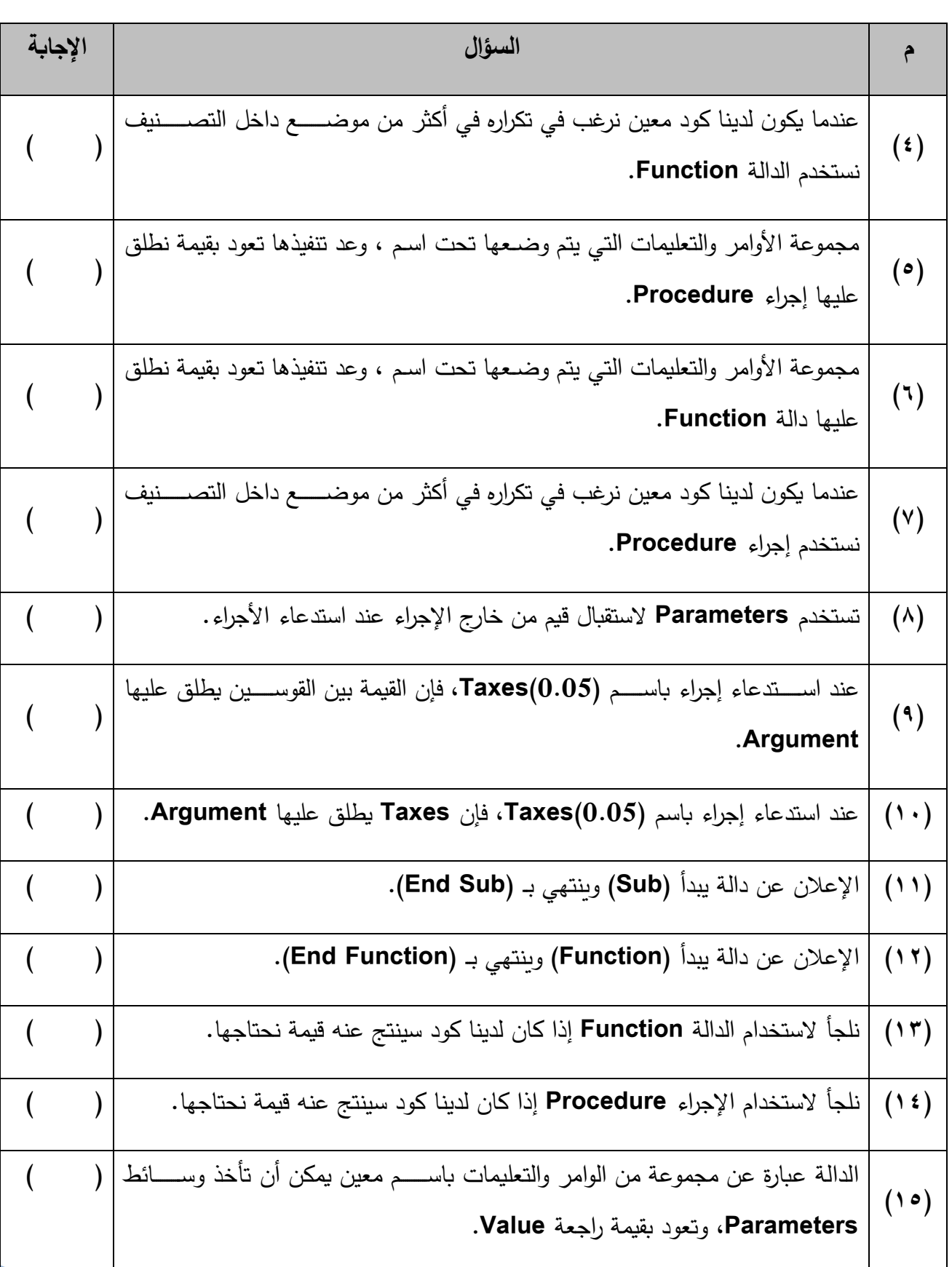

**الكمبيوتر وتكنولوجيا المعلومات – الصف الثالث اإلعدادي**

INDU

١

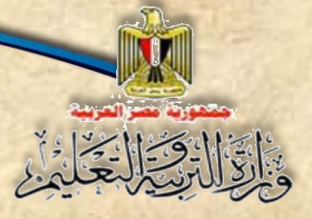

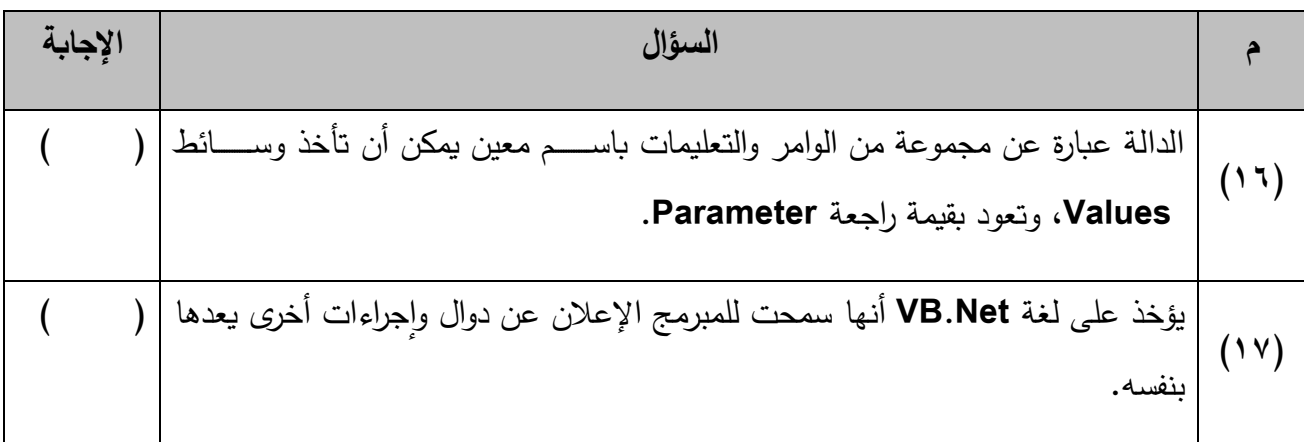

**ً بالكود التالي: )11( اكمل الجدول مستعينا**

```
Sub ShowOddOrEven (ByVal Start As Integer)
    Dim i As Integer
    Label1.Text = ""For i = Start To 10 Step 2
        Label1.Text = Label1.Text \zeta " " \zeta i
    Next
End Sub
```
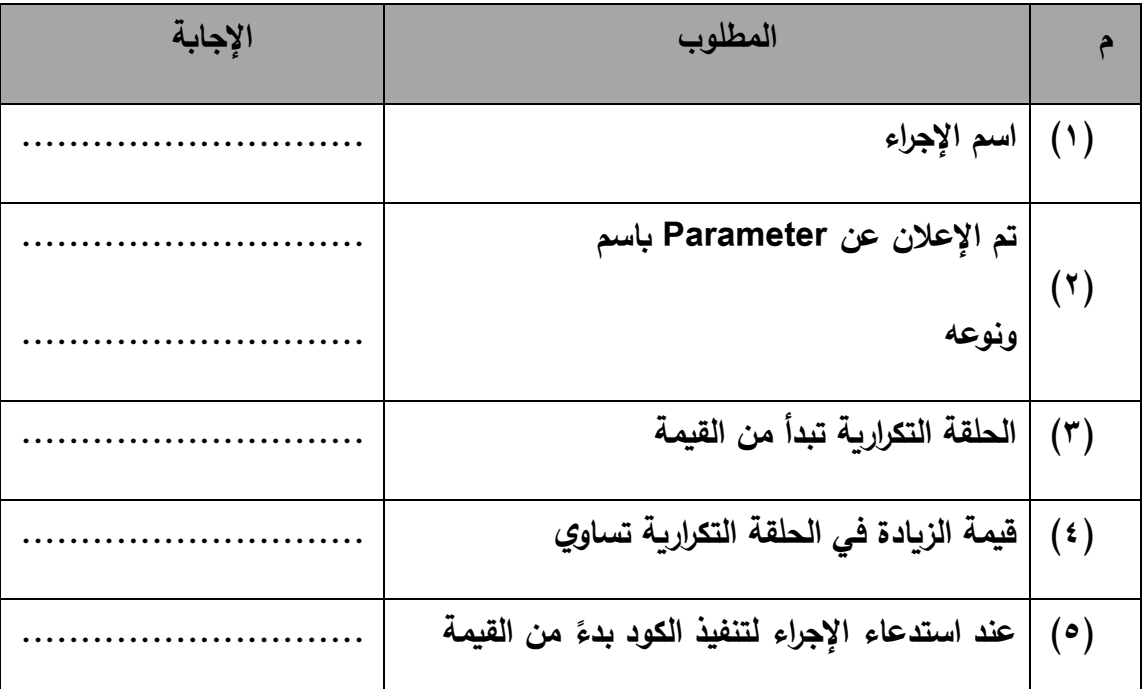

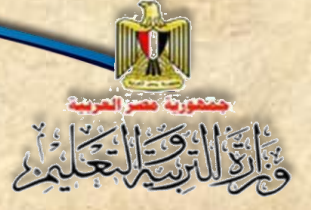

## **)12( ً اكمل الجدول مستعينا بالكود التالي:**

**Function XXX (ByVal YYY As Integer, ByVal ZZZ As Integer) As Single**

 **Code**

**Return RRR**

#### **End Function**

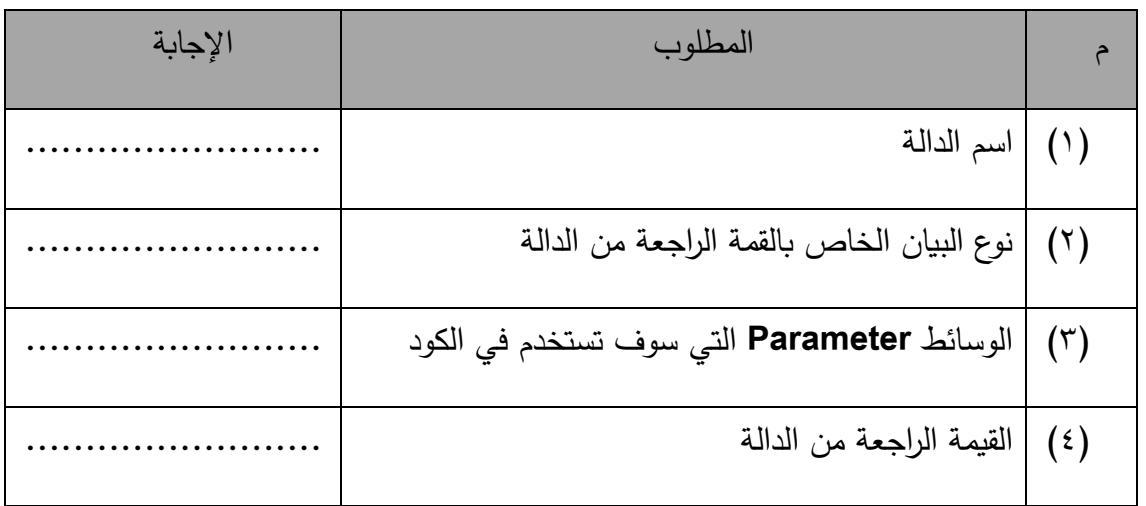

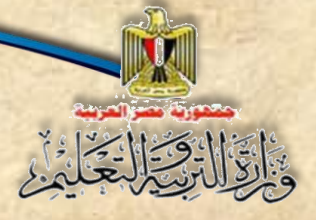

**الفصل الرابع التعدي اإللكتروني bullying Cyber**

الفصل الرابع

**التعدي اإللكتروني Cyber bullying**

# **بنهاية تدريس هذا الفصل يكون الطالب قاد را على أن:**

- **ي عرف التعدي اإللكتروني. ي حدد وسائط التعدي اإللكتروني. ي ميز أشكال التعدي اإللكتروني. يتَّبع السلوك الصحيح في مواجهة التعدي اإللكتروني. يطلب المساعدة من األفراد والهيئات المسئولة عن حمايته عندما يتعرض للتعدي اإللكتروني.**
	- **يذكر الهيئات والجهات المسئولة عن حمايته عند تعرضه ألي تعدي اإللكتروني.**

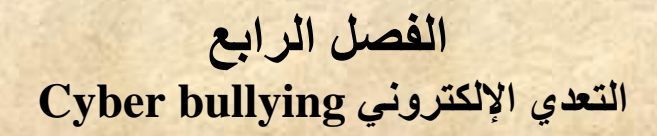

### **مقدمة**

تعد أخلاقيات التعامل مع الإنترنت مع كافة وســائل المعلومات والإتصـــالات من موضــوعات **السلاعة التي تهم األفراد والمجتمعات والدول، لذا نسلعى في هذا الفصلل إلى رفع الوعي لدى أبنائنا الطالب بمخاطر كسابهم بع المعلومات والمها ارت الالزمة لرفع درجة سالمتهم الشخصية التعامل مع االنترنت، وا فيما يتعلت بالتعدي عبر االنترنت.**

**ومن خالل االنترنت نستطيع أن نتعلم ... نتثقف .... نتسلى .... نتواصل نتحاور... ولكن**

### **هناك العديد من المخاطر يمكن أن نتعرض لها منها:**

- **الحصول على معلومات خطأ.**
- نقع فربسة لبعض المعتدين عبر وسائط الاتصال الإلكترونية.
	- **إنتهاك الخصوصية.**
		- **إنتحال الشخصية.**
- **سرمة حسابنا على موامع التواصل االجتماعي مثل Facebook أو البريد االلكتروني Email.**
	- **تعر جهازنا لمخاطر االصابة بالفيروسات أو برامج التجسس أو برامج القرصنة.**
		- **........ وغيرها.**

## **تعريف التعدي اإللكتروني عبارة عن سلوك عدواني متعمد من شخص آلخر عبر وسائط االتصال االلكترونية.**

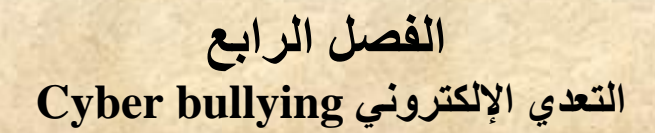

**أول: أشكال التعدي اإللكتروني**

**.1 التحرش.**

بالقال والحادر

- **.2 المضايقة.** 
	- **.3 االحراج.**
- **.4 التخويف.**
- **.5 التهديد.**
- **.6 االبتزاز.**
- **.7 ... الخ**

#### **ثاني ا: الوسائط اإللكترونية**

الوسائط الإلكترونية عبارة عن التقنيات الت*ي* يستخدمها المعتدي الإلكتروني، وهي كثيرة منها ما يلي:

- **.1 البريد الكتروني Email.**
- **.2 المنتديات االلكترونية Forums.**
- **.3 الرسائل الفورية Message Instant.**
	- **.4 المدونات االلكترونية Blogger.**
- **.5 موامع التواصل االجتماعي مثل Facebook.**

### **ا: أشكال التعدي اإللكتروني ثالث**

**من أشكال التعدي االلكتروني: -1 التخفي االلكتروني )Anonymity(:**

# **الفصل الرابع التعدي اإللكتروني bullying Cyber**

عبارة عن استخدام اسماء مستعارة تخف*ي* شخصية المتعدي الإلكترون*ي* بغرض عدم كشف أمره **واالفالت من العقاب.** 

- **-2 المضايقات االلكترونية )Harassment): عبارة عن رسائل عدائيه موجهة ضد شخص أو أكثر. -3 المالحقة االلكترونية )stalking Cyber):**  ه*ي* شكل من أشكال المضايقات الإلكترونية لكن بشكل متكرر حيث يتتبع المعتدي شخص معين **في كافة الوسائط االلكترونية ويالحقه. -4 السب أو القذف االلكتروني )Flaming):**
- **عبارة عن نشر كلمات عدائية ومبتذلة ضد شخص أو أكثر من خالل أحد وسائط االتصال االلكترونية.**
	- **-5 التشهير االلكتروني )Outing): عبارة عن نشر معلومات عن شخص محدد أو أكثر بشكل مسيئ .**
	- **-6 االستثنا االلكتروني )Exclusion): عبارة عن تجاهل شخص او أكثر من خالل وسائط إلكترونية.**
	- **-7 التهديد االلكتروني )threats Cyber): عبارة عن إرسال رسائل إلكترونية تحمل تهديد أو وعيد لشخص او أكثر.**

## **رابع ا: كيف تحمي نفسك من التعدي اإللكتروني؟**

بَارَةِ الْحَيْرِ إِنْ تَحْدَثُ

**بتتباع مواعد االستخدام اآلمن للنترنت اآلتية:**

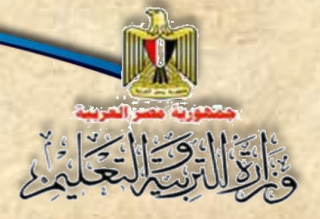

**الفصل الرابع التعدي اإللكتروني bullying Cyber**

**.1 ال تشارك أحًدا بكلمة السر. .2 إعداد كلمة مرور يصعب استنتاجها. .3 عدم نشر أي بيانات خاصة. .4 تجنب حذف رسائل التعدي. .5 عدم مقابلة أحد تعرفت عليه من خالل االنترنت. .6 حاذر من إرسال رسائل إلكترونية وأنت غاضب. .7 إطالع ولي األمر بمن يضايقك عند استخدام االنترنت. .8 إنزال البرامج من االنترنت يكون تحت إشراف معلمك أو ولي أمرك.**

مواقف حياتية توضح أهمية الإلتزام بقواعد الاستخدام الآمن للإنترنت:

**-1 مال عمرو لياسمين أريد أن أرسل رسالة لصديت وليس عندي حساب بريد إلكتروني هل من الممكن أن تعطيني اسم المستخدم وكلمة المرور الخاصين بك حتى أتمكن من إرسال هذه الرسالة. في رأيك ماذا تفعل؟**

 **االجابة: ال تشارك أحد كلمة السر.**

**-2 مام عمرو بتنشا حساب بريد إلكتروني خاص به فحاولت ياسمين استنتاج كلمة المرور بأن كتبت اسمه ثم سنة ميالده ففتح الحساب.**

**في رأيك ما الخطأ الذي ومع فيه عمرو؟ وكيف يتجنب ذلك؟**

**االجابة: اختار كلمة سر يسهل استنتاجها، ولتجنب ذلك عليه اختيار كلمة ذات درجة صعوبة عالية تحتوي على أرمام وحروف وعالمات خاصة، وأكثر من 8 حروف، مع تغييرها كل فترة.**

**-3 مام رامي باالشتراك في أحد موامع التواصل االجتماعي Facebook، ومام بنشر معلومات تخص أسرته مستعر ًضا صور األسرة وأنشطتهم اليومية، فقام لص باالستفادة من تلك المعلومات وتمكن من سرمتهم؟**

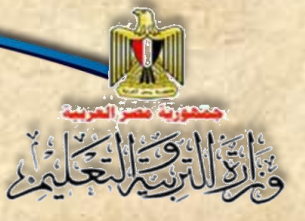

**الفصل الرابع التعدي اإللكتروني bullying Cyber**

**في أريك ماذا كان يجب أن يفعل؟ وهل هناك مخاطر أخرى يمكن أن يتعر لها <sup>ج</sup> ار هذا التصرف؟**

**االجابة: عدم نشر أي بيانات خاصة، نعم مثل: التعر للتشهير أو االبتزاز أو انتحال الشخصية نتيجة وموع صور العائلة في يد أشخاص غير مسئولة.**

**-4 اشتكى أحد الطالب لمعلمه أن زميله سبه في رسالة بريد إلكتروني، فطلب منه المعلم االطالع على هذه**  الرسالة، فأجاب الطالب أنه قد حذف الرسالة، فقال له المعلم: ضعيت دليل الإدانة.

**في رأيك ماذا كان يجب أن يفعل؟**

**االجابة: تجنب حذف رسائل التعدي.**

**-5 مال عمرو لوالده لقد تعرفت على شخص في إحدي غرف المحادثة ويود أن يقابلني.**

**في رأيك ماذا كان رد والده ؟**

**االجابة: حذره بشدة ومنعه من مقابلة غربا ، أو مقابلة من تعرف عليهم عبر االنترنت.**

**-6 حدثت مشادة كبيرة في حوار بين عمرو وياسمين عبر أحد موامع التواصل االجتماعي أو غرف**  ا<mark>لمحادثة، فغضب عمرو غضبًا شديدًا وبعث</mark> رسالة تهديد ووعيد لياسمين.

**ما رأيك في تصرف عمرو؟**

**االجابة: تصرف متسرع، وكان عليه اتباع مواعد االستخدام اآلمن للنترنت "حاذر من إرسال رسالة إلكترونية وأنت غاضب".**

**-7 يستخدم عمرو االنترنت في عمل بع األنشطة المدرسية بالتعاون مع زمالئه، والحظ أنه كلما استخدم االنترنت تصله رسائل فورية في برامج المحاثة Chat مسيئة له، ففكر في االبتعاد عن استخدام**  الإنترنت لتجنب الإساءة ودفاعًا عن نفسه.<br>.

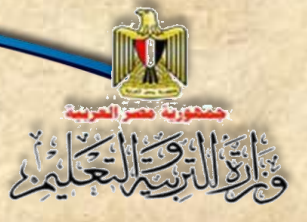

# **الفصل الرابع التعدي اإللكتروني bullying Cyber**

### **ما رأيك في تصرف عمرو؟**

**االجابة: تصرف سلبي، وكان عليه أن يلجأ لطلب المساعدة من والده أو أخيه األكبر أو معلم الكمبيوتر**  لمساعدته ف*ي* مواجهة الإساءة بإيجابية.

**-8 اعتادت ياسمين على إنزال أي برامج من جميع الموامع التي تزورها على االنترنت، فتسبب ذلك في إصابة الكمبيوتر بالفيروسات وبرامج التجسس.** 

**هل توافت على إنزال إي برامج غير معروفة من االنترنت؟**

الإجابة: لا: بل ينبغي التأكد من هذه البرامج ومصدرها ومراعاة حقوق الملكية الفكرية لـهذه البرامج، **واستشارة أهل الخبرة من الزمال وولي المر ومعلم الكمبيوتر.**

## **المزيد من المعلومات**

**- من الموضوعات ذات الصلة التي يمكنك البح عنها ومد سبت دراستها:**

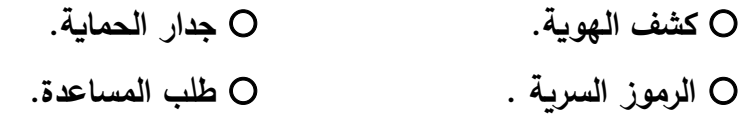

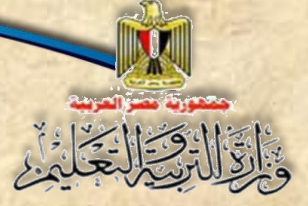

# **الفصل الرابع التعدي اإللكتروني bullying Cyber**

# **أسئلة**

**السؤال األول: ضع عالمة صح ) )أمام العبارة الصحيحة، أو وعالمة خطأ )x )أمام العبارة الخطأ:**

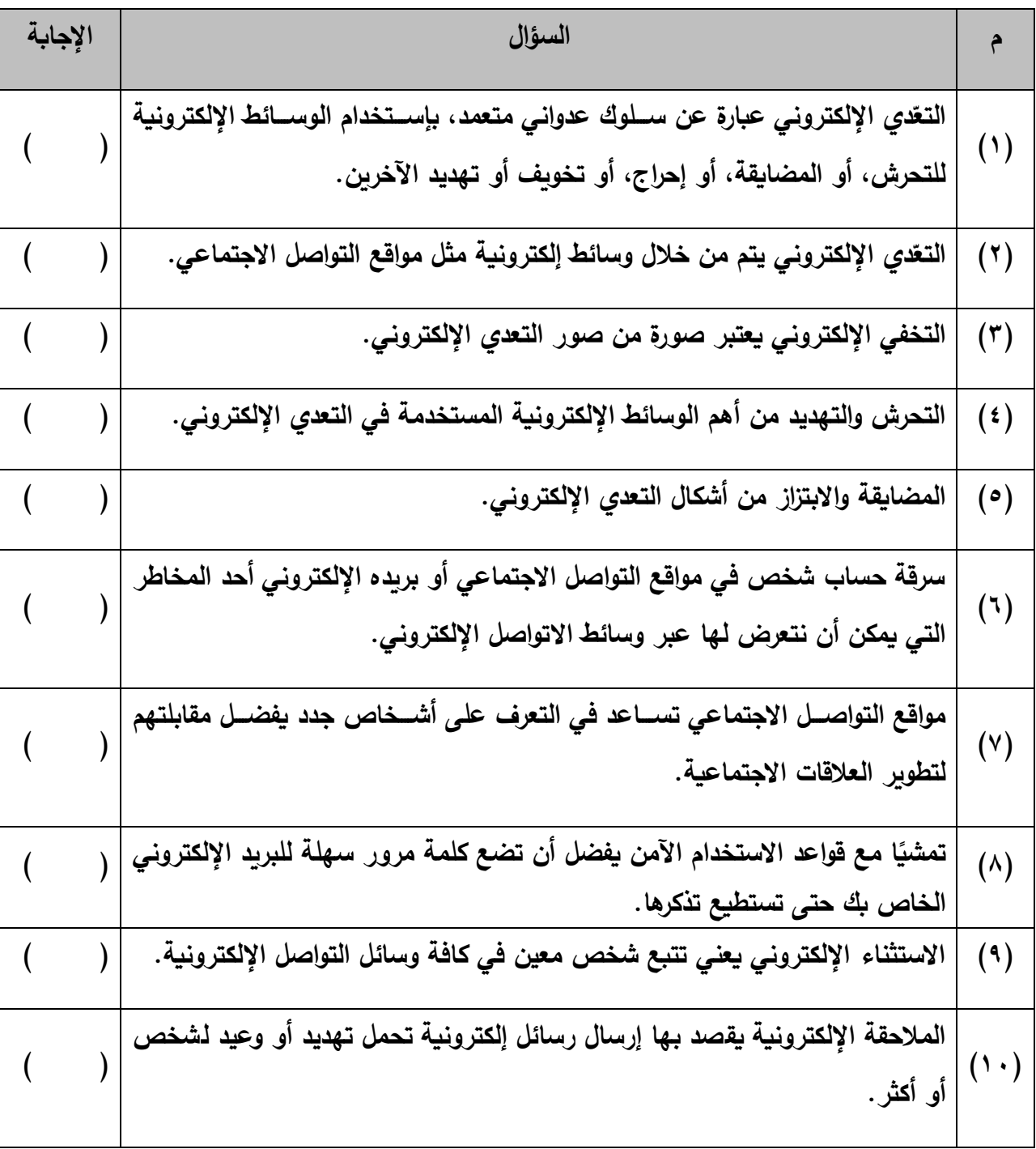

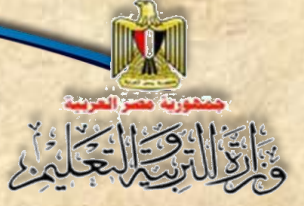

**الفصل الرابع التعدي اإللكتروني bullying Cyber**

السؤال الثاني: اكمل الجدول التالي موضحًا رأيك في كل عبارة مما يلي:

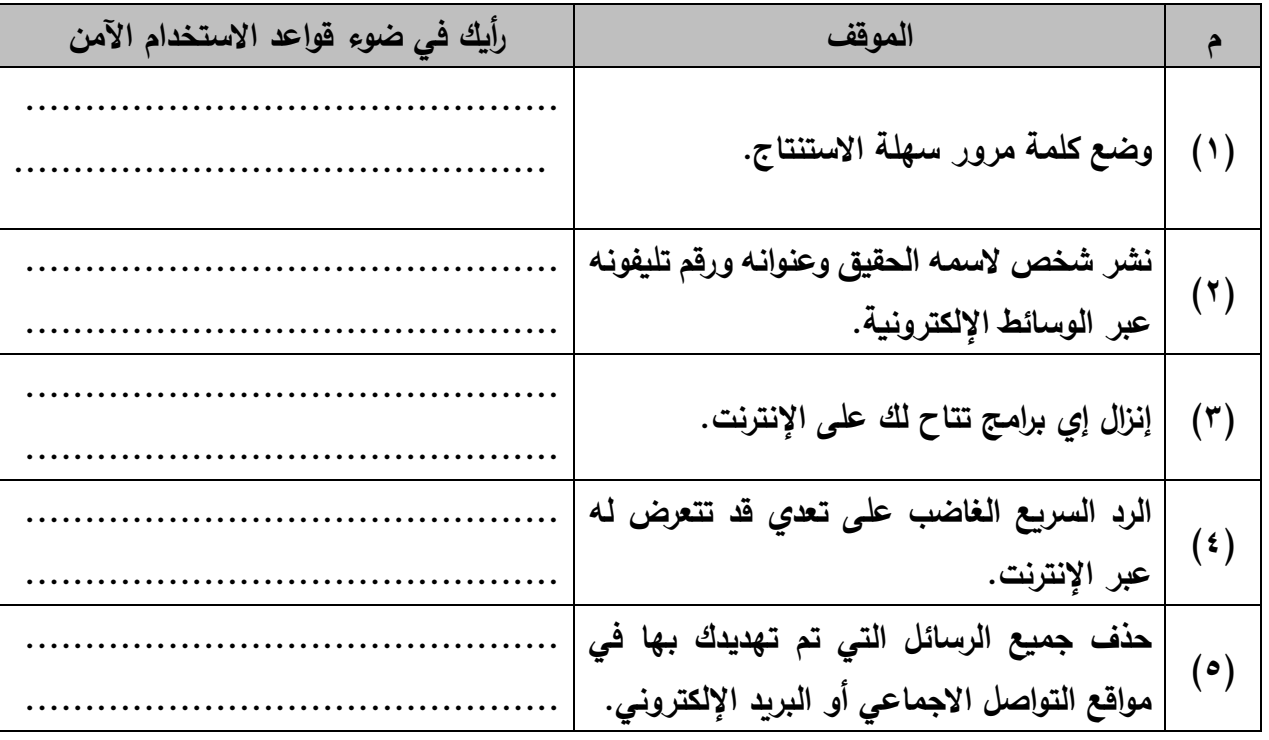

السؤال الثالث: مواق*ف* حياتية

- (١)اشترك أحد الأشخاص في أحد مواقع التواصل الإجتماعي. كلما راسل أحد الأعضاء أو حاول إجراء **محادثة فورية الحظ عدم الرد عليه.**
	- **- يعتبر ما حد شكل من أشكال ................ ويسمى ................ .**
	- **- ماذا تفعل لمواجهة ذلك التصرف: ....................................... .**
- **)2( اشتركت في أحد موامع التواصل االجتماعي وفوجئت بتهكم أحد األشخاص على مصر والحدي عن رموزها بشكل غير الئت. - حدد )4( أربعة تصرفات إيجابية يمكن من خاللها الرد عليه: ............................. .............................**

**لجنة تعديل الكتاب**

**أ.د. الغريب زاهر اسماعيل أستاذ ورئيس قسم تكنولوجيا التعليم كلية التربية– جامعة المنصورة**

**د. طاهر عبد الحميد العدلي رئيس قسم الكمبيوتر وتكنولوجيا المعلومات مركز تطوير المناهج والمواد التعليمية**

**أ.د. محمد فهمى طلبة أستاذ الحاسبات والمعلومات كلية الحاسبات والمعلومات – جامعة عين شمس** **د. سمير حسن محمد دكتوراه تكنولوجيا التعليم اإلدارة العامة لتنمية مادة الكمبيوتر وتكنولوجيا المعلومات**

**أ. أحمد عبدهللا منصور**

**مدير إدارة باإلدارة العامة لتنمية مادة الكمبيوتر وتكنولوجيا المعلومات**

# **فريت التنفيذ**

 **د. أمانى مرني إبراهيم** أ. أ**حمد الأنصاري السلاموني أ. تامر عبدالمحسن منصور**

**مدير عاماإلدارة العامة لتنمية مادة الكمبيوتر وتكنولوجيا المعلومات مدير إدارةباإلدارة العامة لتنمية مادة الكمبيوتر وتكنولوجيا المعلومات مدير إدارةباإلدارة العامة لتنمية مادة الكمبيوتر وتكنولوجيا المعلومات**

> **تصميم وإخراج أ. عبير محمد أنور**

**مدير إدارةباإلدارة العامة لتنمية مادة الكمبيوتر وتكنولوجيا المعلومات**